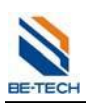

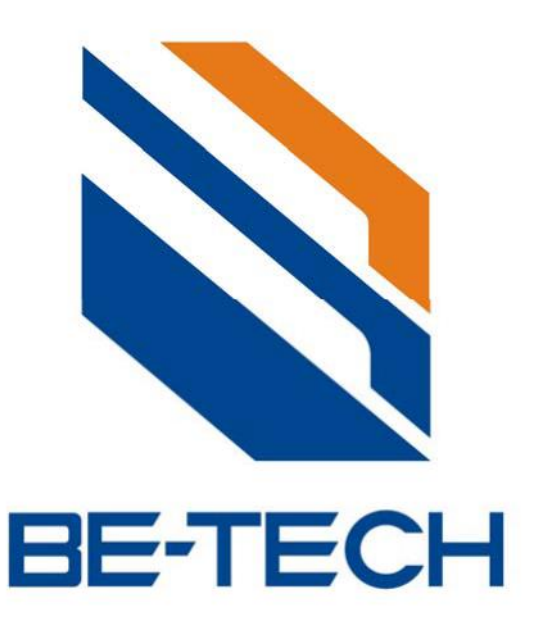

# BIS Hotel 5.7 Instrukcja Obsługi

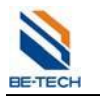

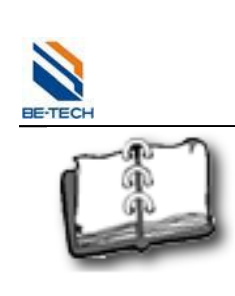

# Spis treści

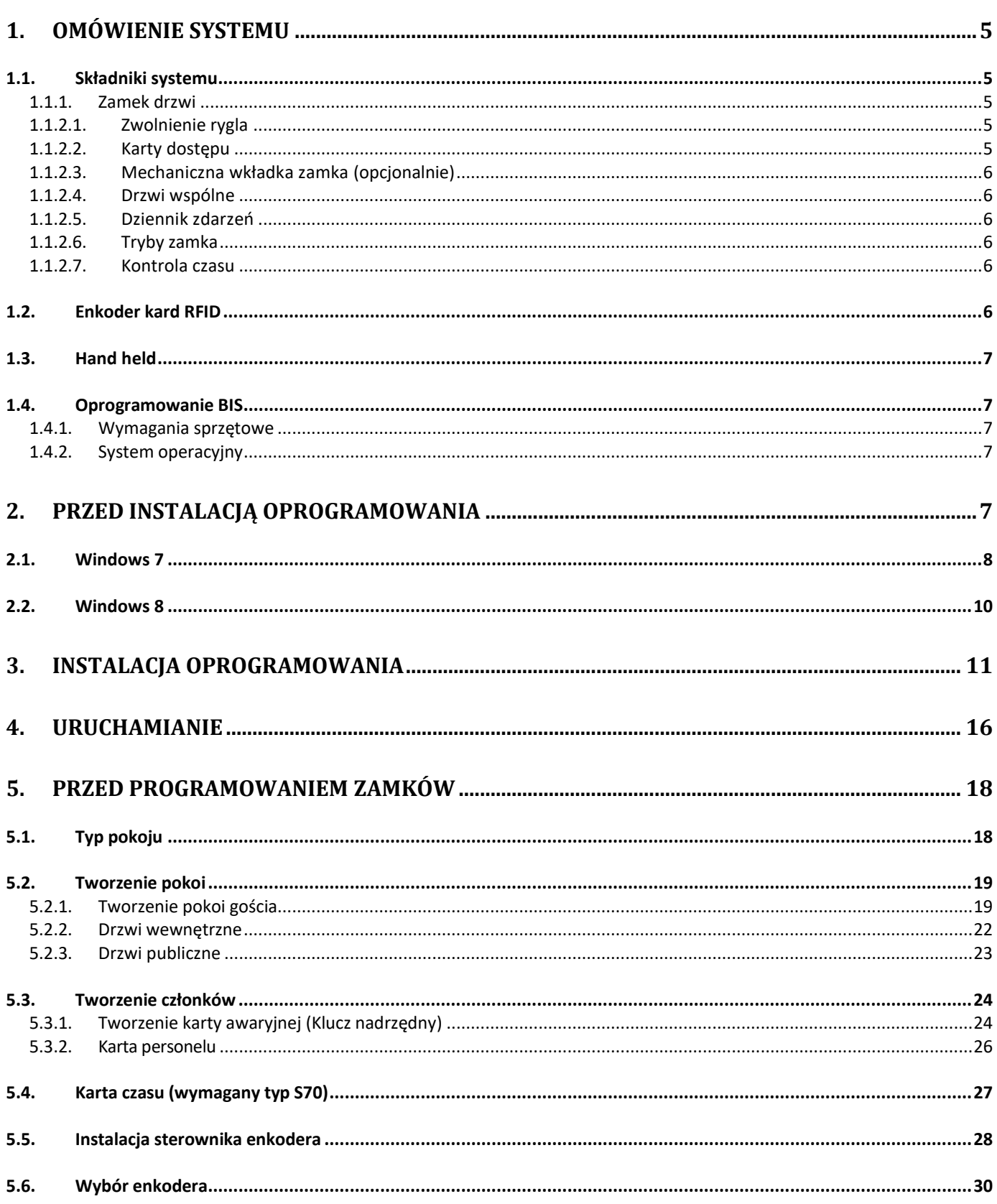

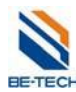

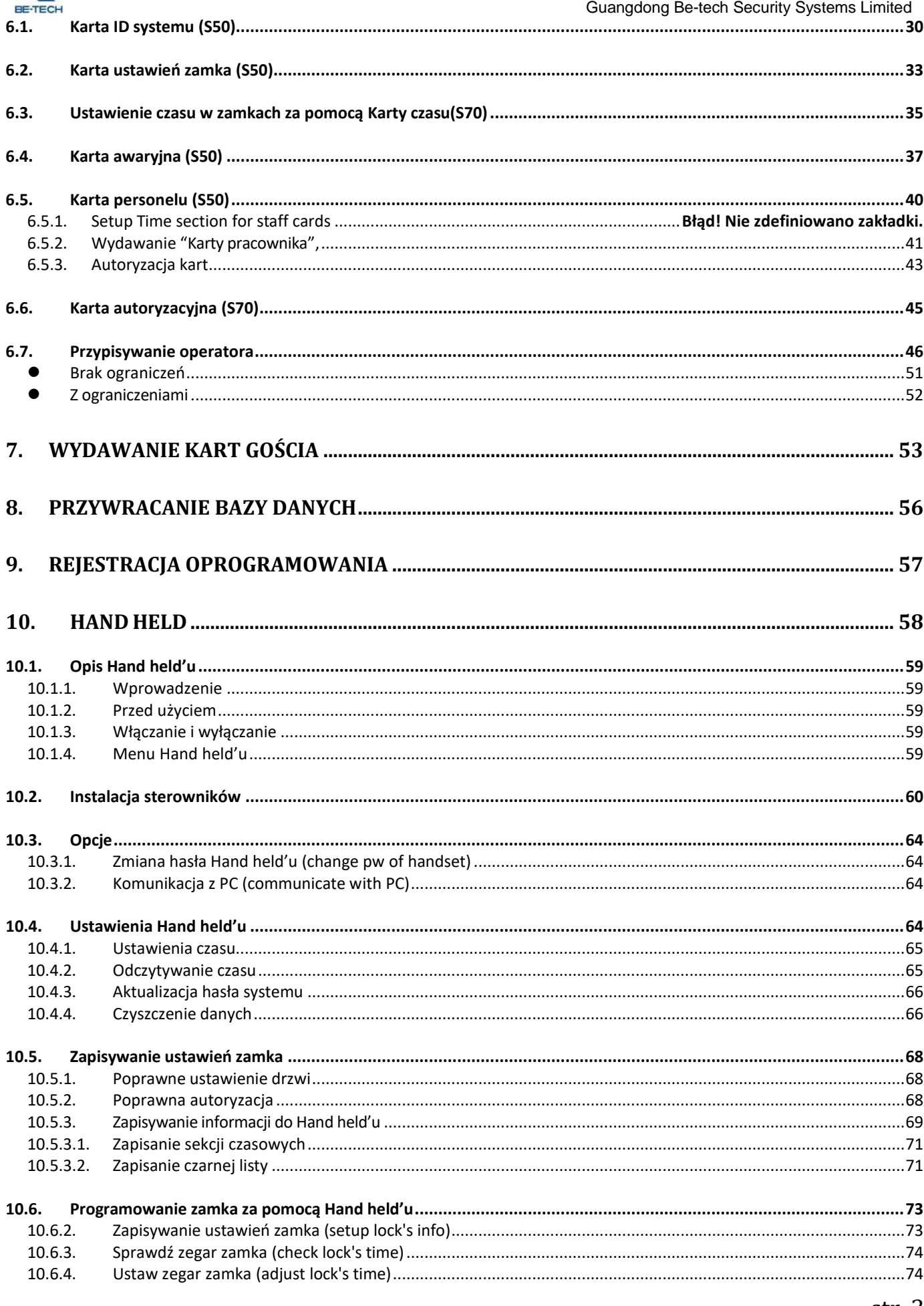

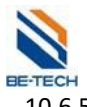

#### Guangdong Be-tech Security Systems Limited 10.6.5.  $10.7.$  $10.7.1$ 11.2.  $11.3.$ 12.  $12.1.$  $12.2.$  $13.1.$  $13.2.$  $13.3.$ 13.3.1.  $13.3.1.2.$ 13.4. 1341 13.4.2.  $13.4.3.$  $13.5.$ 13.6.

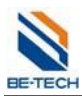

# **1. Omówienie systemu**

# **1.1. Składniki systemu**

**1.1.1. Zamek drzwi**

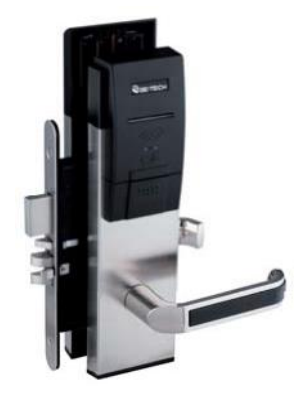

#### **1.1.2. Ogólne funkcje zamka**

Jeżeli goście zajmują pokój ich prywatność zapewniona jest przez dodatkowy rygiel zamykany od środka. Od zewnątrz może być zwolniony tylko przez metalowy Klucz Awaryjny (dla zamków z wkładką), lub kartę z uprawnieniami zwolnienia rygla.

Karta z uprawnieniami zwolnienia rygla otworzy także zatrzask zamka. Jeżeli jednak karta nie posiada takowych uprawnień wskaźnik LED zaświeci się na żółto.

### **1.1.2.1. Zwolnienie rygla**

Pewna Grupa Użytkowników może mieć predefiniowane prawa do zwolnienia rygla. Dla Karty Gościa również jest to możliwe w przypadku kiedy są to Drzwi Wspólne.

Zamek z zasuniętym ryglem otwiera się przez naciśnięcie od środka klamki. Pozwala to na szybkie opuszczenie pokoju w nagłych wypadkach.

#### **1.1.2.2. Karty dostępu**

Nowa Karta Gościa automatycznie blokuje wcześniejszą. Jest to realizowane przez zapisanie czasu na karcie w momencie jej wydania.

Karta Pracownika działa równolegle i niezależnie od Karty Gościa. Jest również aktywna przez ustalony czas, jednkaże zwykle dłużej niż Karta Gościa. Karta Pracownika zazwyczaj wydawana jest w celu dostępu do jednej lub wielu sekcji pomieszczeń w zależności od potrzeb hotelu, lecz w przypadku boy'ów hotelowych może być przypisana do konkretnych pokoi, tak jak Karta Gościa. Karta Pracownika nie blokuje Karty Gościa, więc nie ma wpływu na dostęp gościa do pokoju.

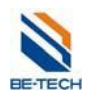

#### **1.1.2.3. Mechaniczna wkładka zamka (opcjonalnie)**

Większość zamków może być wyposażona w mechaniczną wkładkę otwieraną Kluczem Awaryjnym. Klucz ten otwiera zatrzask oraz rygiel. Wkładka jest całkowicie niezależna od części elektronicznej, jednakże posiada z nią wspólne element mechaniczne.

Wkładka może być dostosowana do Klucza Awaryjnego. Odbywa się to za pomocą Klucza Ustawiającego dołączonego w pakiecie do systemu.

#### **1.1.2.4. Drzwi wspólne**

Funkcja Dzwi Wspólne mogą służyć jako drzwi do garażu, siłowni, basenu, pokojów VIP itp. Dostęp przyznawany jest automatycznie w momencie wydania kart (według ustawień system). Maksymalnie 53 par Drzwi Wspólnych może być określone w systemie VISION.

Dostęp do Dzwi Wspólnych jest przypisywany dodatkowo na karcie oprócz dostępu do określonych pomieszczeń. Na przykład wszystkie Karty Gościa mogą mieć automatycznie dostęp do wyjścia na zewnątrz i na parking.

#### **1.1.2.5. Dziennik zdarzeń**

Zamki posiadają dziennik zdarzeń. Można go sczytać za pomocą Hand Held'u lub specjalnie stworzonej do tego celu karty i później otworzyć go w programie . Zawiera on datę, czas, typ operacji oraz kartę której użyto. Liczba pozycji w dzienniku jest wartością konfigurowalną.

#### **1.1.2.6. Tryby zamka**

Zamki mogą być ustawione do pracy w jednym z dwóch trybów:

**Normalny** — zamek jest otwierany w momencie zbliżenia karty.

**Tryb przejścia** — zamek jest przełączany między stanami otwarty/zamknięty po każdorazowym zbliżeniu karty.

#### **1.1.2.7. Kontrola czasu**

Dzięki wbudowanemu zegarowi czasu rzeczywistego karty ustawia się na dostęp przez określony czas. Po tym czasie wygasają i tracą dostęp do zamka.

# **1.2. Enkoder kard RFID**

Jest używany do odczytywania i zapisywania kart

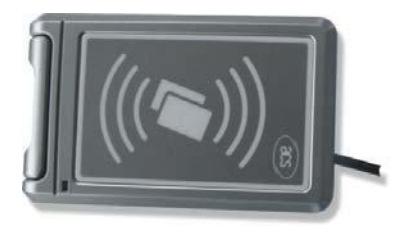

RW-41

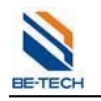

# **1.3. Hand held**

Hand held konfiguruje zamki według bazy danych systemu BIS. Umożliwia także sczytanie informacji z zamka takich jak: numer zamka i dziennik zdarzeń oraz innych ustawień w celu ich otworzenia w programie BIS Hotel.

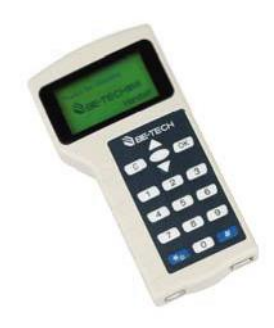

RD-Z08A

# **1.4. Oprogramowanie BIS**

Oprogramowanie BIS dostarczane jest na płycie CD. Może być zainstalowane tylko na komputerze PC którego specyfikacja zamieszczona jest poniżej.

### **1.4.1. Wymagania sprzętowe**

Sprzęt wystarczający do uruchomienia systemu Windows98, 2000, NT, XP, Vista, Win 7, Win 8, Win sever 2003, Win server 2008.

# **1.4.2. System operacyjny**

Windows 98/NT/2000/XP/Vista/7/8

# **2. Przed instalacją oprogramowania**

Wyłączenie Kontroli Konta Użytkownika jest niezbędne do poprawnego działania oprogramowania. Należy wyłączyć ją przed instalacją. Poniżej pokazany jest sposób jej wyłączenia dla systemu Windows 7 oraz Windows 8.

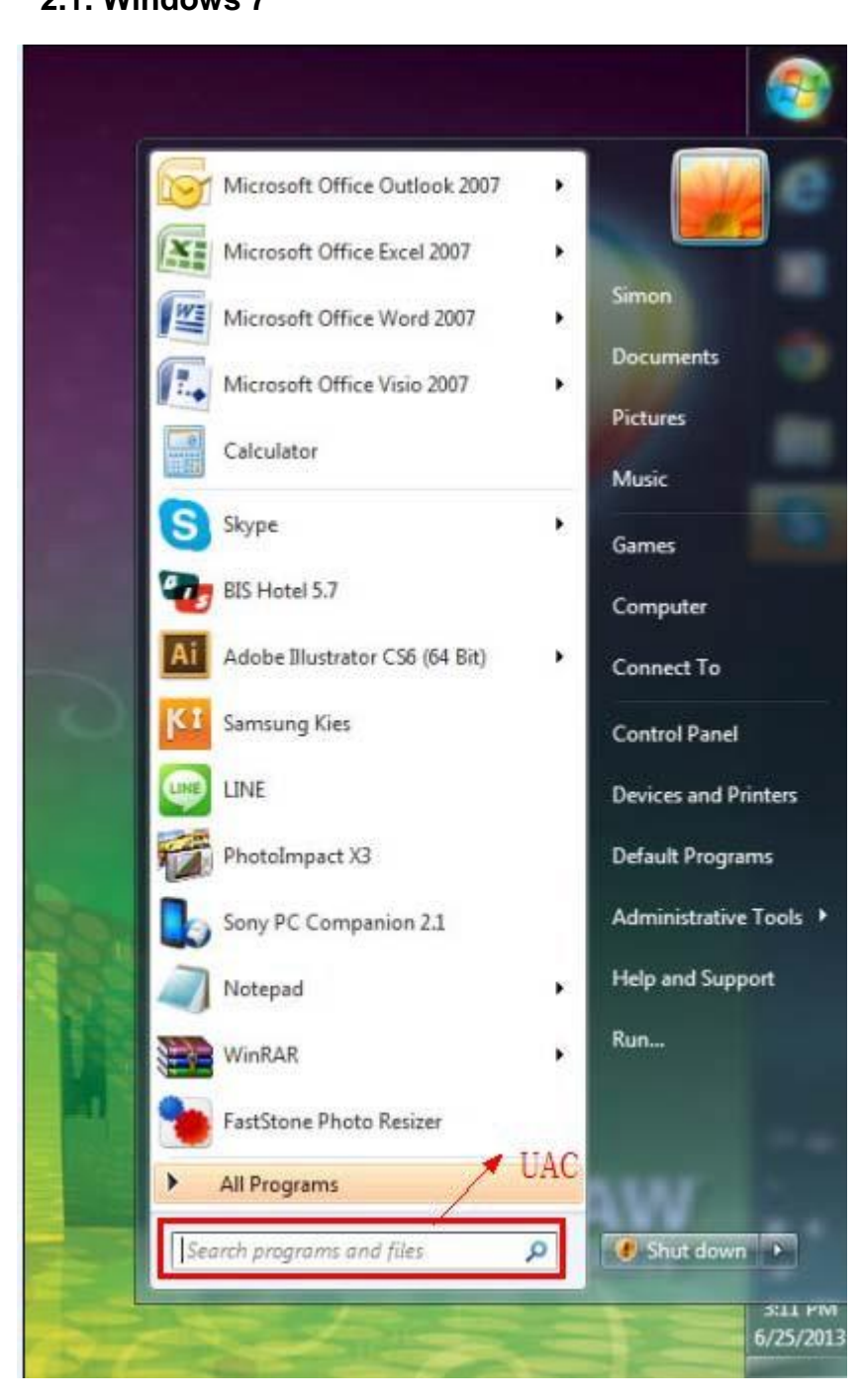

Naciśnij "Start". Następni w polu "Wyszukaj programy i pliki" wpisz "Kontrola konta użytkownika".

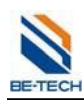

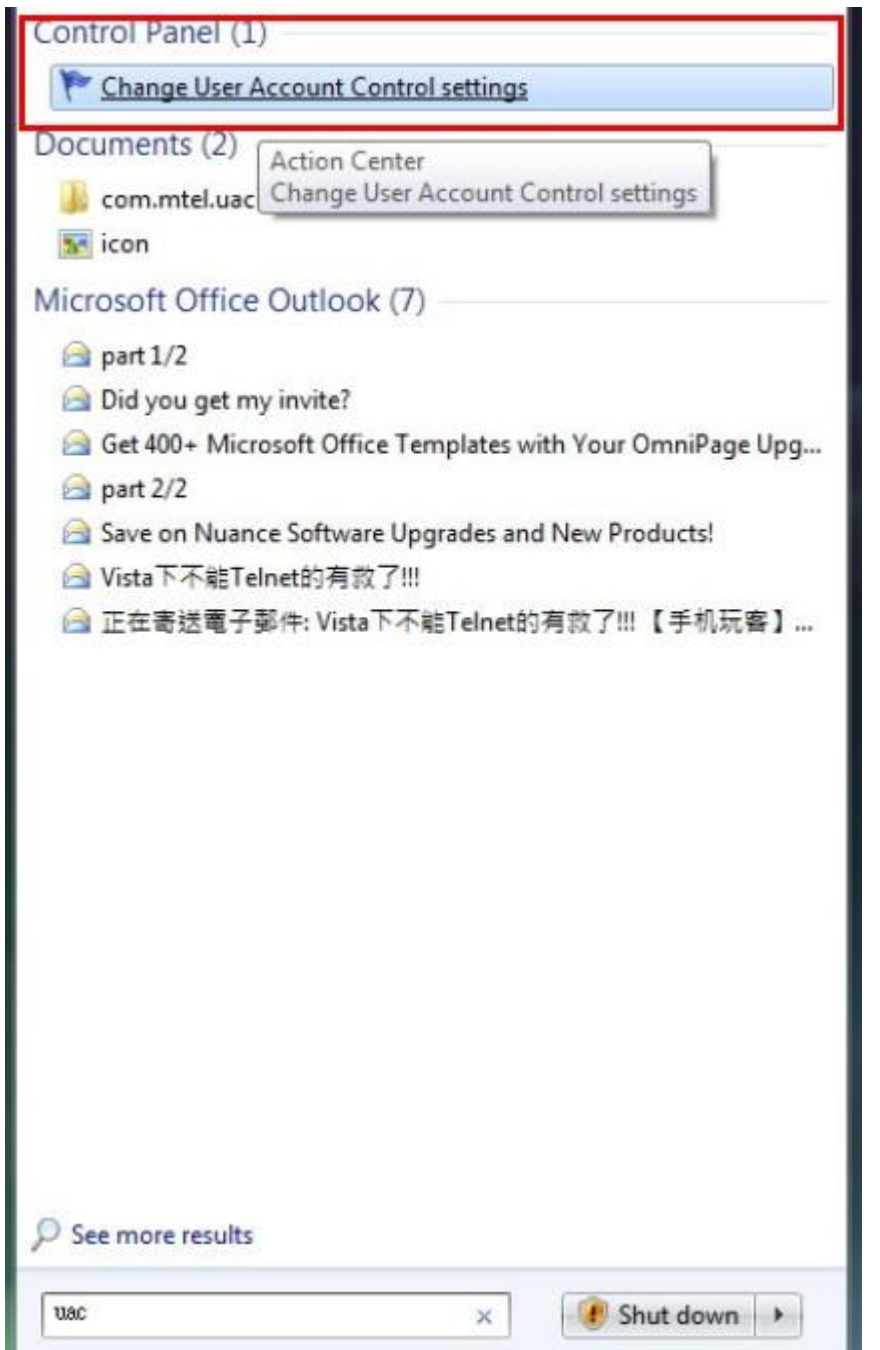

Zobaczysz "Zmień ustawienia funkcji Kontrola konta użytkownika". Kliknij to.

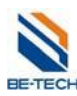

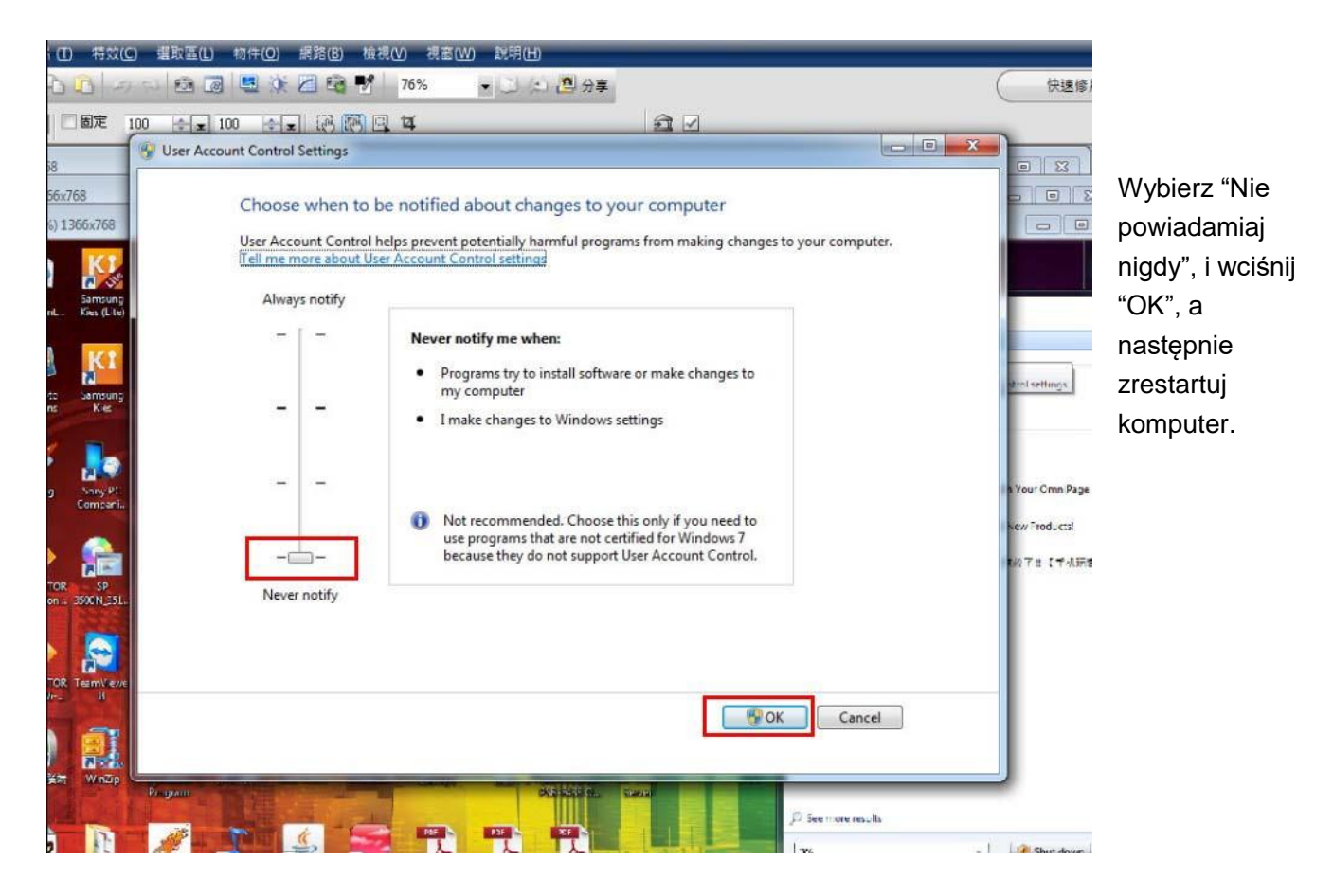

# **2.2. Windows 8**

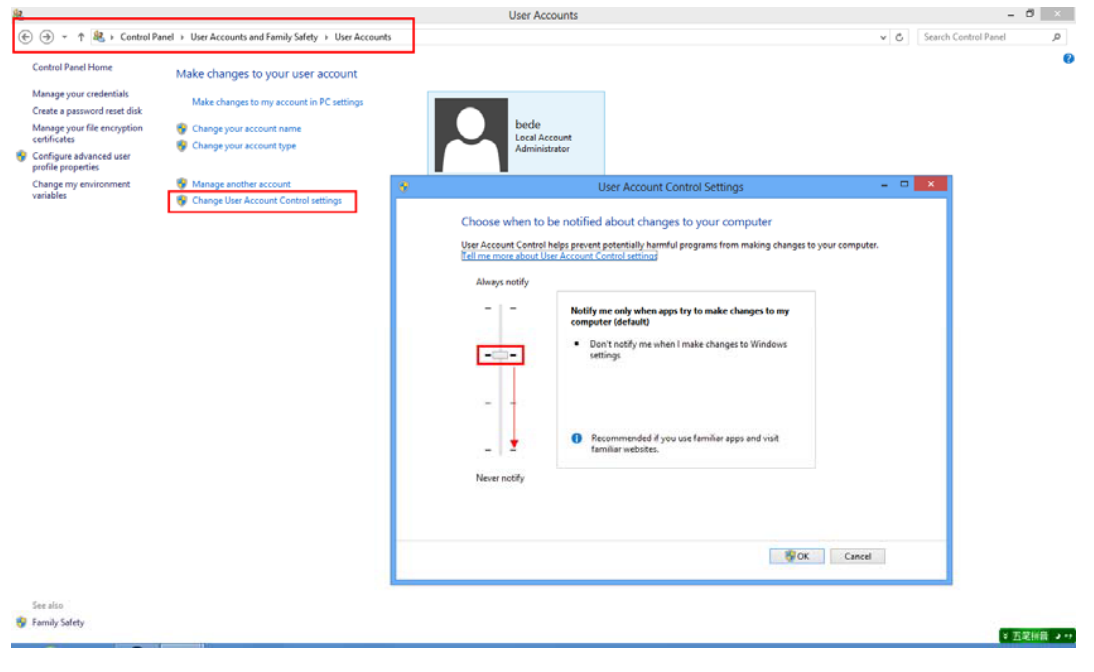

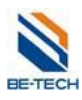

# Guangdong Be-tech Security Systems Limited

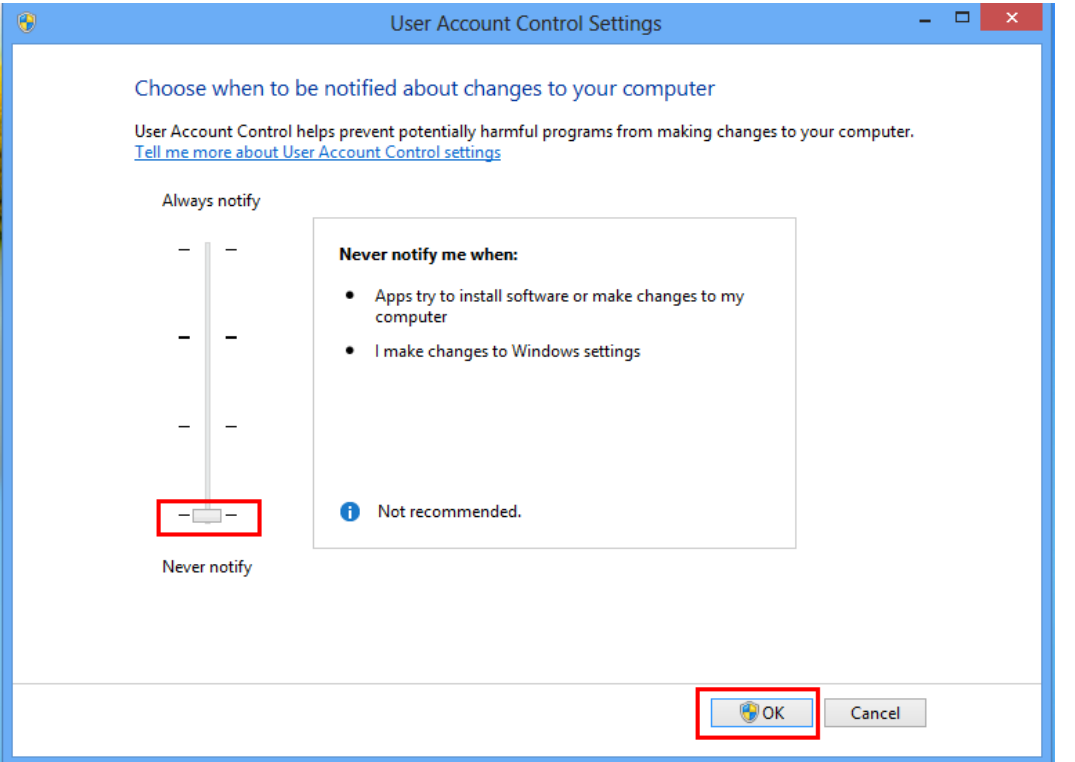

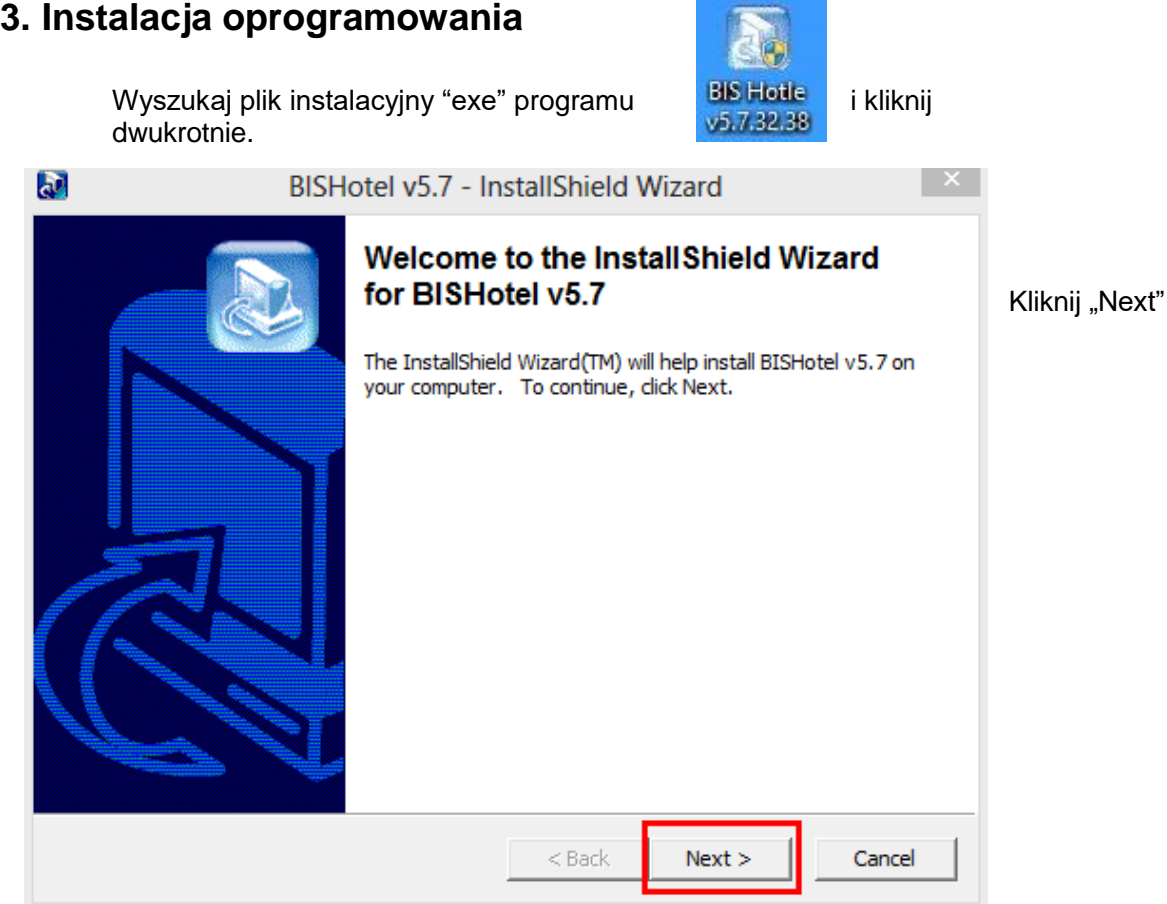

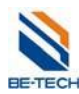

 $\sqrt{\sqrt{m}}$ 

InstallShield

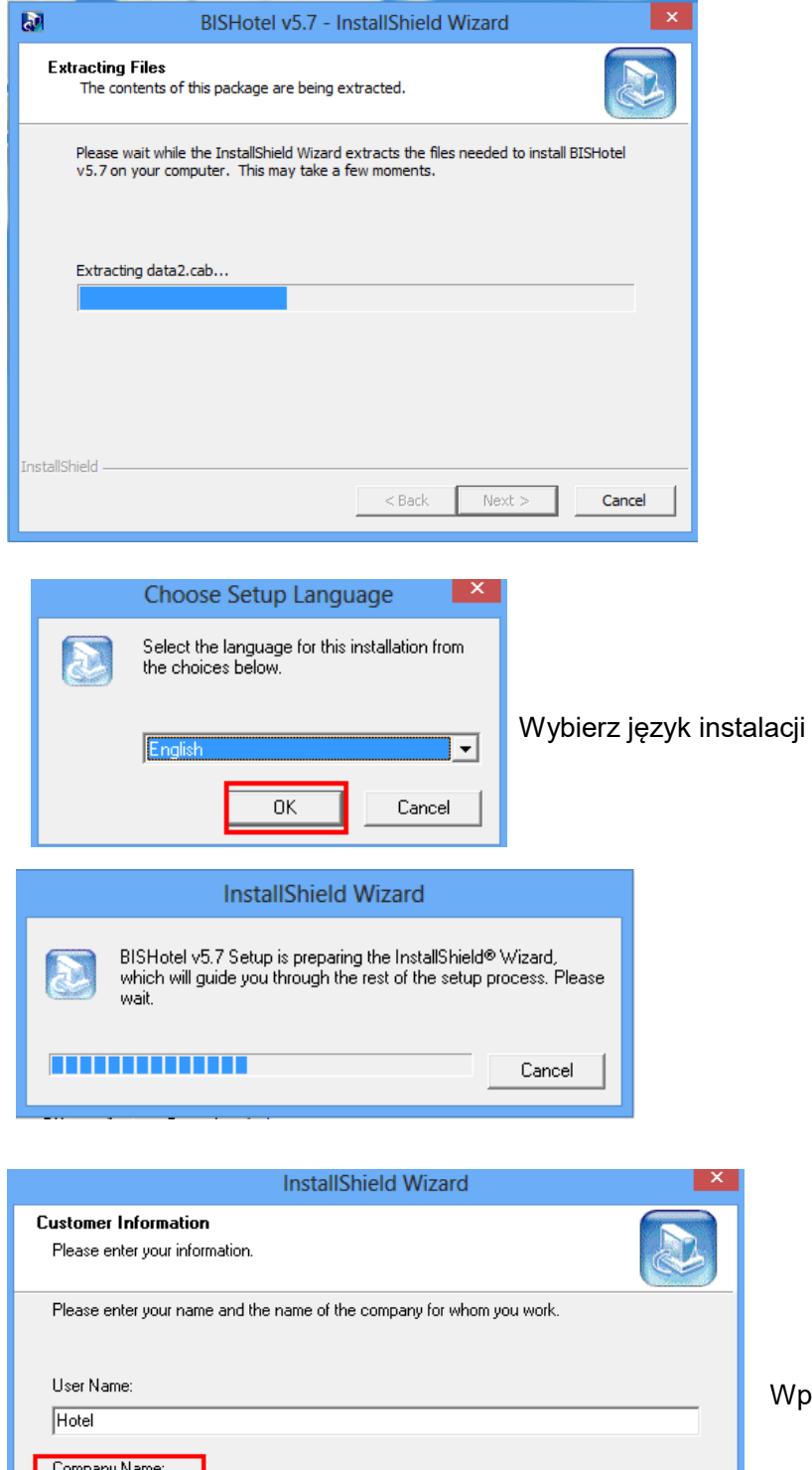

Wprowadź nazwę użytkownika i nazwę firmy.

Kliknij "Next"

 $Next$ 

Cancel

 $\langle$  Back

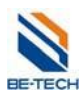

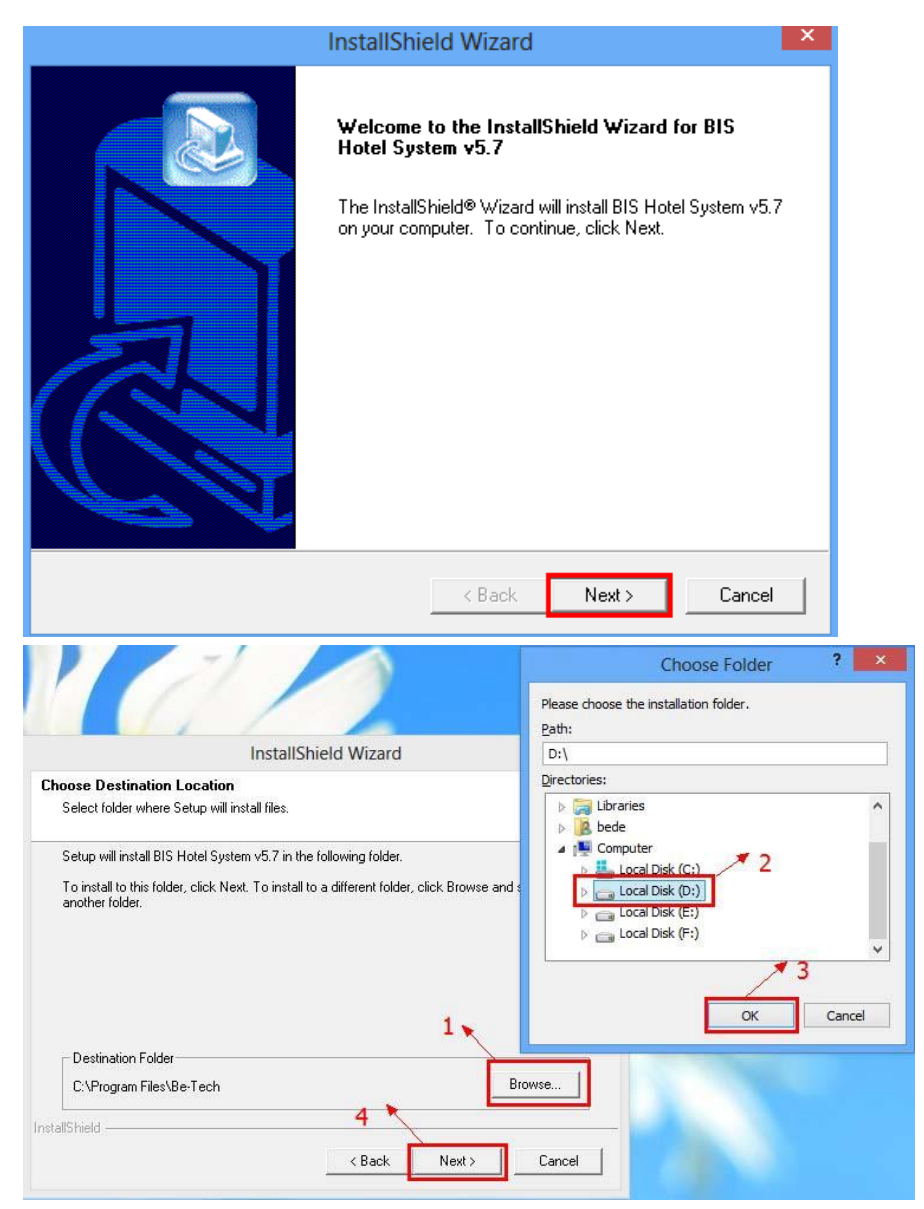

# **Uwaga:**

W przypadku Windows 8 proszę zainstalować program na dysku innym niż systemowy (domyślnie C:), w przeciwnym wypadku mogą pojawić się problemy z działaniem programu. Spowodowane jest to zabezpieczeniami systemu Windows 8, nie błędem w oprogramowaniu

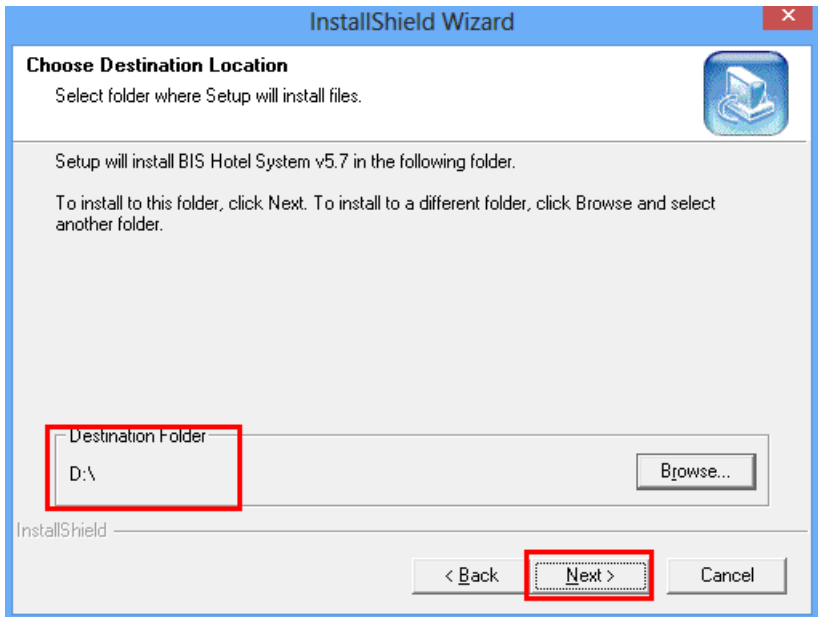

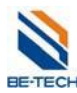

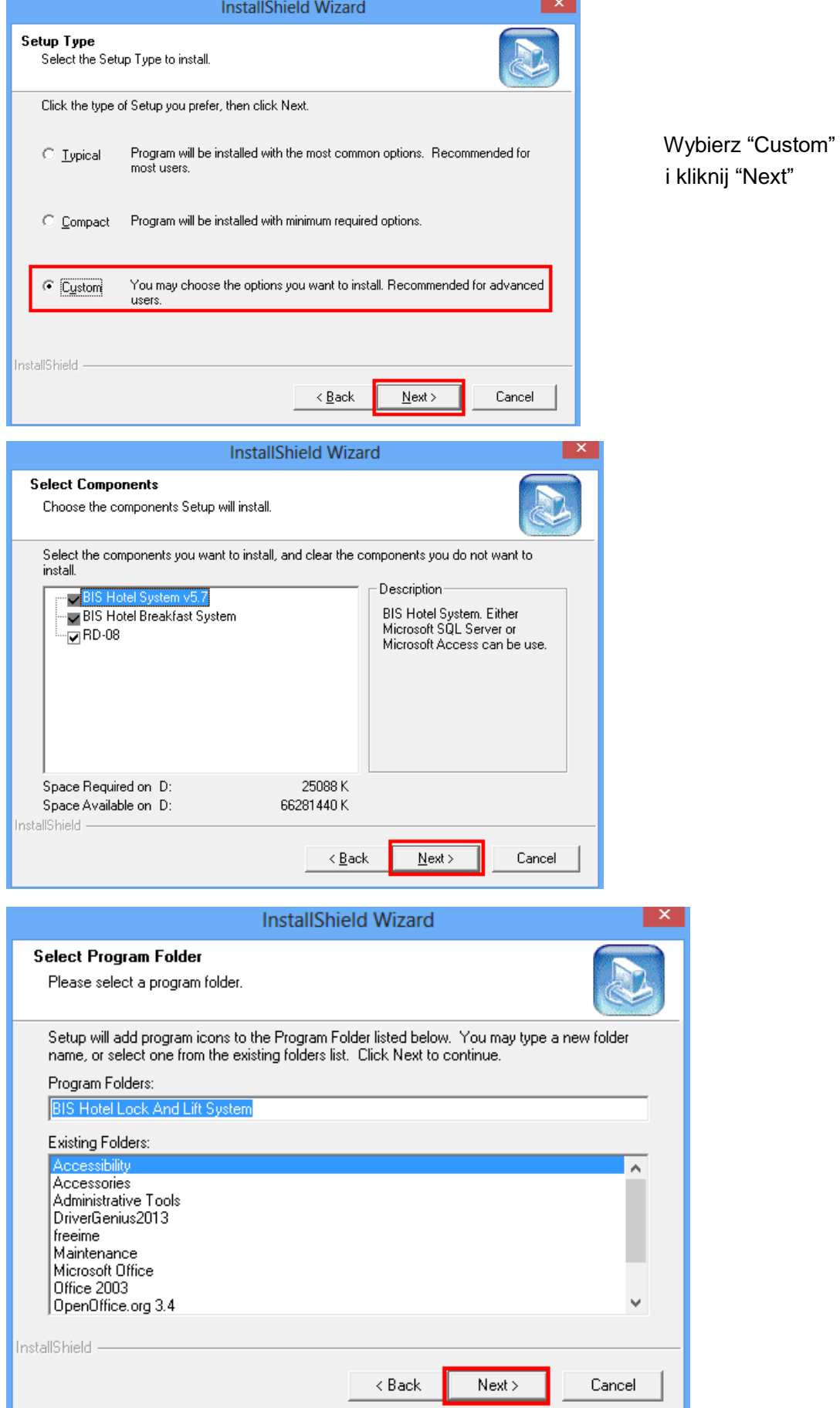

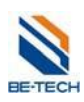

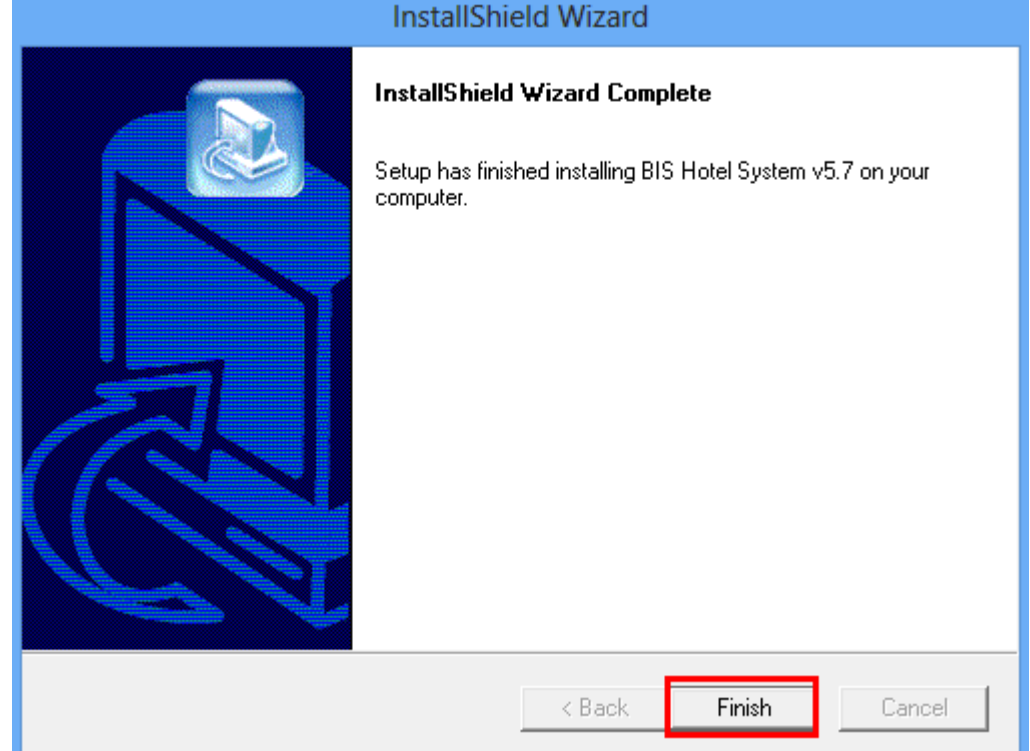

Po zakończeniu instalacji na pulpicie ujrzysz ikony

.

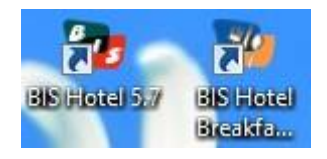

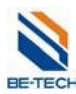

# **4. Uruchamianie**

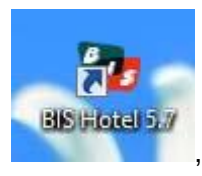

Kliknij dwukrotnie na ikonę ,

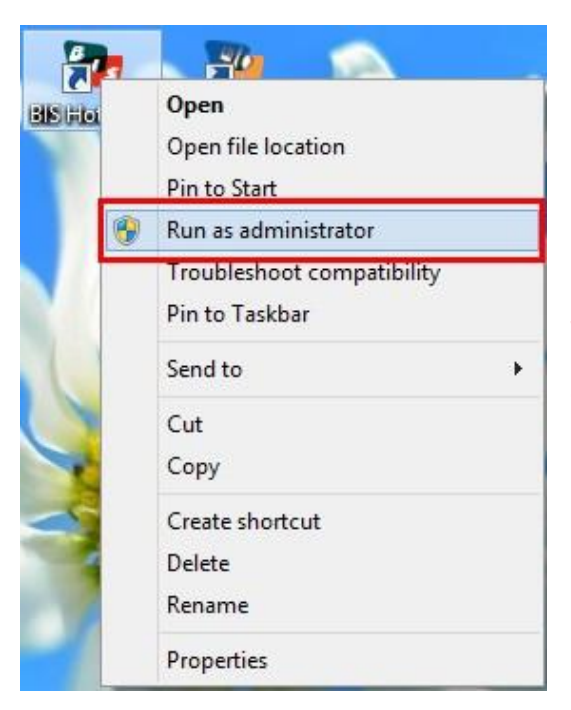

Jeżeli nie możesz uruchomić program i pojawiają się błędy, kliknij prawym przyciskiem na "BIS Hotel 5.7" i wybierz "Uruchom jako administrator"

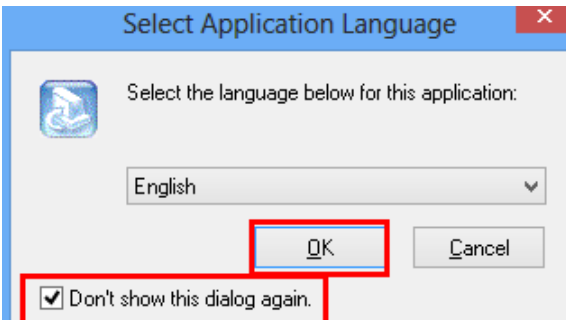

Wybierz język aplikacji.

Aby okno nie pojawiało się ponownie wybierz "Nie pokazuj więcej tego okna"

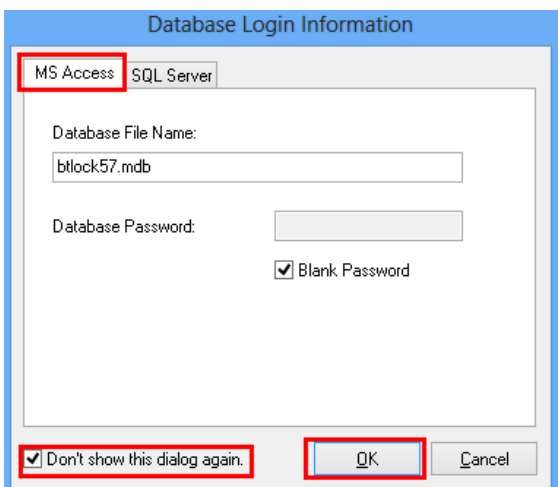

Dostępne są dwie bazy danych dla system zamków Betech: "Microsoft Access" oraz "SQL Server"

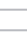

 $\underline{\mathsf{O}}\mathsf{K}$ 

 $\mathsf{\underline{\mathsf{C}}}$ ancel

|sa

**● SQL Server** 

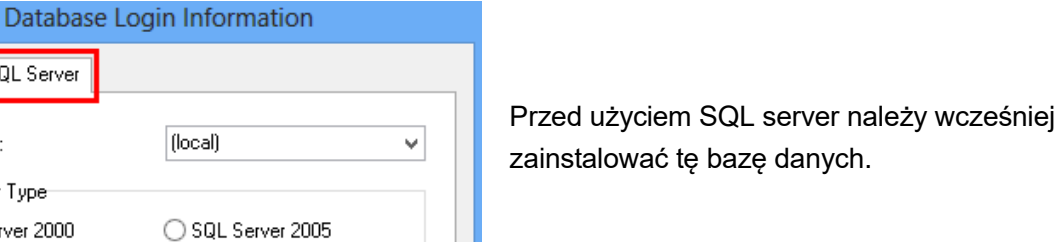

Kliknij "OK", pojawi się poniższy ekran

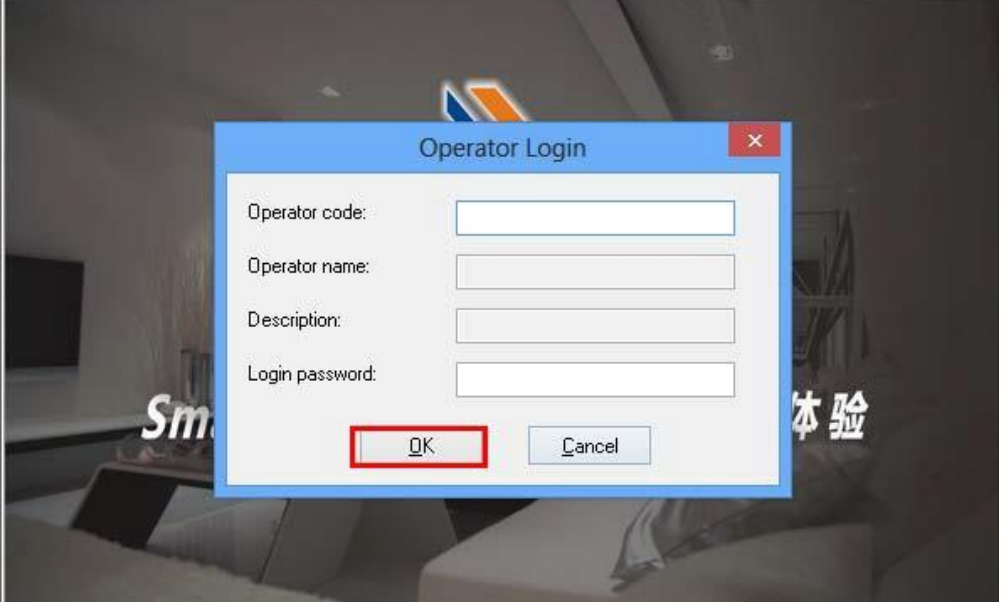

Jeżeli nie ustawiono użytkownika, możesz kontynuować klikając "OK". Zobaczysz poniższy ekran.

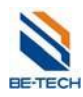

SQL Server

MS Access

Server Name:

User Name:

Login Password:

O Don't show this dialog again.

-SQL Server Type SQL Server 2000

-Authentication Mode-◯ Windows NT

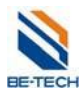

# **5. Przed programowaniem zamków**

Przed zaprogramowaniem zamków upewnij się, że wszystkie ustawienia takie jak typy pokojów, liczba pokojów, sekcje czasu, karty awaryjne, karty pracowników są skonfigurowane i zaprogramowane.

# **5.1. Typ pokoju**

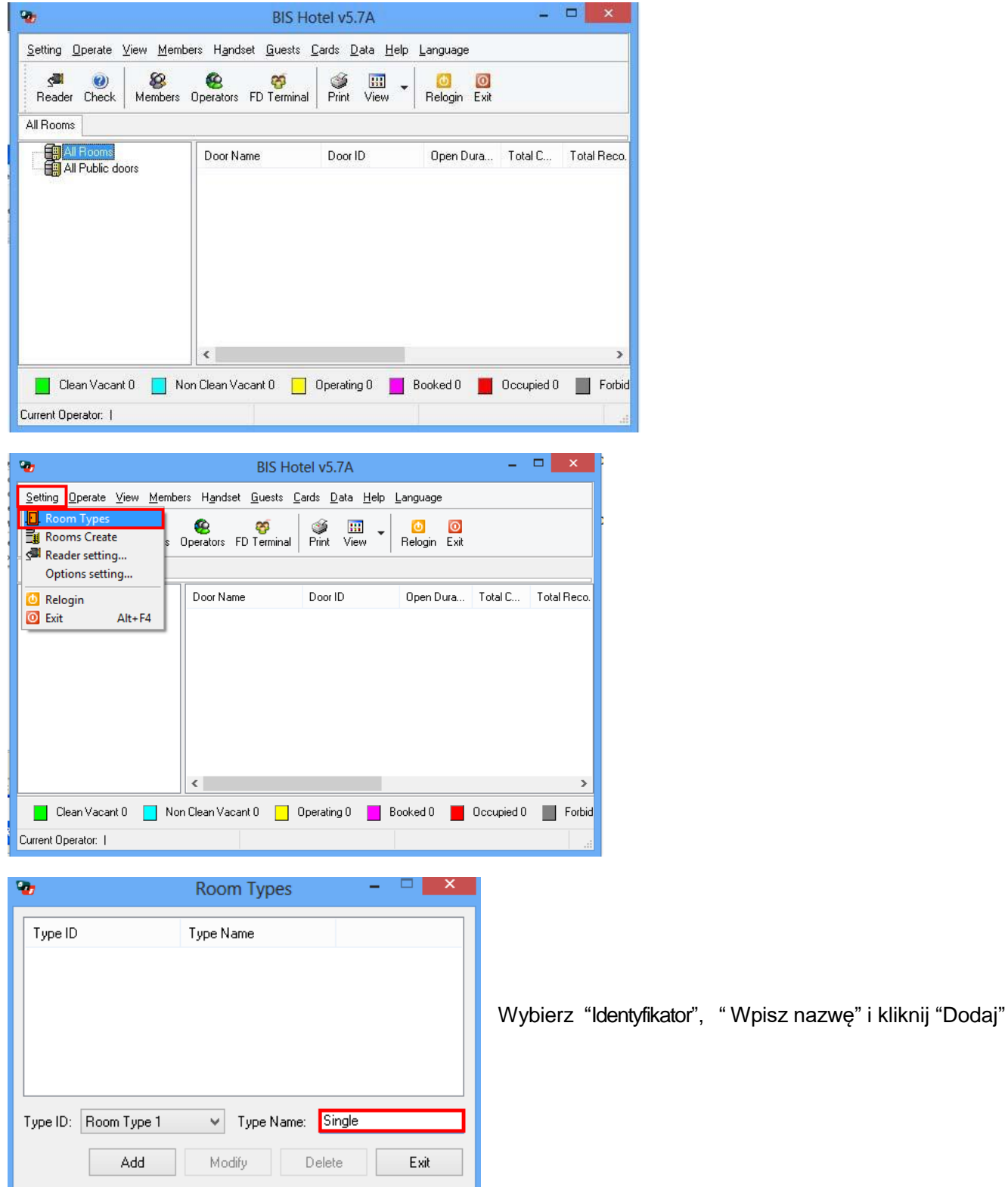

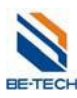

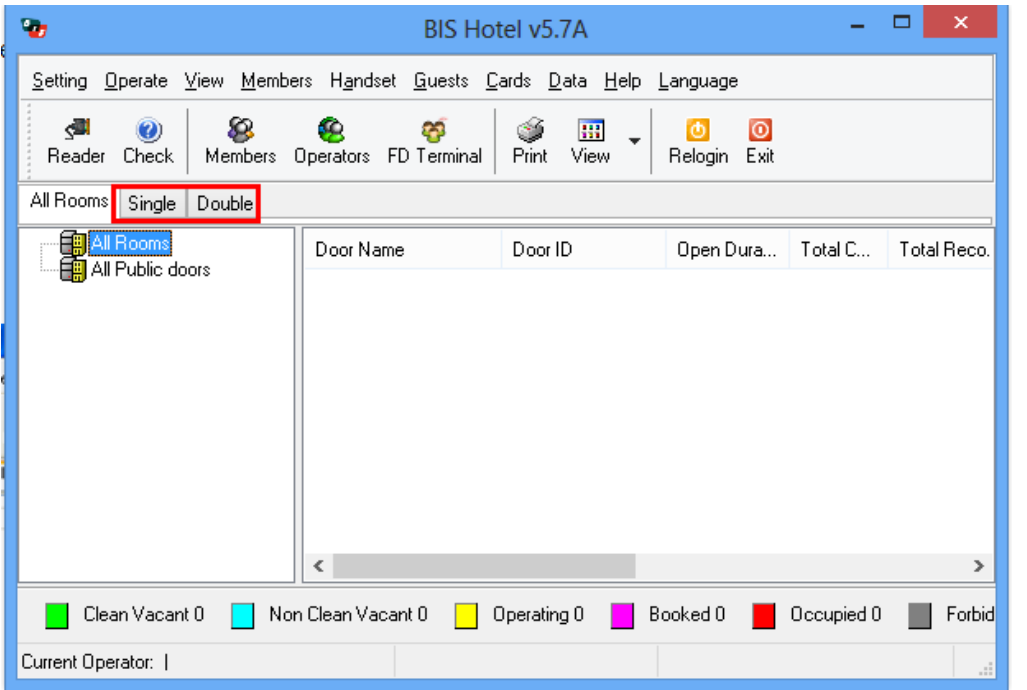

Po dodaniu wszystkich typów pokoi ujrzysz je jako zakładki w oknie głównym.

# **5.2. Tworzenie pokoi**

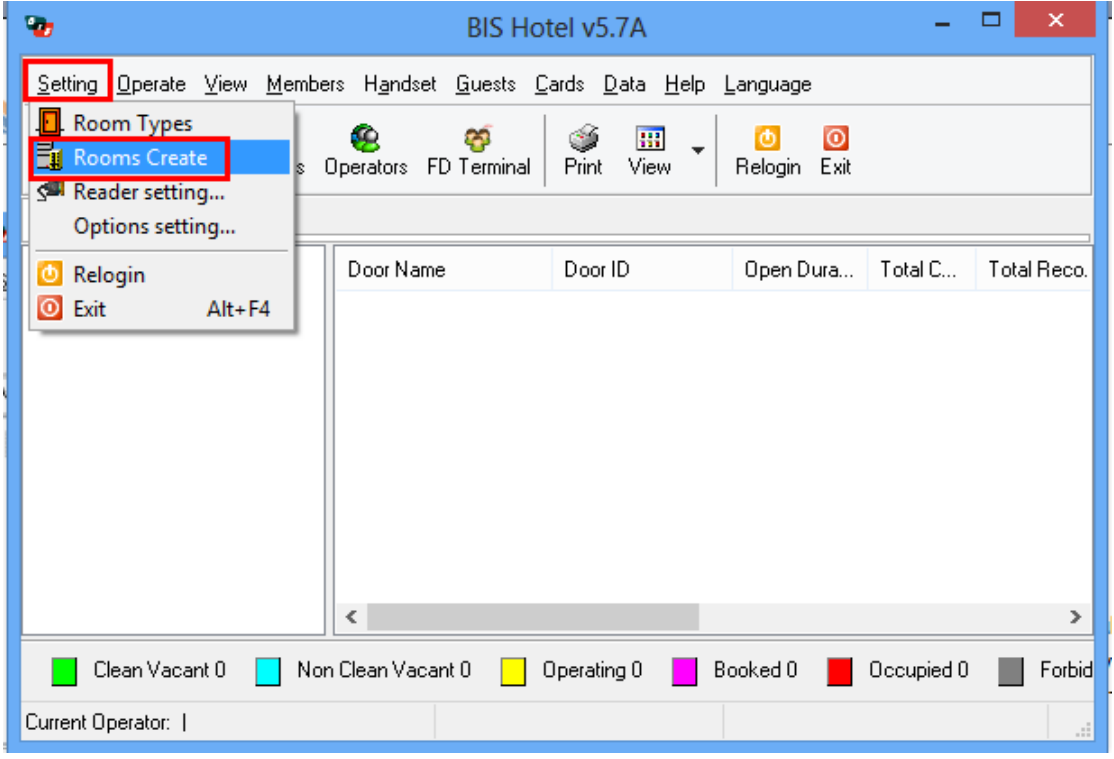

### **5.2.1. Tworzenie pokoi gościa**

W "Utwórz pokoje" są dwa typy pokoi. Pierwszy z nich to "Wszystkie pokoje", który jest właściwy dla pokoi gościnnych oraz pokoi do których dostęp mają określone osoby. Drugi typ to "Wszystkie drzwi wspólne", który pozwala wszystkim gościom i obsłudze na wejście.

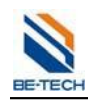

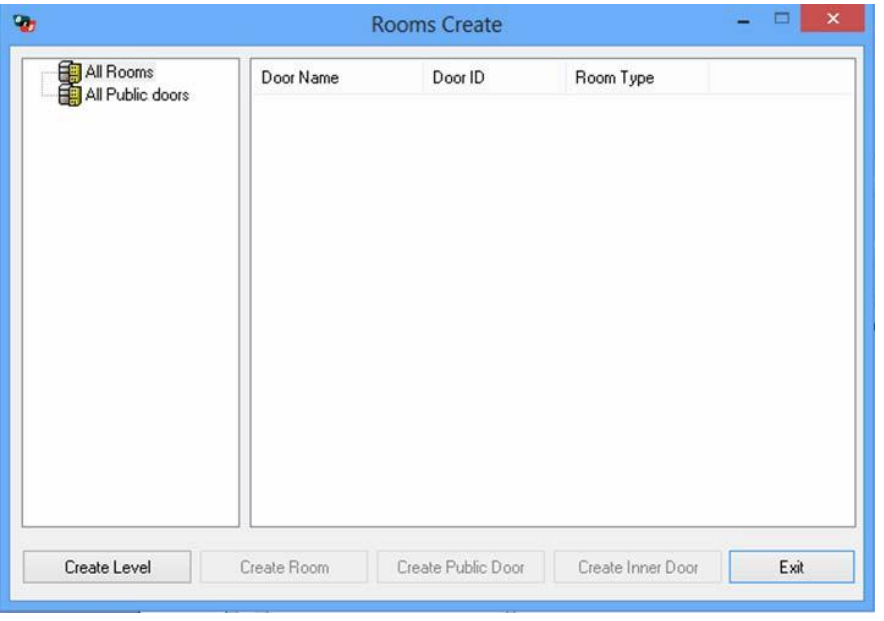

Kliknij na "Wszystkie pokoje" w celu zaznaczenia na niebiesko **E E Al Rooms** , następnie na "Utwórz poizom". "Nowy budynek" został utworzony. W ten sposób można utworzyć wiele budynków. Po kliknięciu prawym przyciskiem na "Nowy budynek" można zmienić jego nazwę, lub usunąć

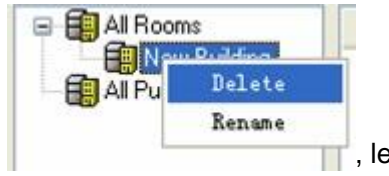

<sup>I</sup>, lecz "Wszystkie pokoje" mogą tylko zmienić nazwę i nie mogą zostać usunięte.

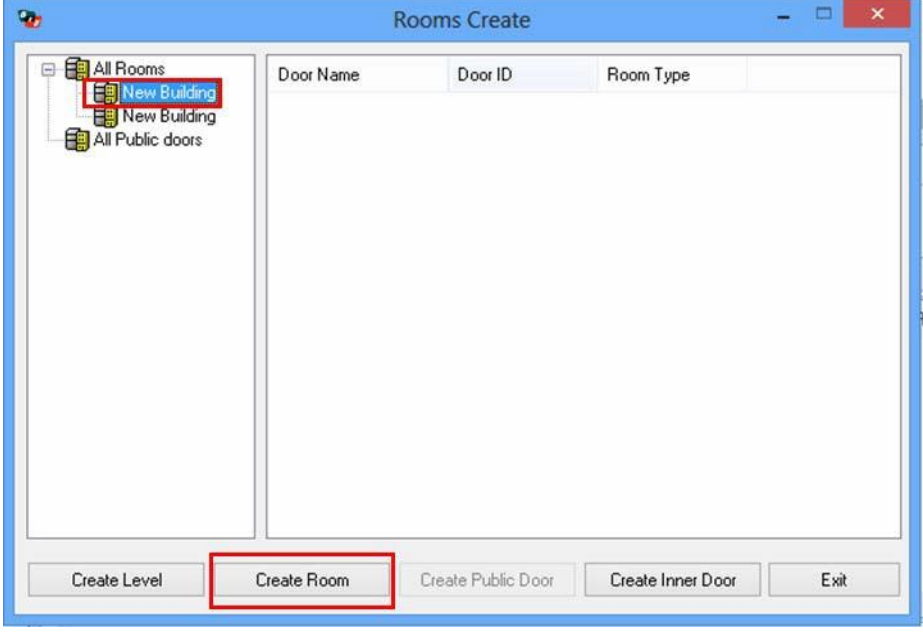

Kliknij na "Nowy budynek" w celu zaznaczenia na niebiesko **intervertiding**, a następnie na "Utwórz pokój".

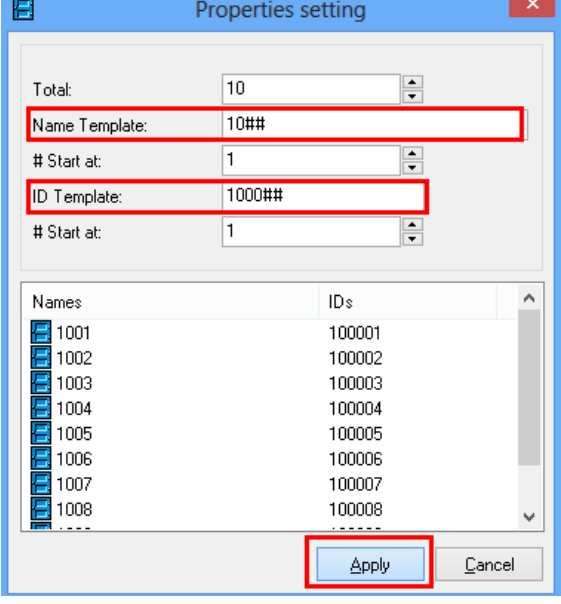

Możesz zmienić "Szablon nazwy" oraz "Szablon ID"

Przykładowo piętro ma 10 pokoi, więc w polu "Łącznie" ustaw 10. Nazwa drzwi to "10##", a ID to "1000##", gdzie "##" oznacza kolejne liczby. Obie numeracje zaczynają się od "1". Kliknij **Zastosuj** aby zakończyć dodawanie pokoi na danym obszarze. W podobny sposób należy dodać pokoje dla każdej lokacji.

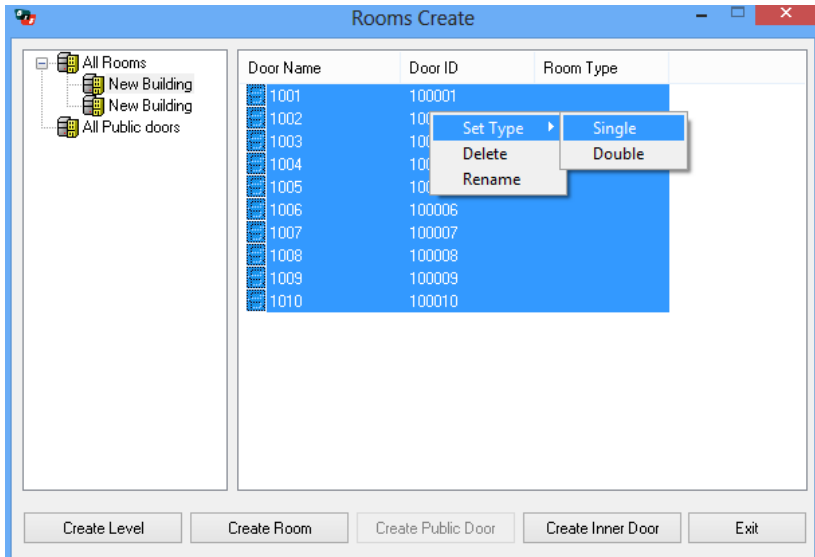

Aby wybrać grupę pokoi zaznacz pierwszy z grupy, a następnie trzymając klawisz "Shift" na klawiaturze zaznacz ostatni pokój. Następnie wybierz "Ustaw typ".

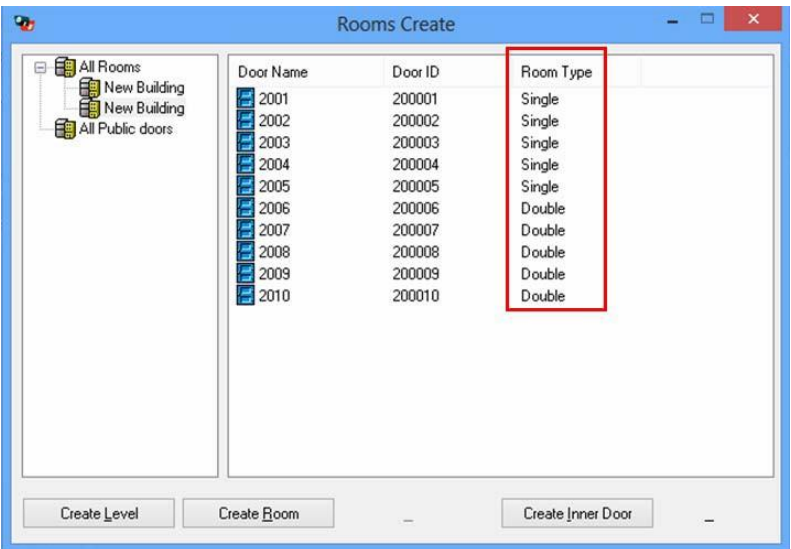

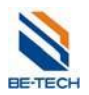

#### **5.2.2. Drzwi wewnętrzne**

Drzwi wewnętrzne używa się kiedy w większym pokoju znajduje się kilka zamków. Aby utworzyć drzwi wewnętrzne zaznacz wybrany pokój, a następnie kliknij przycisk "Utwórz drzwi wewnętrzne". Pojawi się okno w którym należy wpisać liczbę drzwi znajdujących się w pomieszczeniu, oraz szablon numeracji.

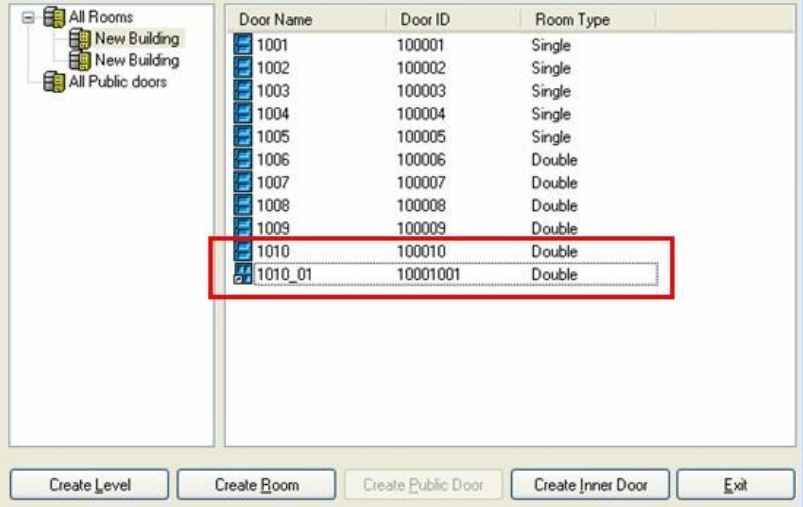

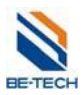

# **5.2.3. Drzwi publiczne**

Należy wybrać pozycję "Wszystkie drzwi wspólne". Następnie należy kliknąć przycisk "Utwórz drzwi wspólne". Dalsze postępowanie jest jak w wypadku zwykłego pokoju.

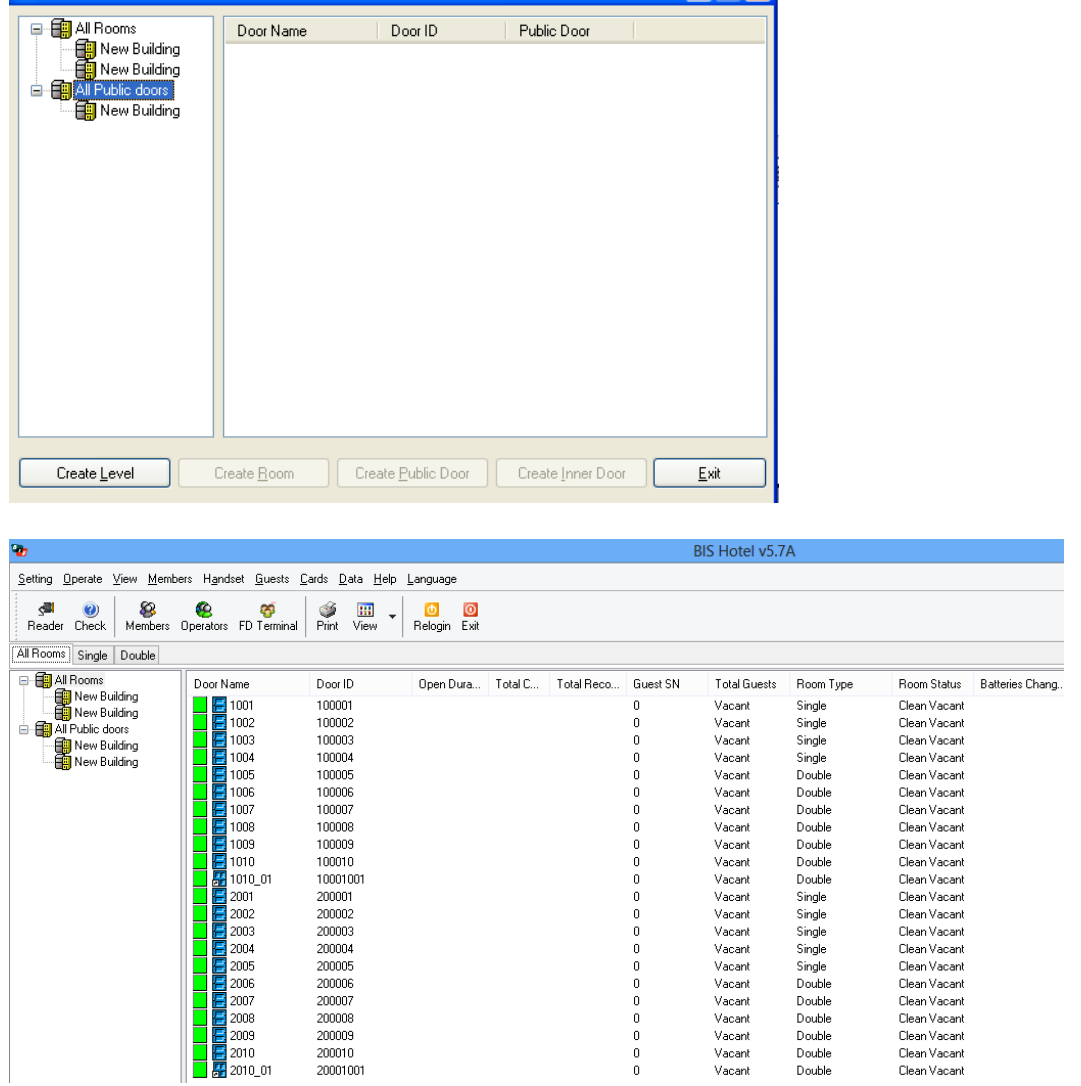

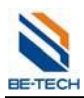

# **5.3. Tworzenie członków**

Kliknij "Członkowie", następnie "Zarządzanie członkami"

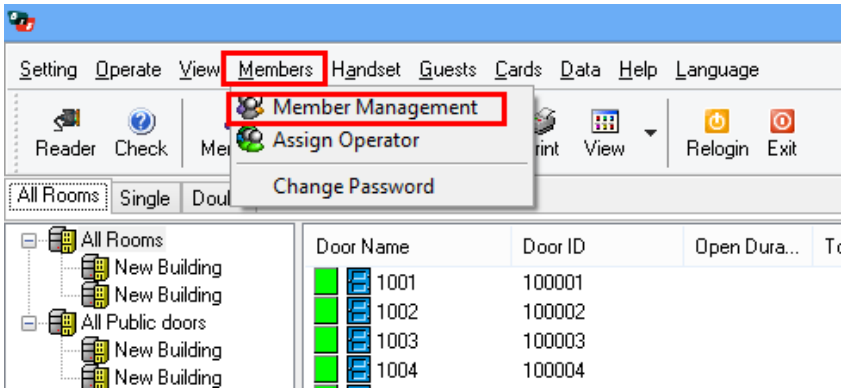

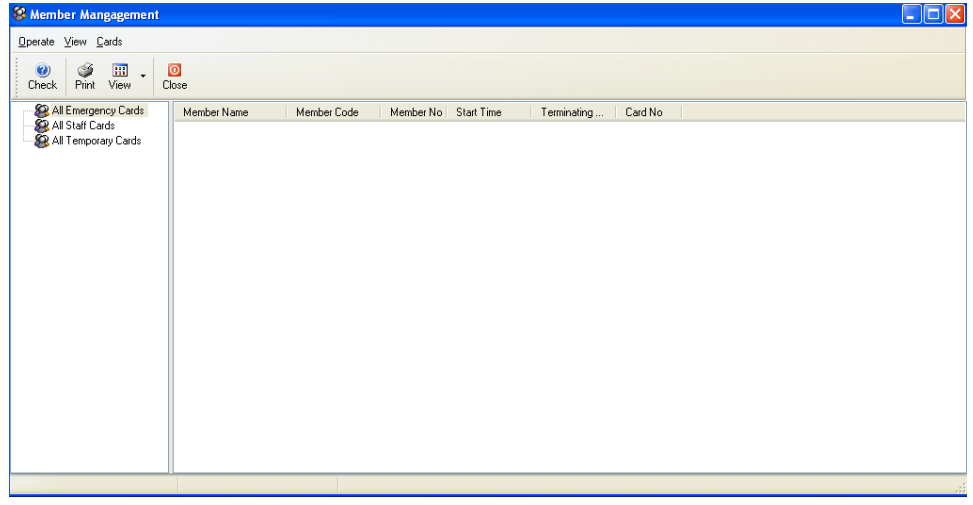

Są trzy pozycje w "Zarządzaniu członkami"

"Wszystkie awaryjne", "Wszystkie karty personelu", "Wszystkie karty tymczasowe"

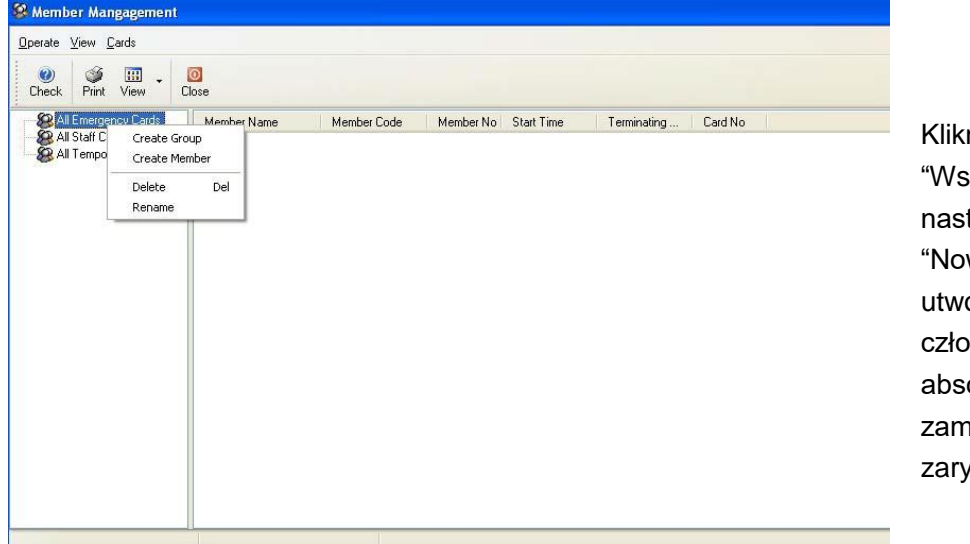

# **5.3.1. Tworzenie karty awaryjnej (Klucz nadrzędny)**

nij prawym przyciskiem na zystkie awaryjne", a tępnie na "Utwórz grupę". wa grupa" zostanie orzona. Wszyscy onkowie tej grupy mają olutny dostęp do wszystkich ików (także /glowanych).

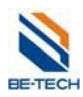

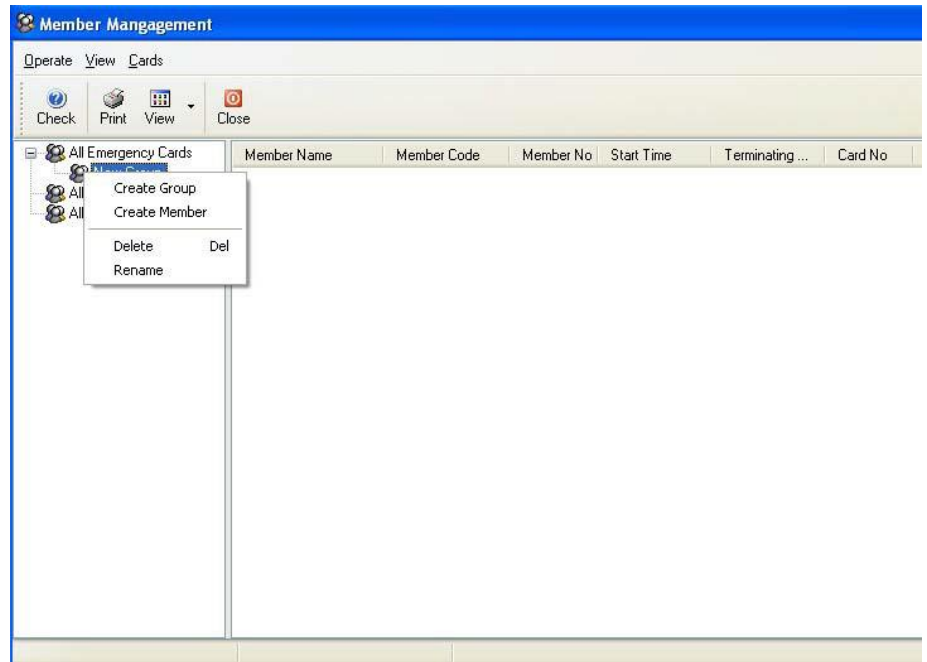

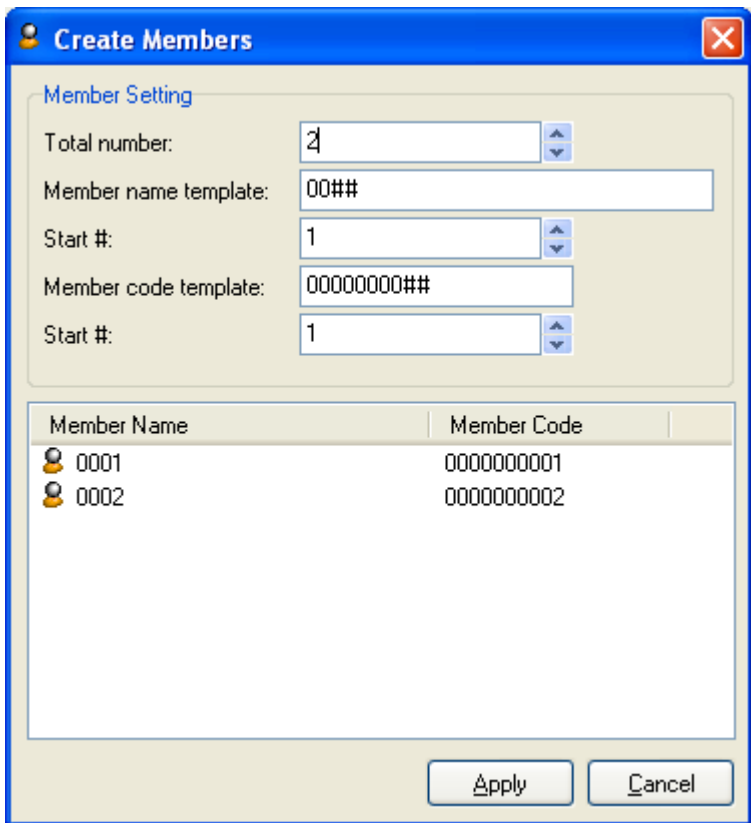

Tworzenie członków "Wszystkie awaryjne"

Pojawi się okno w którym należy wpisać ilość, nazwę członkówi i numerację tak jak w wypadku dodawania pomieszczeń. Po wprowadzeniu wszystkich ustawień wciśnij "Zastosuj". Powtórz procedure dla wszystkich członków.

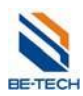

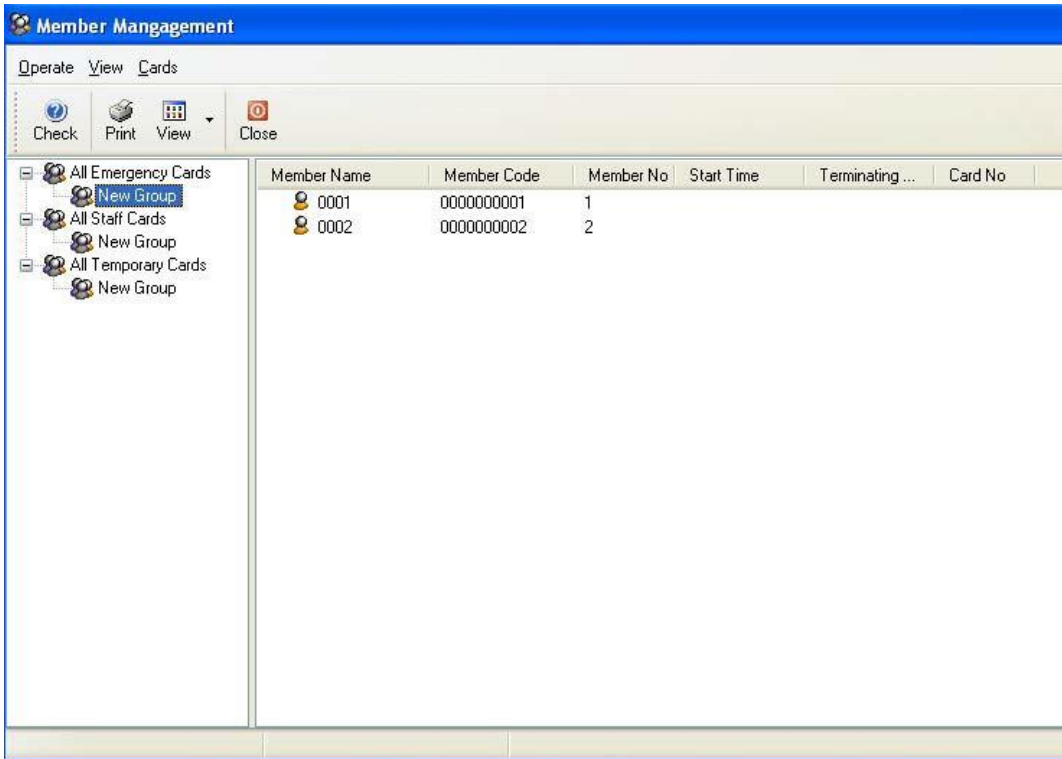

#### **Uwaga:**

Każdy członek posiada unikalny numer który nie może się powtarzać. Przed dodaniem członków należy wcześniej zaplanować ich numerację.

### **5.3.2. Karta personelu**

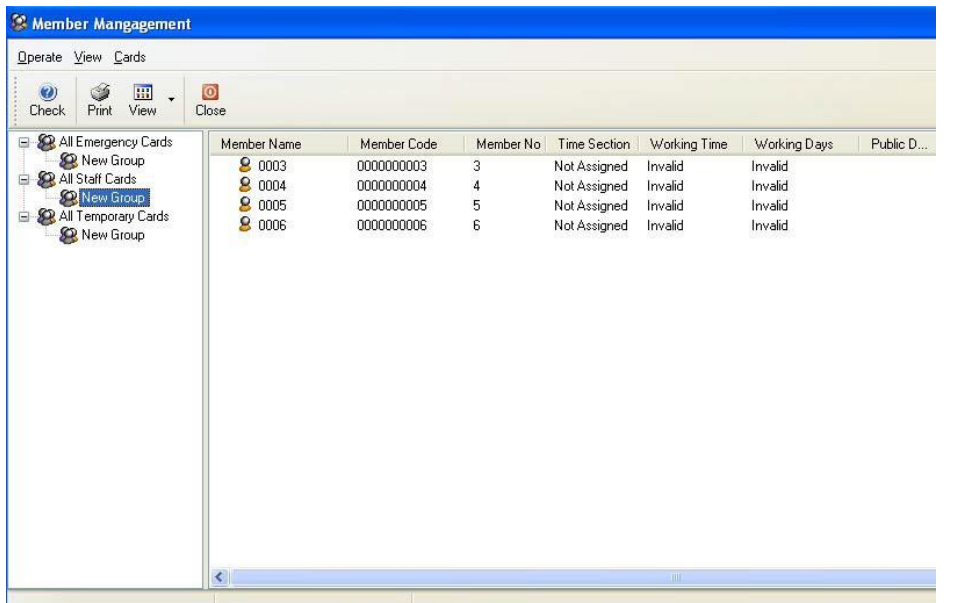

Karta personelu wydawana jest zwykle dla służb sprzątających I utrzymania. Dostęp jest przyznawany do poszczególnych drzwi i w określonym czasie.

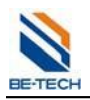

# **5.4. Karta czasu (wymagany typ S70)**

Sekcja czasu używana jest do ustalania czasu pracy. Przykładowo możemy podzielić czas pracy na sześć sekcji:

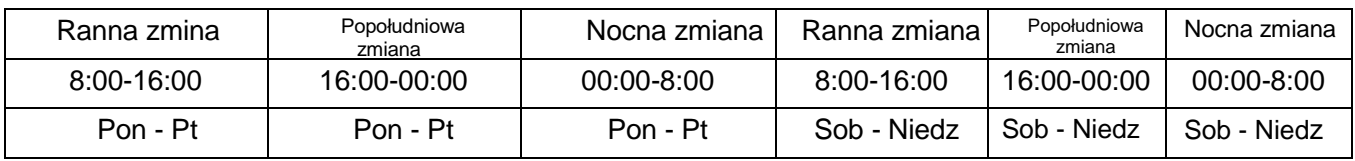

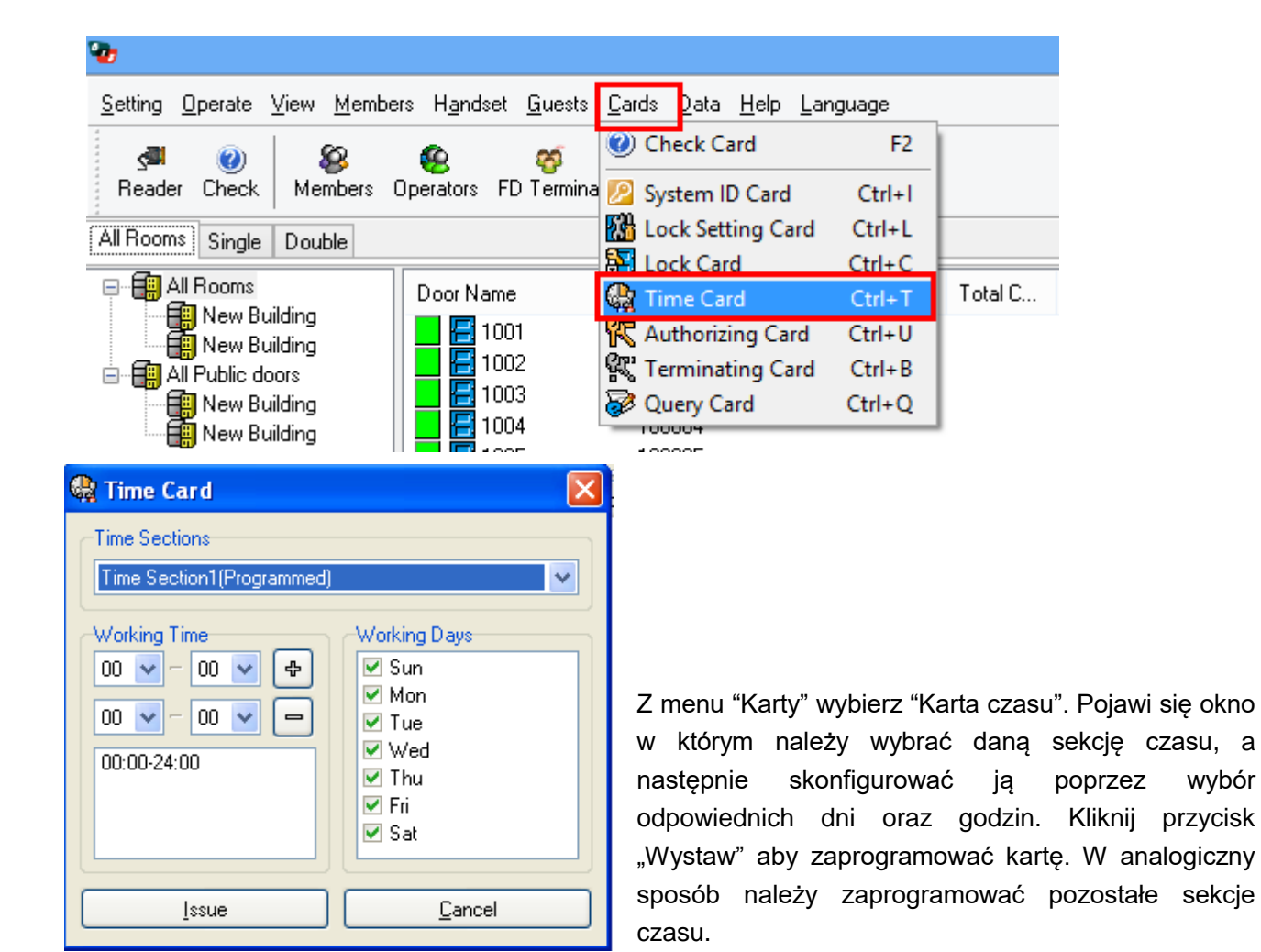

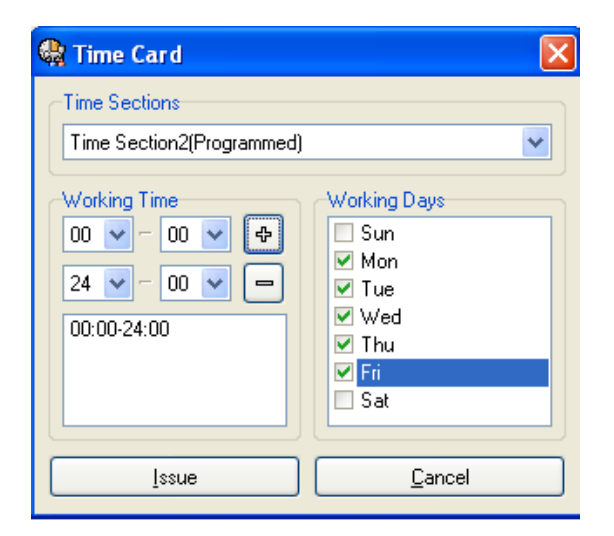

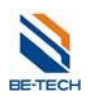

# **5.5. Instalacja sterownika enkodera**

Podłącz enkoder. Pojawi się okno "znaleziono nowe urządzenie". Jeżeli nie pojawi się okno należy zainstalować sterownik ręcznie za pomocą menadżera urządzeń według poniżej instrukcji.

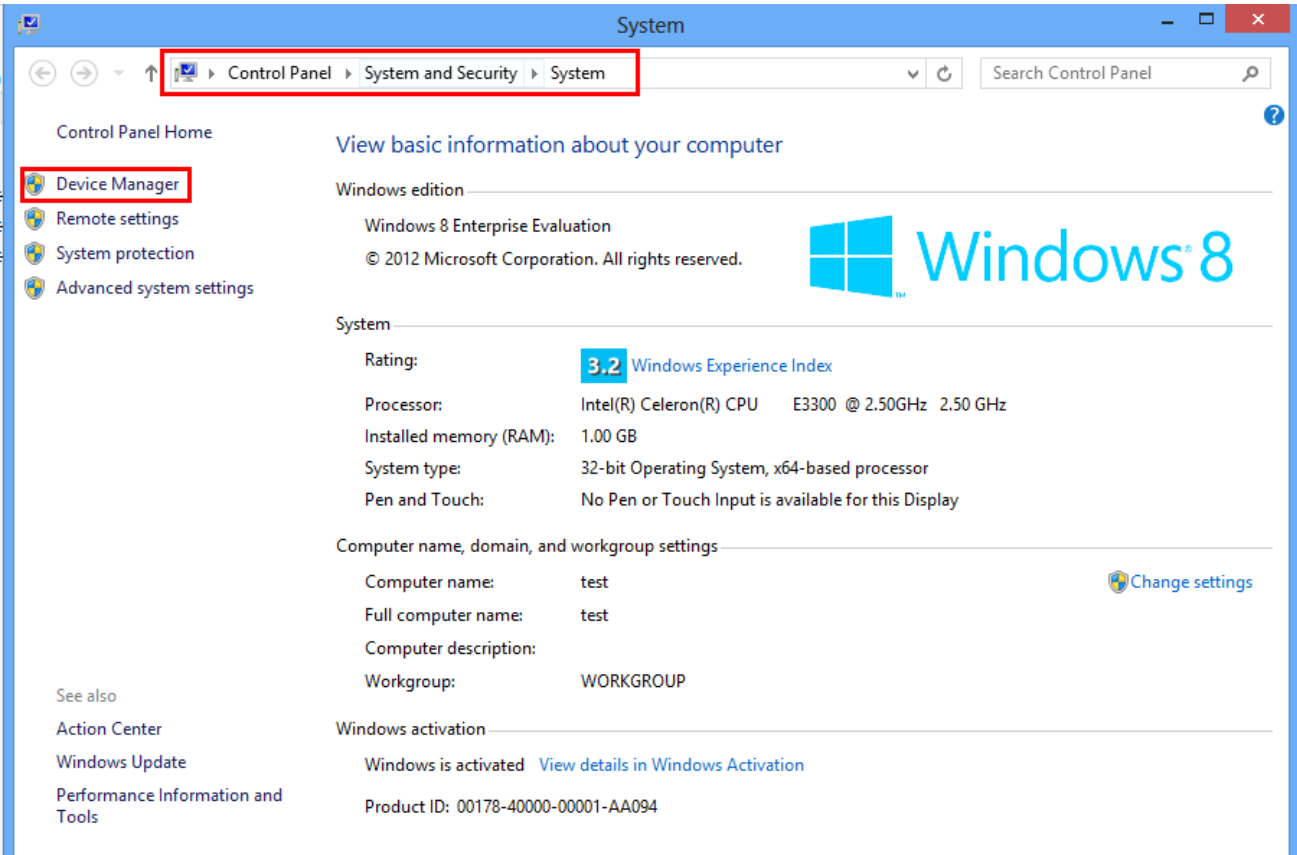

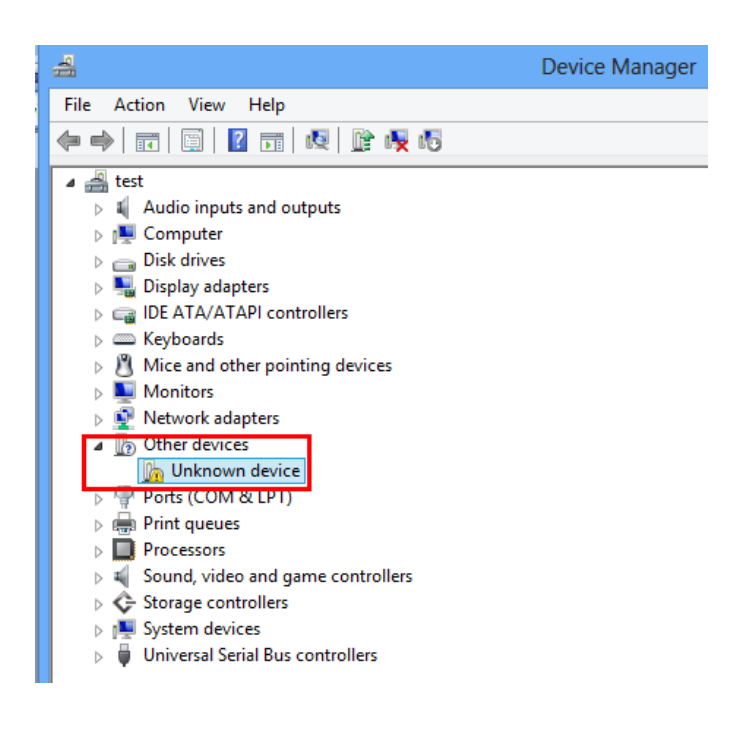

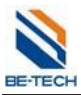

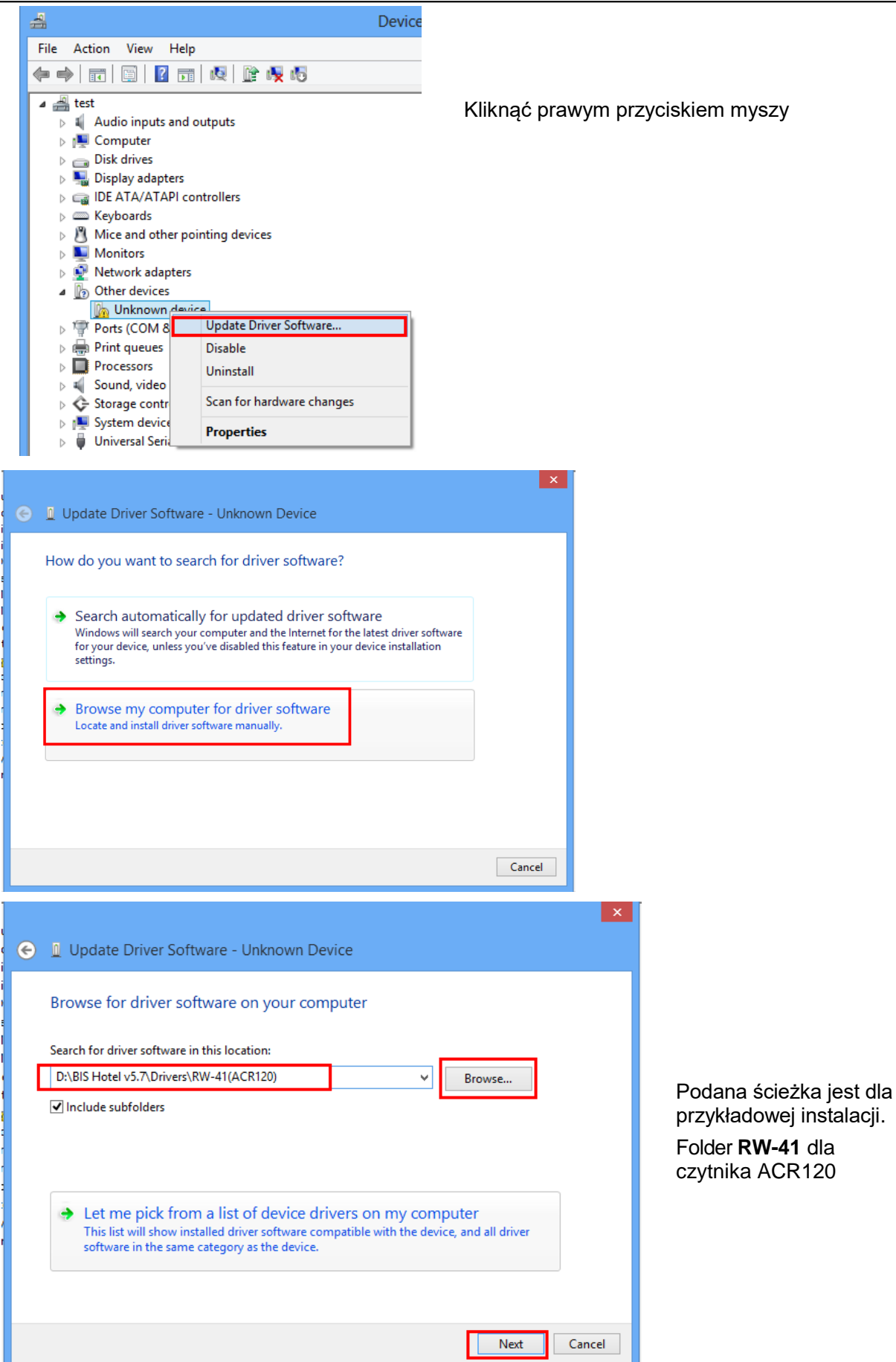

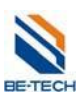

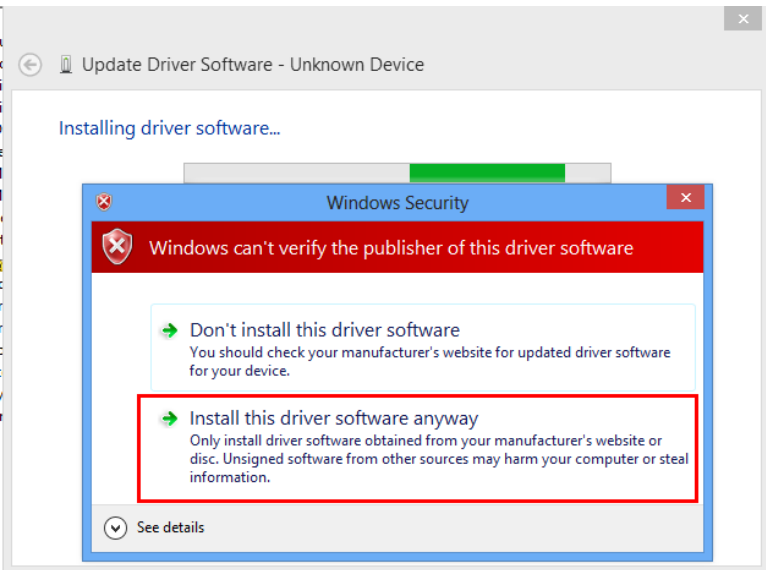

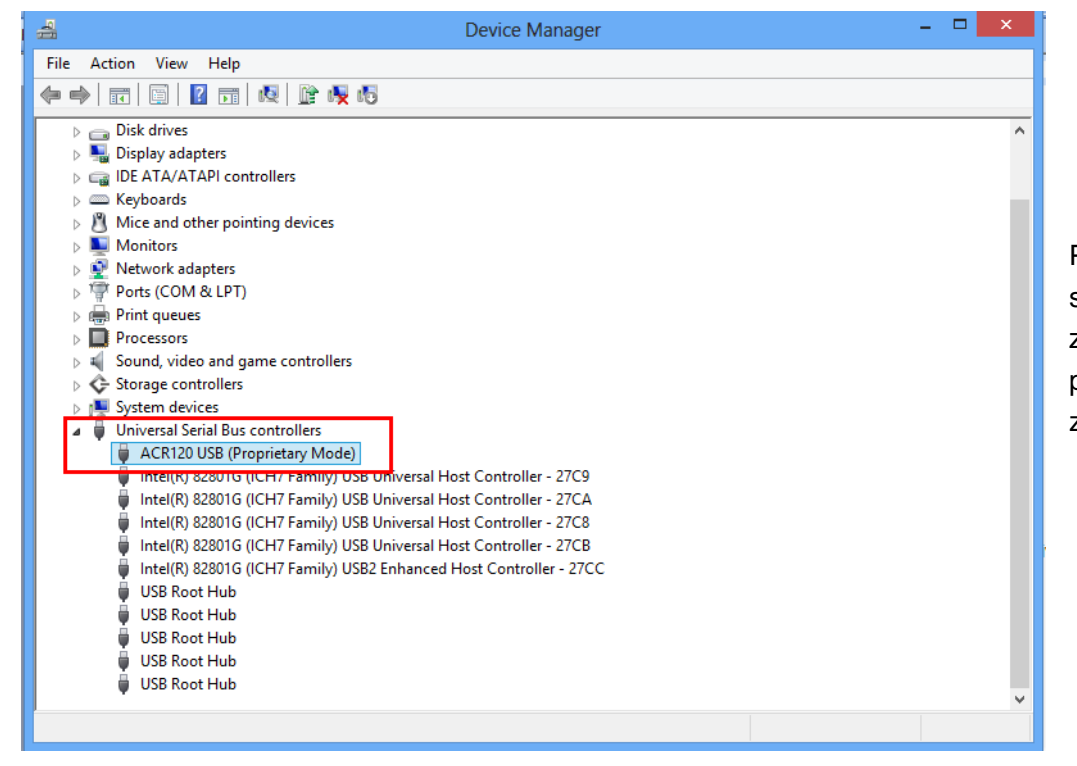

Po chwili instalacja sterownika zostanie zakończona. Widok przedstawia poprawnie zainstalowany enkoder.

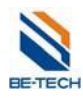

# **5.6. Wybór enkodera**

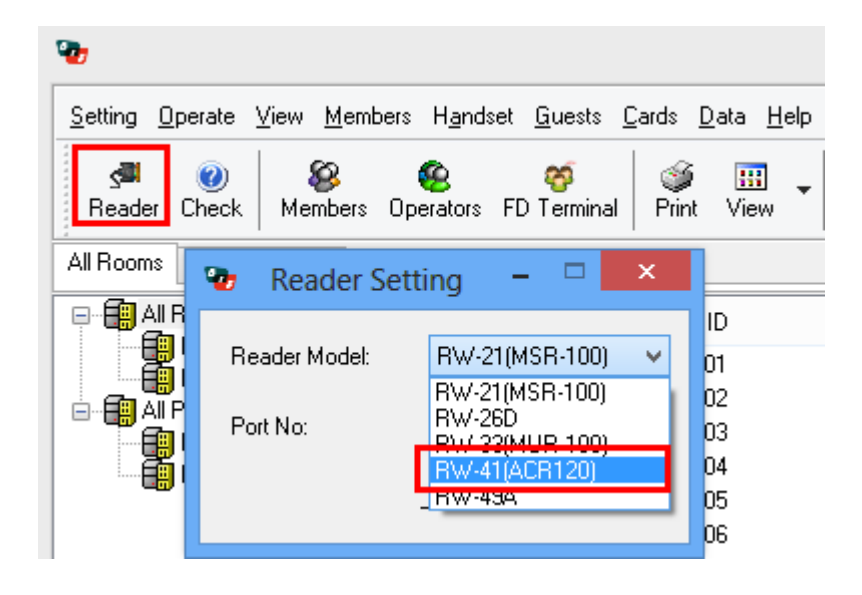

# **6. Etapy programowania zamka za pomocą kart**

Aby zaprogramować zamek należy użyć kart w następującej kolejności.

- 1. Karta ID systemu
- 2. Karta konfiguracyjna drzwi
- 3. Karta czasu
- 4. Karta autoryzacji

# **6.1. Karta ID systemu (S50)**

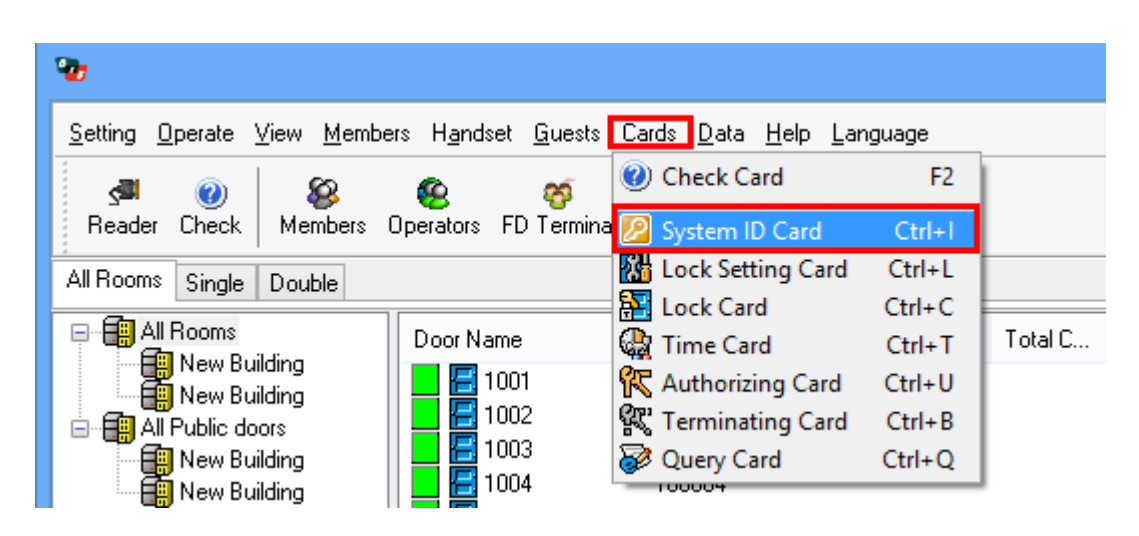

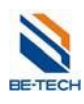

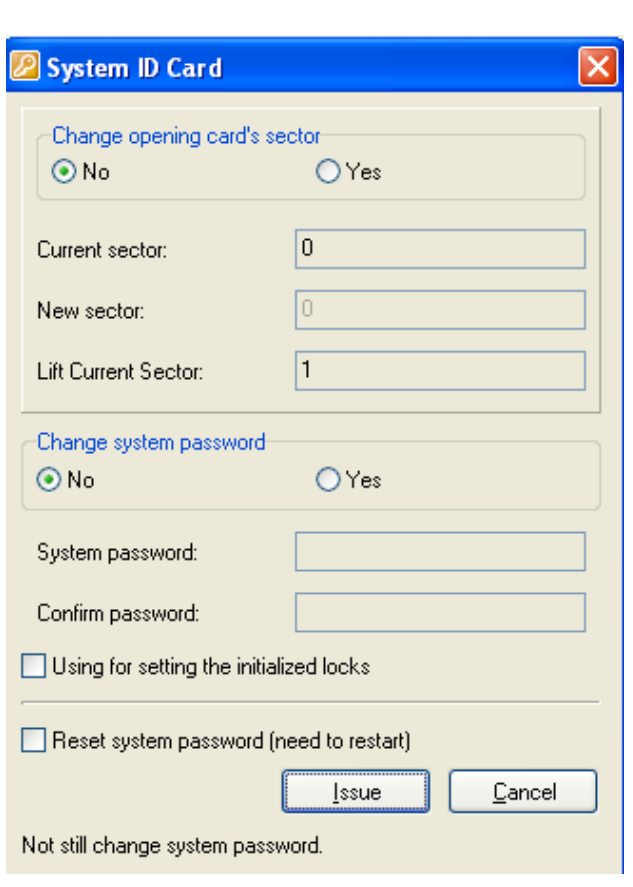

#### **Sektor**

Domyślnie używa się na karcie sektorów 0, 1 i 2. "0" dla systemu zamków, "1" dla kontroli windy, "2" sektor dodatkowy.

Na potrzeby systemu szafek "pierwsza wolna" zostaje użyty dodatkowo sektor 14.

#### **Użycie zainicjowanych zamków do ustawień**

Należy zaznaczyć w przypadku konfiguracji nowych zamków. Ustawia hasło systemu w zamkach.

#### **Zresetuj hasło do systemu (konieczność restartu)**

Przywracanie systemu do domyślnego hasła.

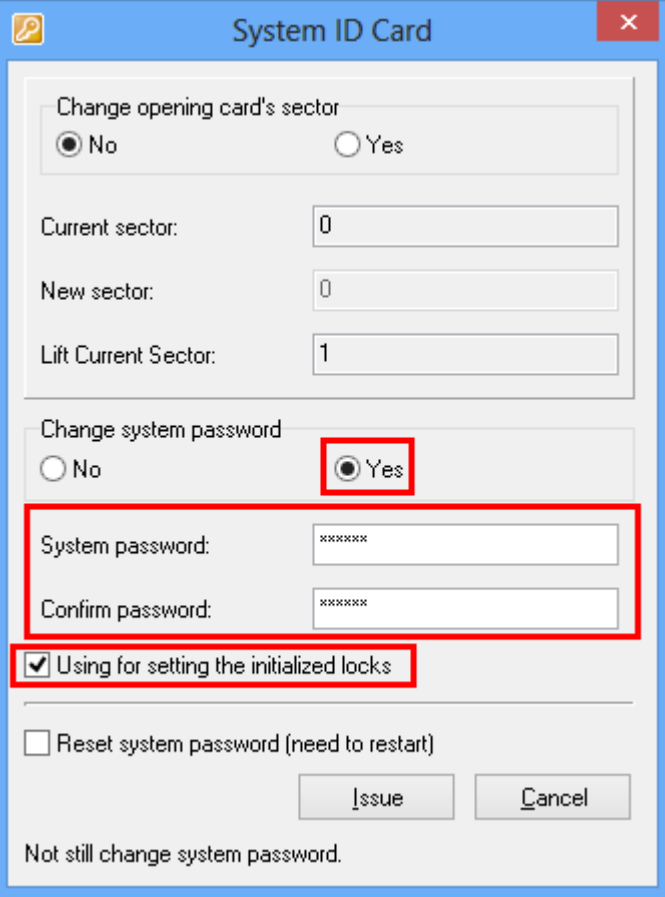

Wprowadź 6 cyfrowe hasło systemu(tylko cyfry), i kliknij "Użycie zainicjowanych zamków do ustawień", a następnie "Wystaw".

#### Uwaga:

- 1. Jeżeli tylko testujesz karty nie zmieniaj ID systemu, ponieważ karty nie będą mogły zostać użyte z nowym oprogramowaniem.
- 2. Poprzednio wydane karty ze starym ID systemu nie będą mogły otworzyć drzwi tego samego hotelu po ustaleniu nowego ID systemu.

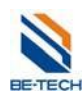

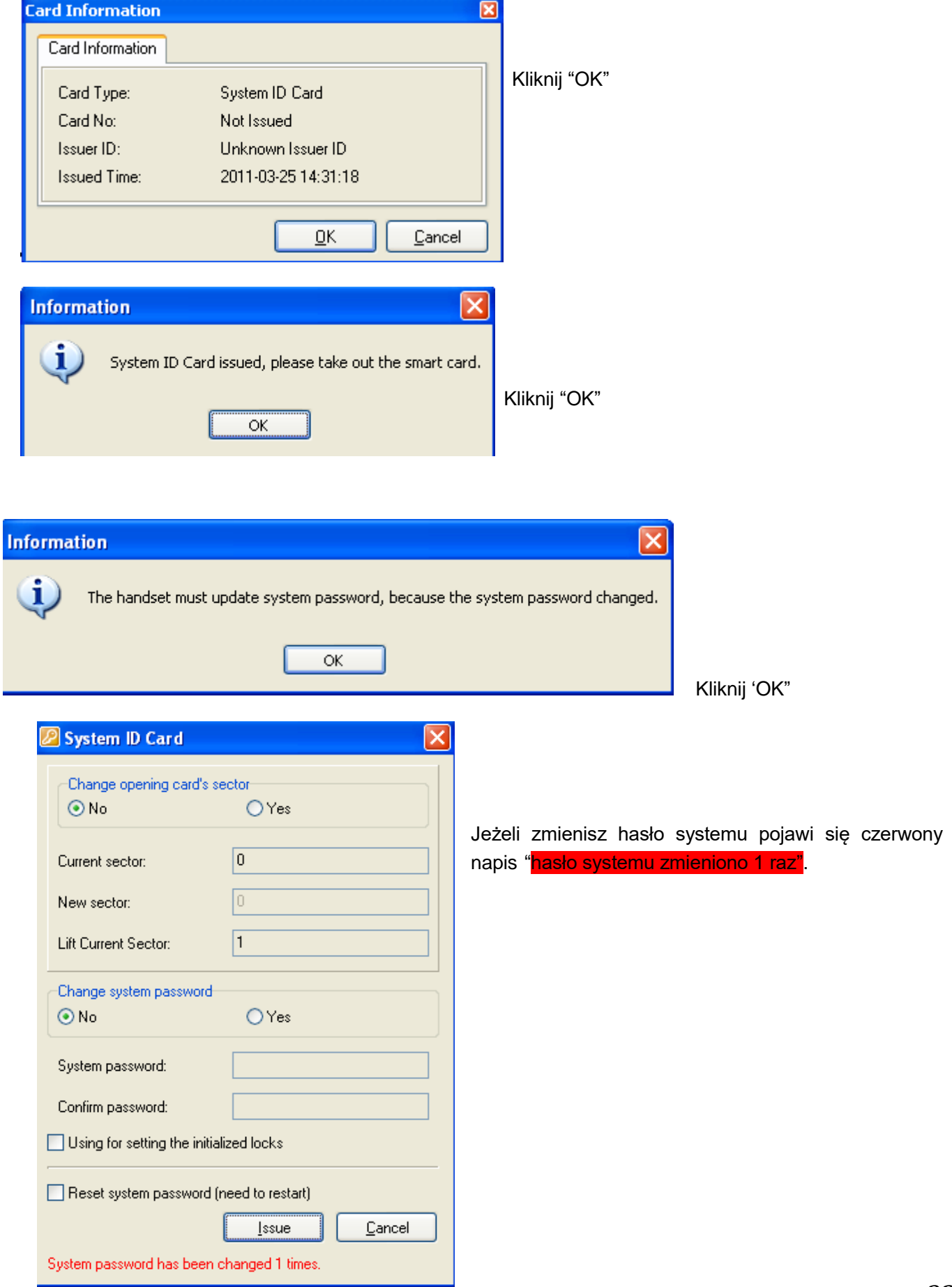

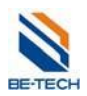

Do czego służy hasło systemu?

Oprogramowanie, karty, zamki i hand held mają domyślnie ustawione hasło nazwane "hasłem Betech".

Dlaczego należy zmienić hasło systemu?

Na całym świecie wielu klientów może mieć ustawione "hasło Be-tech". Nie jest to bezpieczne rozwiązanie, ponieważ kartami z jednego hotelu można otworzyć drzwi w innym. Dlatego należy wystawić nową kartę ID systemu aby nie używać domyślnego "hasła Be-tech". Należy pamiętać, aby zmienić hasło we wszystkich komponentach systemu.

# **6.2. Karta ustawień zamka (S50)**

Karta ustawień zamka służy do konfiguracji parametrów takich jak: numer zamka, pamięć zamka, parametry silnika.

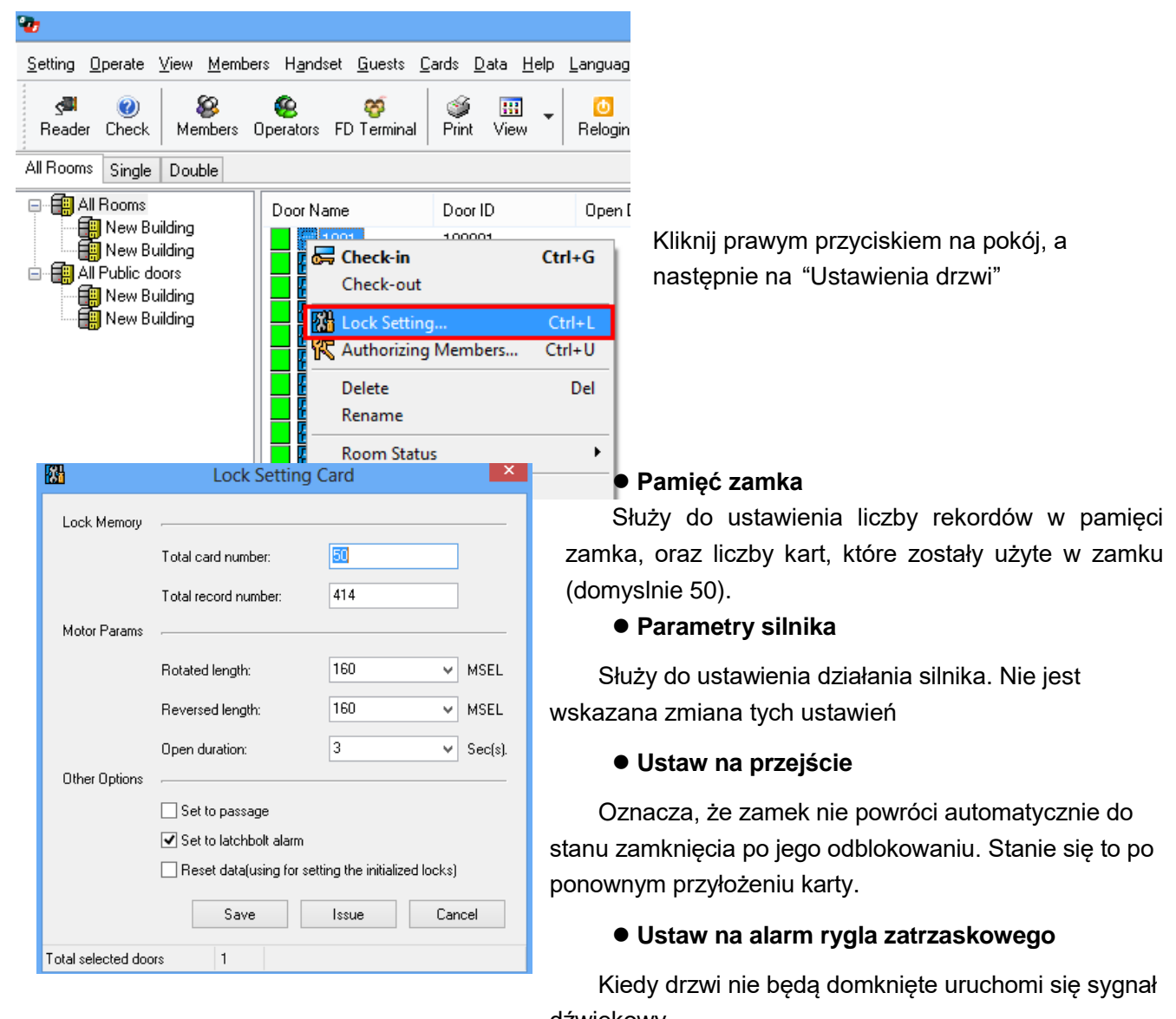

dźwiękowy

### **Resetuj dane (using for setting initializing locks)**

Resetuje dane takie jak wpisy w dzienniku zdarzeń, autoryzacja kart, itp.

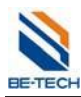

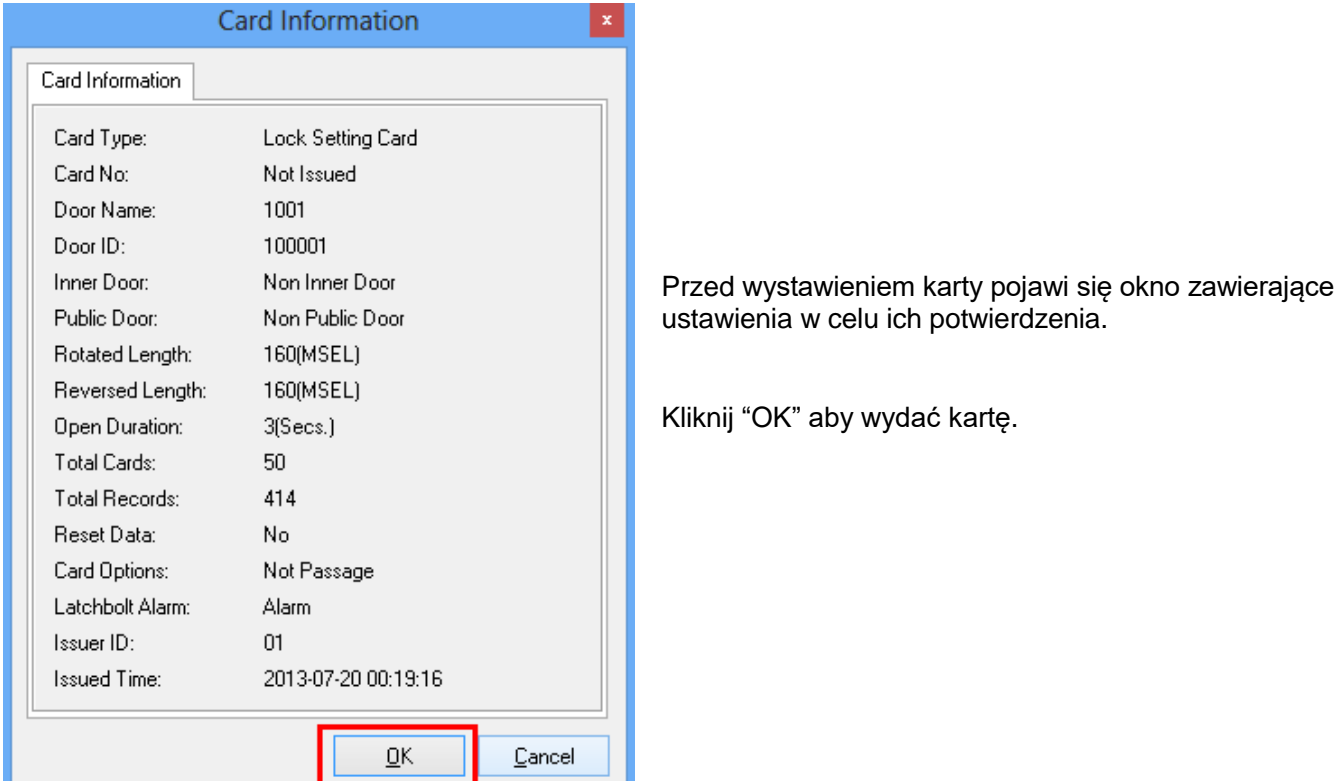

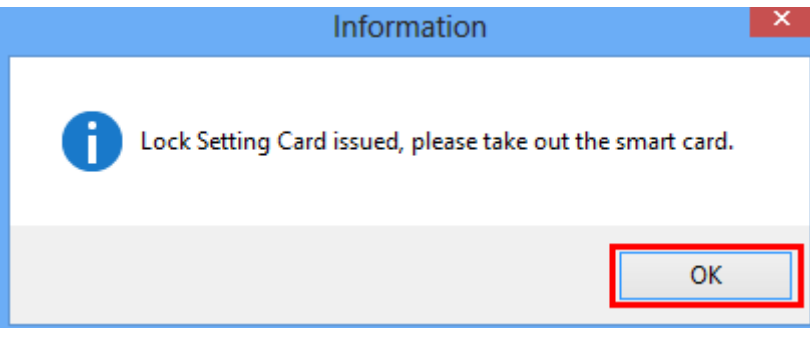

Użyj karty na zamku. Zaświeci się zielona dioda i usłyszysz 1 sygnał akustyczny. Oznacza to, że zamek został poprawnie zaprogramowany.

Uwaga: Na każde drzwi trzeba osobno wystawić kartę konfiguracyjną, ponieważ posiadają inne ID (chyba że celowo chcemy zaprogramować kilka zamków w identyczny sposób). Kartę konfiguracyjną można nadpisać nowymi ustawieniami.

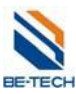

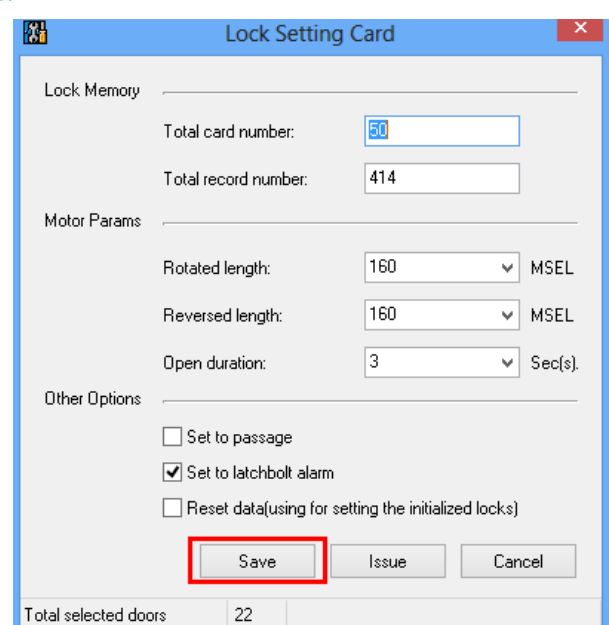

Jeżeli do konfiguracji zamków używamy Hand Held'u wystarczy zapisać ustawienia. Nie trzeba wystawiać karty.

# **6.3. Ustawienie czasu w zamkach za pomocą Karty czasu(S70)**

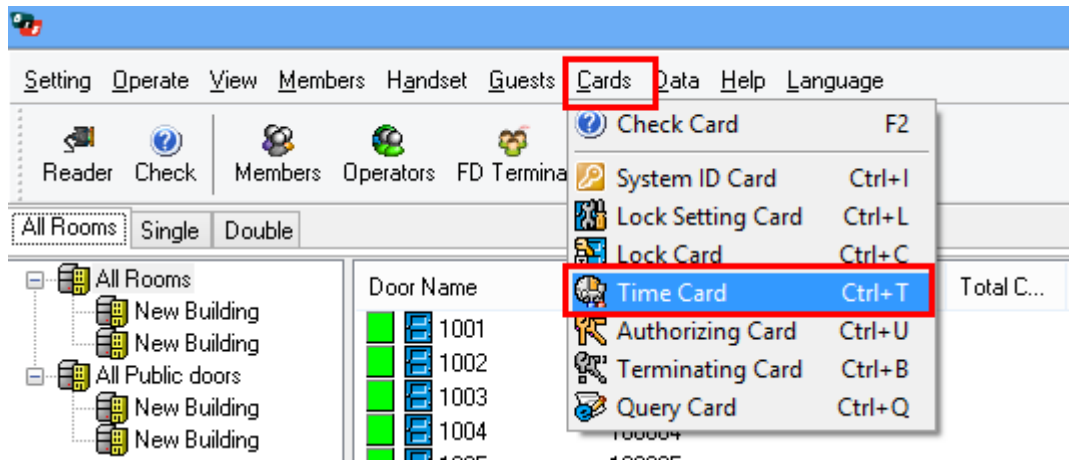

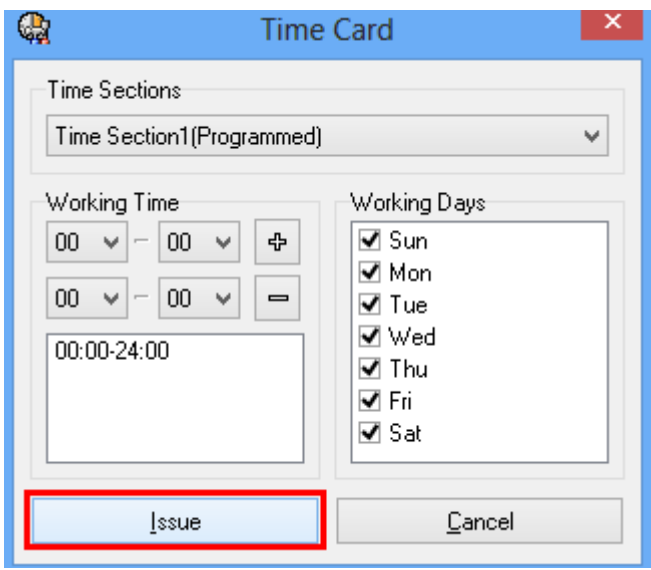
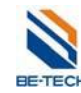

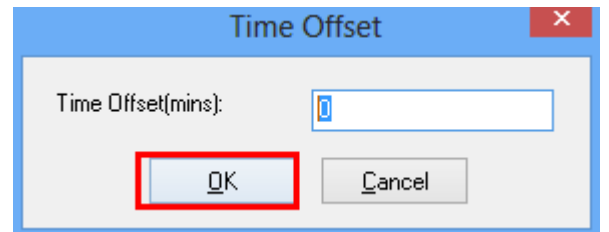

Przesunięcie czasu jest to czas potrzebny na dostanie się do pomieszczenia i użycia karty.

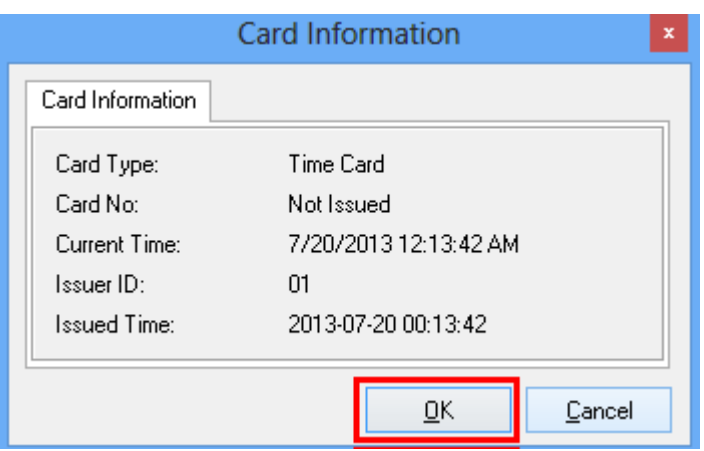

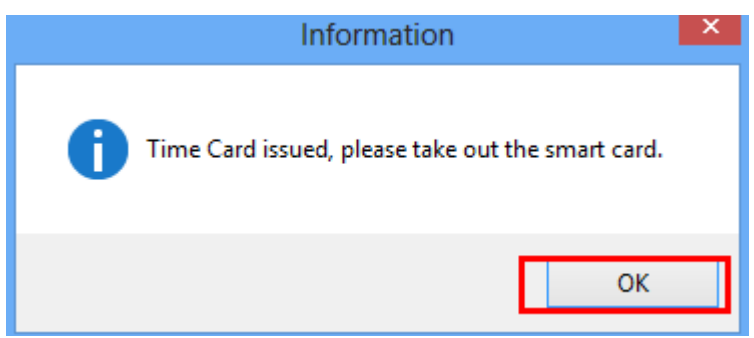

Uwaga: Czas zapisany na karcie nie "płynie". Wciagu 10 minut należy użyć karty we wszystkich zamkach. Po tym czasie trzeba wystawić nową kartę. Zaświecenie zielonej diody i 1 sygnał akustyczny oznacza powodzenie operacji.

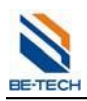

,

## **6.4. Karta awaryjna (S50)**

Otwiera drzwi bez żadnych ograniczeń.

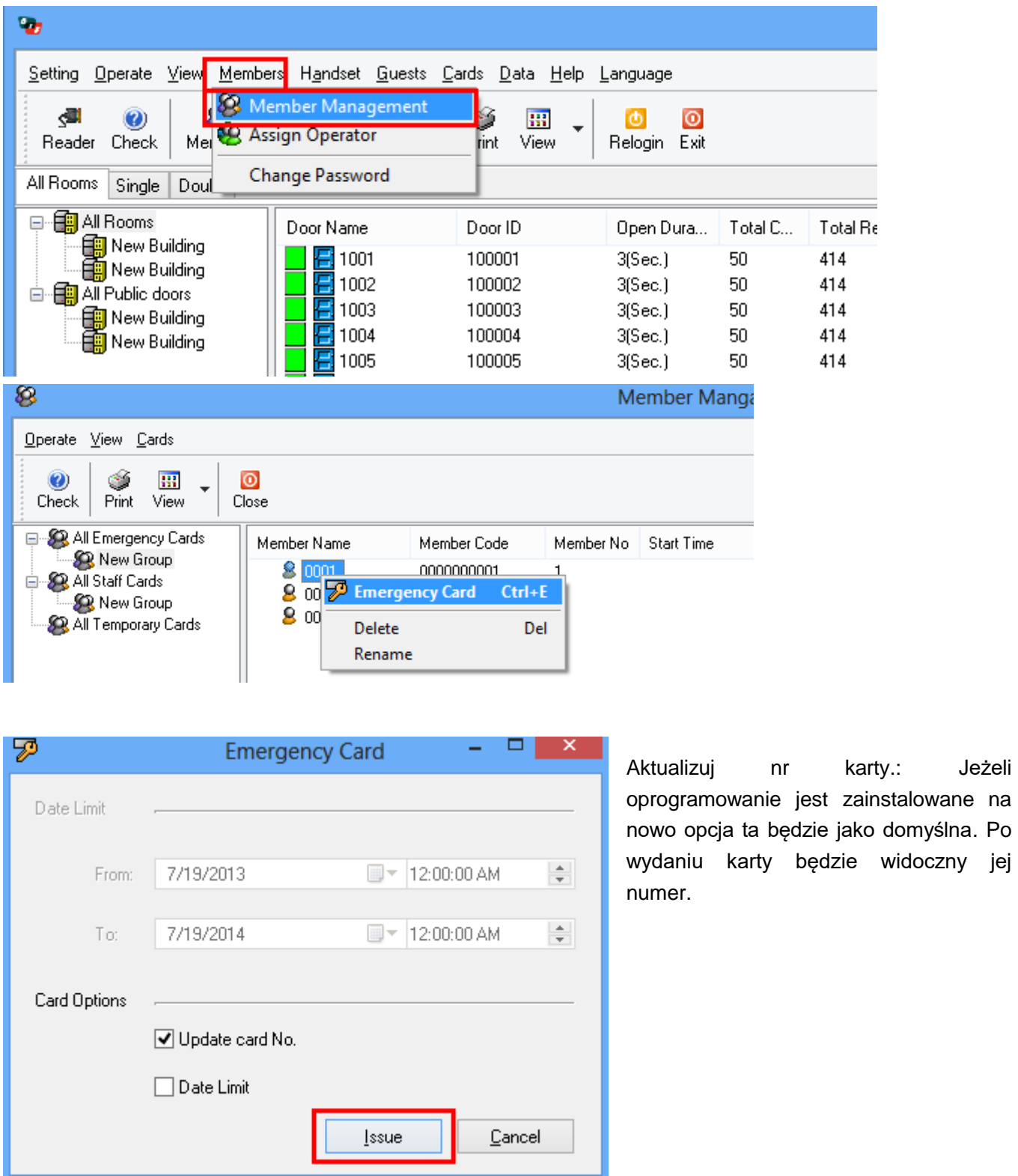

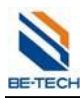

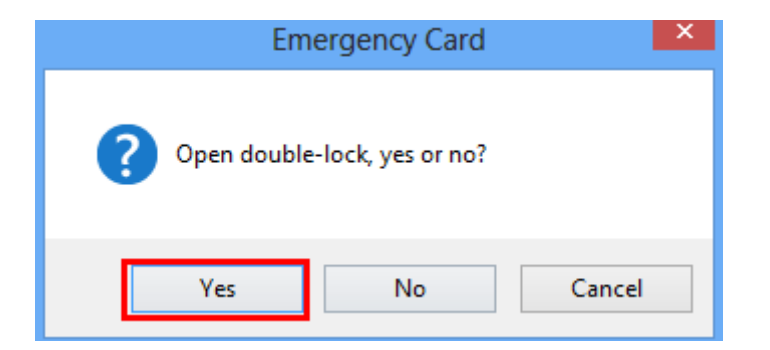

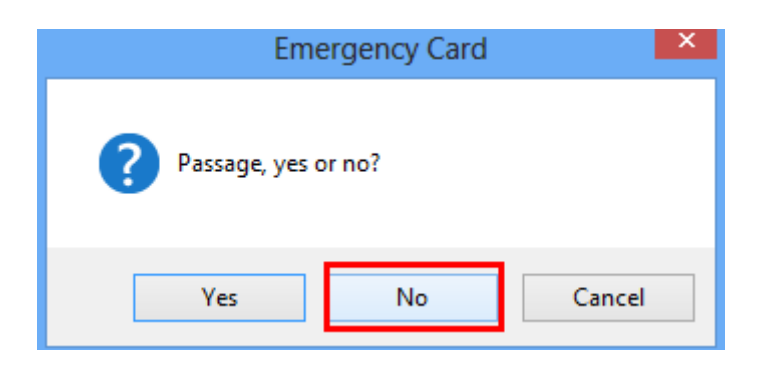

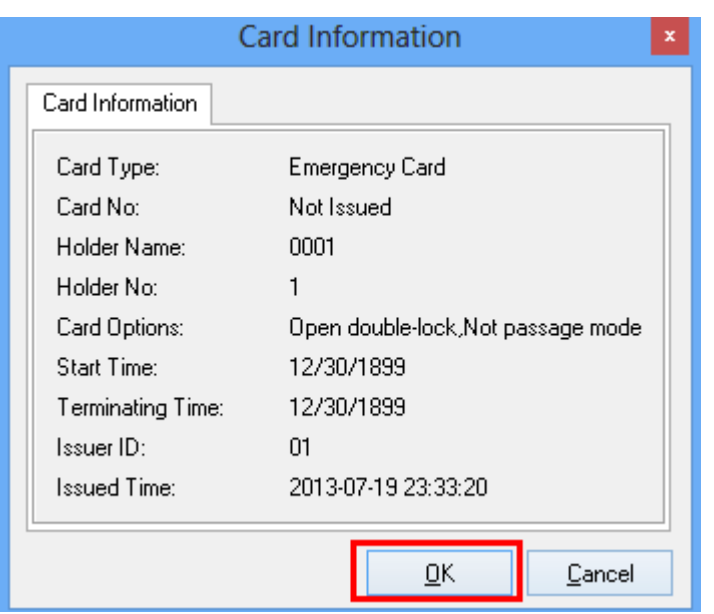

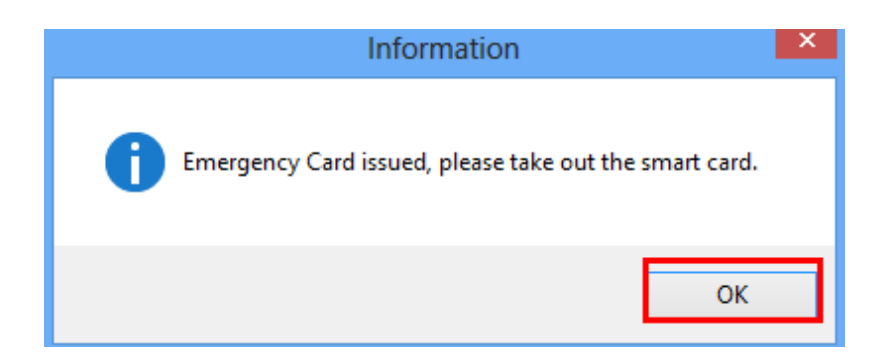

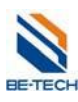

Guangdong Be-tech Security Systems Limited

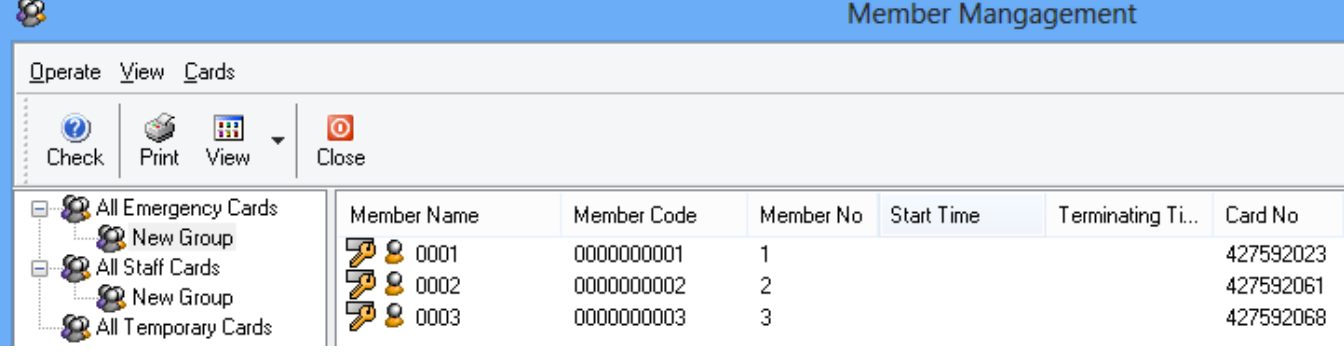

Wszystkie karty wydane w ten sposób bezwzględnie otwierają wszystkie drzwi w systemie.

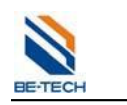

### **6.5. Karta personelu (S50)**

Karta personelu wystawiana jest zwykle służbom sprzątającym. Aby poprawnie wystawić karty personelu należy ustawić sekcję czasu oraz autoryzować wystawione karty.

#### **6.5.1. Konfiguracja sekcji czasu dla kart pracowników**

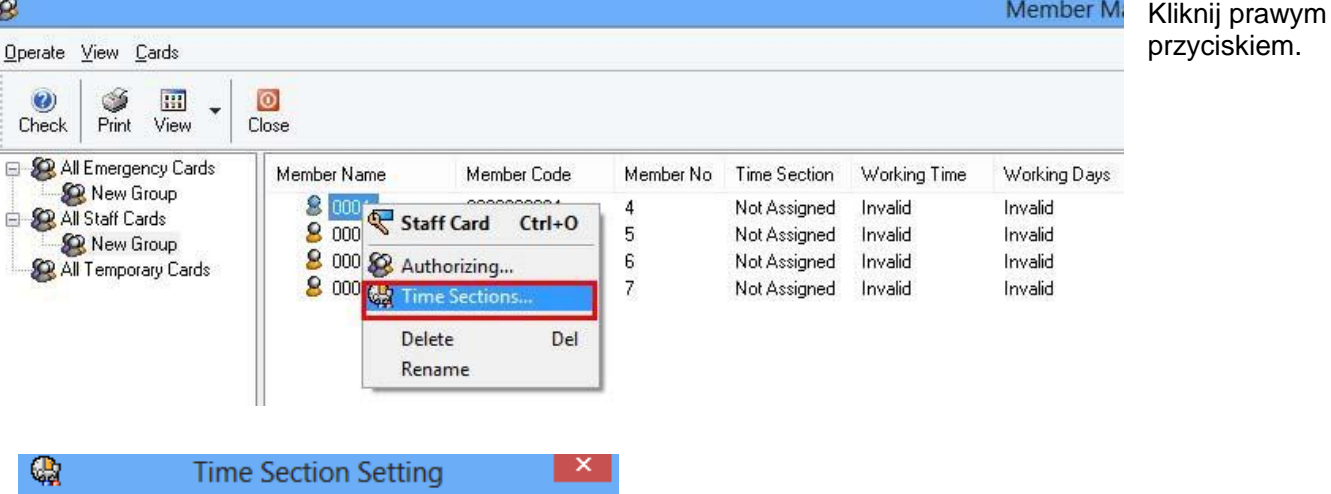

Time Section Time Section1(Programmed)  $\checkmark$ 00  $\times$  - 00 4  $\overline{\blacktriangleleft}$  Sun  $\sim$  $\blacktriangledown$  Mon  $00 \times - 00$  $\equiv$  $\sim$  $\blacktriangledown$  Tue V Wed  $\boxed{00:00-24:00}$  $\blacktriangledown$  Thu  $\blacktriangledown$  Fri  $\blacktriangledown$  Sat  $OK$ Cancel

Ta sekcja czasu została wcześniej zapisana na Karcie czasu.

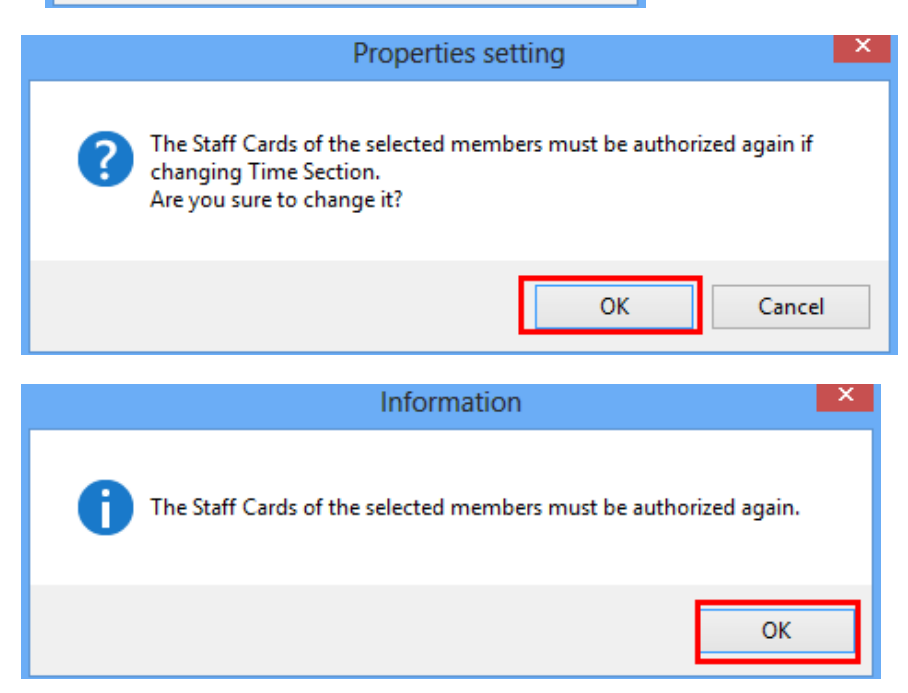

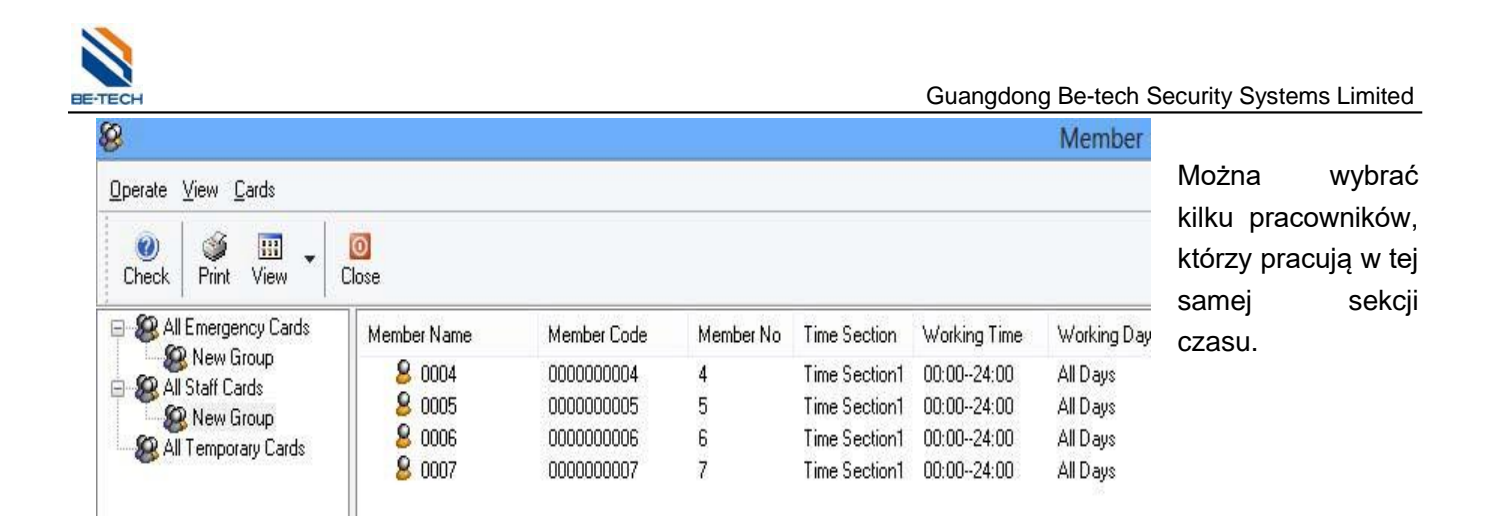

**6.5.2. Wydawanie "Karty pracownika",**

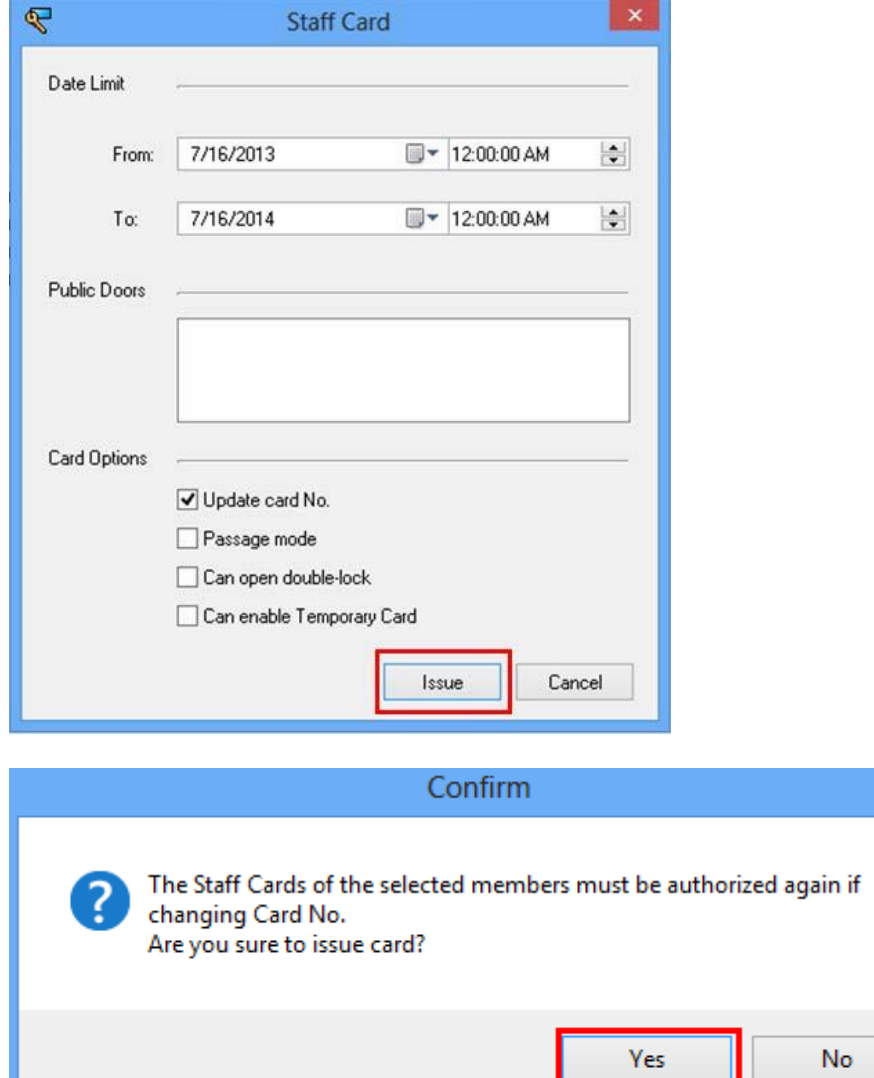

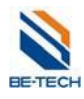

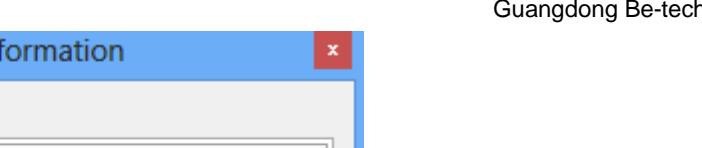

n Security Systems Limited

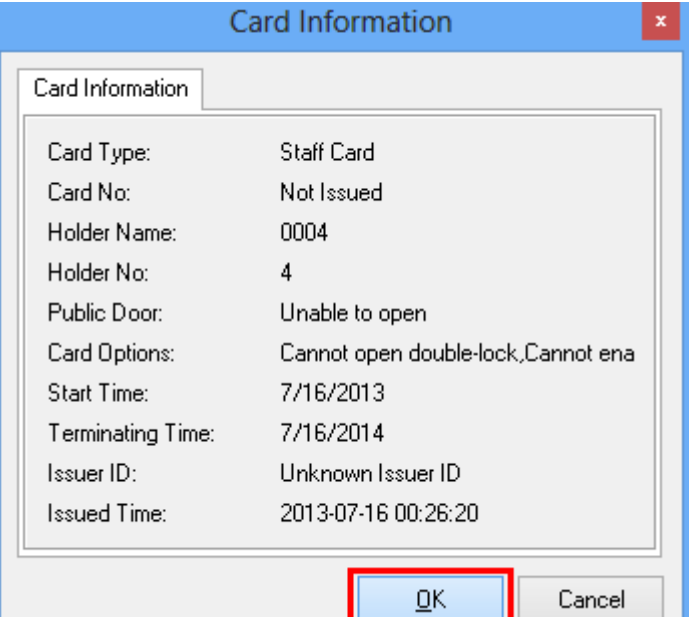

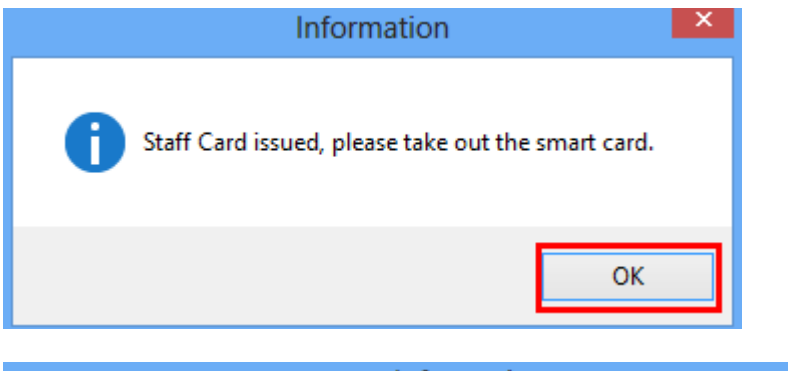

 $\mathsf{x}$ Information The Staff Cards of the selected members must be authorized again. ñ  $OK$ 

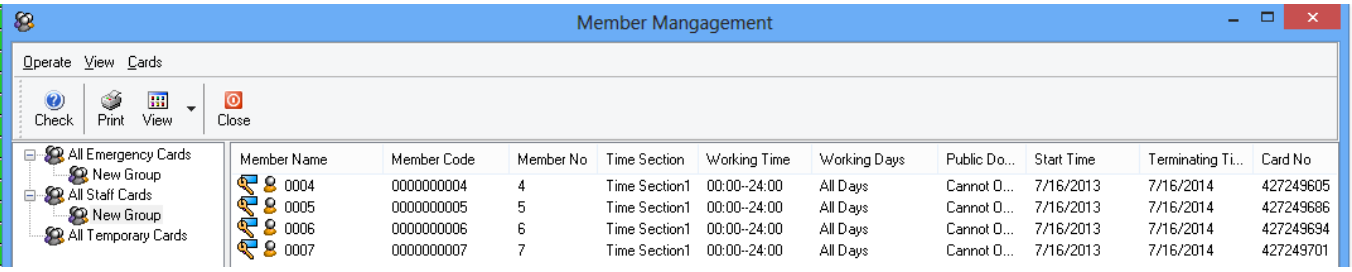

Karty nie mają jeszcze dostępu do zamków. Należy je teraz autoryzować.

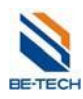

#### **6.5.3. Autoryzacja kart**

Kliknij prawym przyciskiem i wybierz "Autoryzacja"

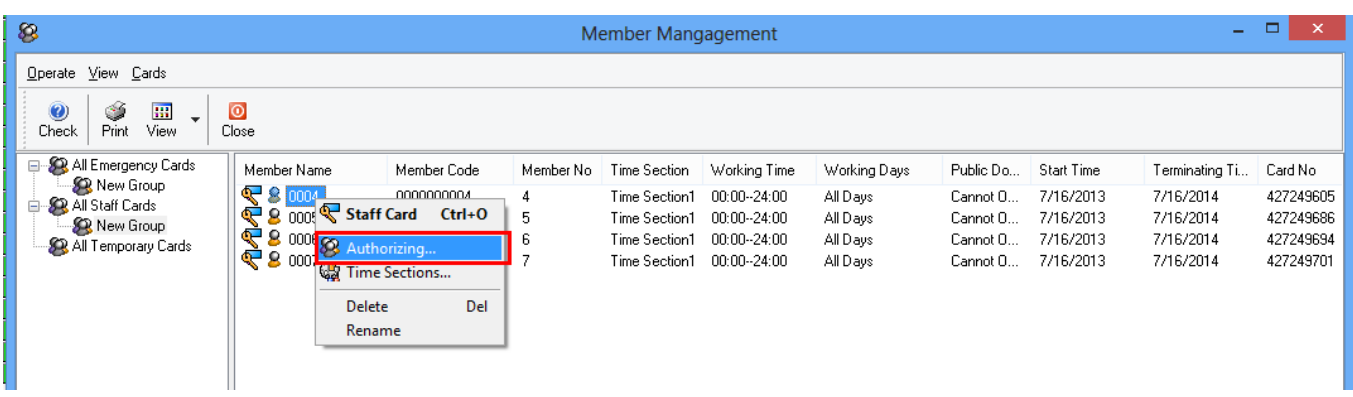

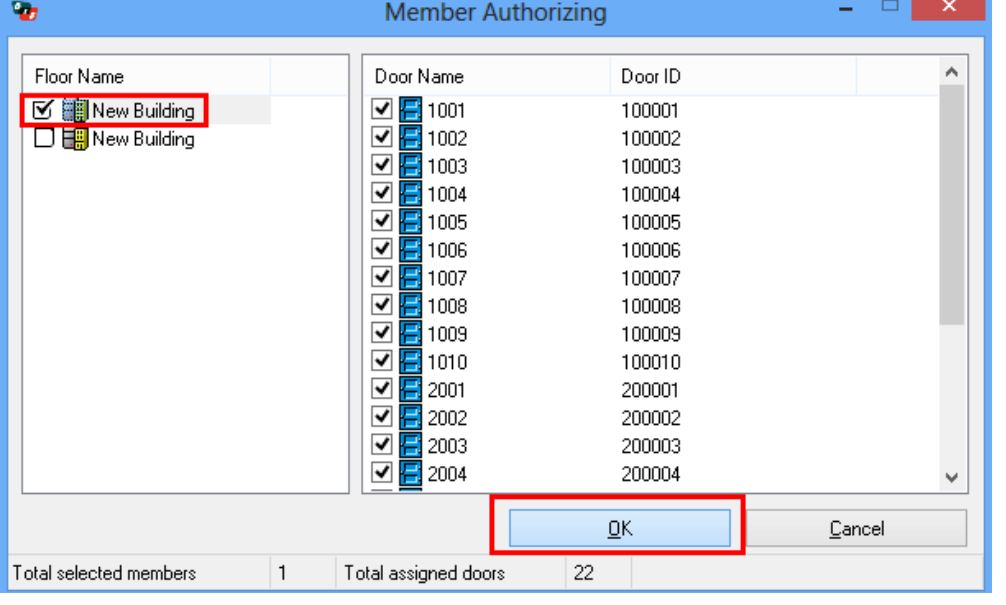

Zaznacz pokoje do których ma mieć dostęp pracownik. Można wybrać wszystkie pokoje przez zaznaczenia pola po lewej stronie nazwy lokacji.

.

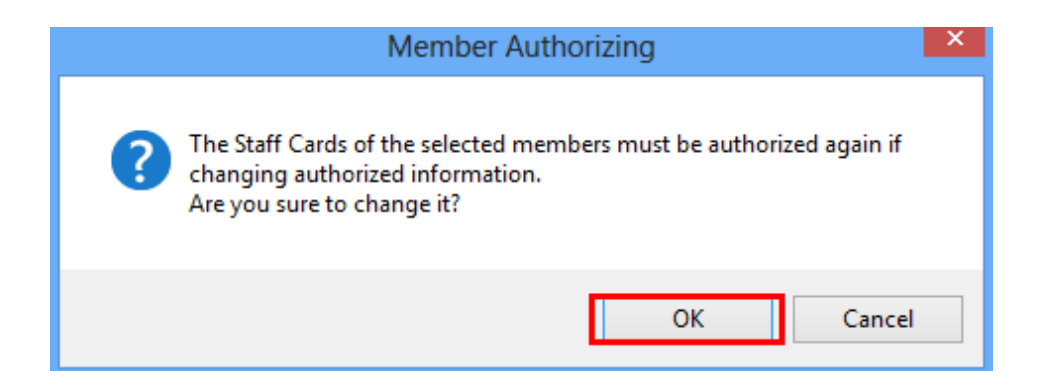

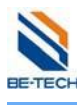

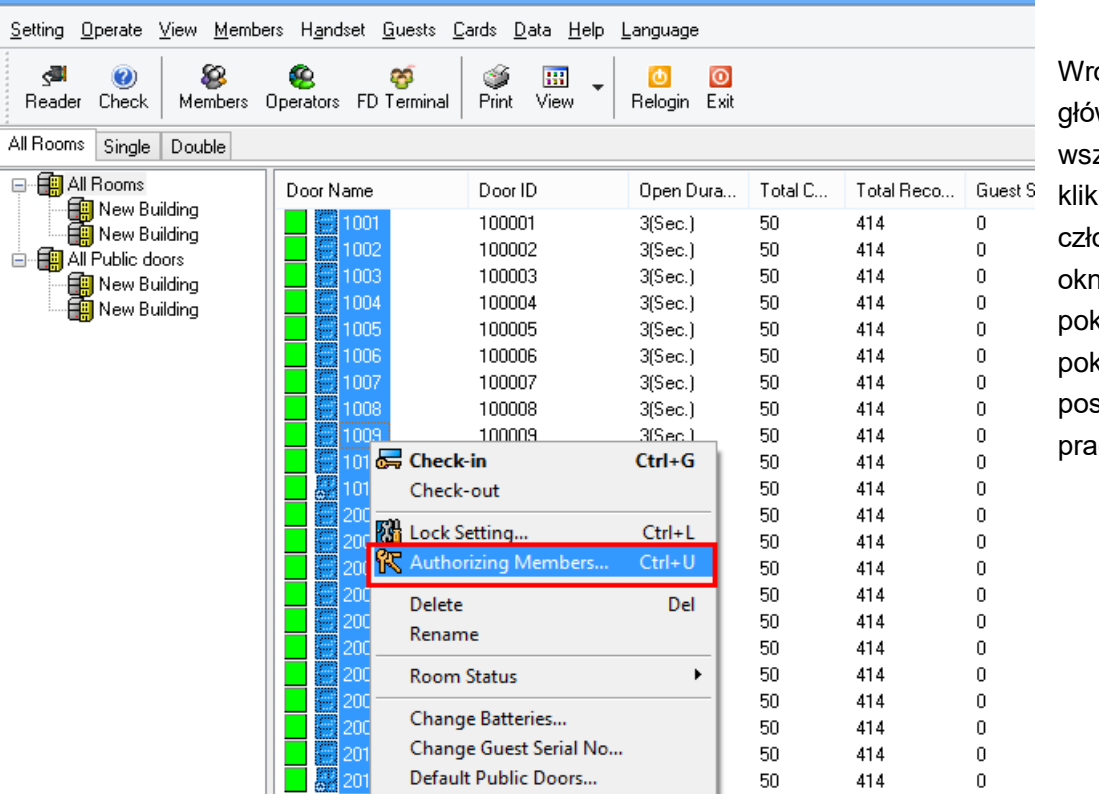

óć do ekranu wnego, wybierz zystkie pokoje i nij "Autoryzowanie onków". Pojawi się io, w którym będzie pokazany dostęp do oi przez szczególnych icwników.

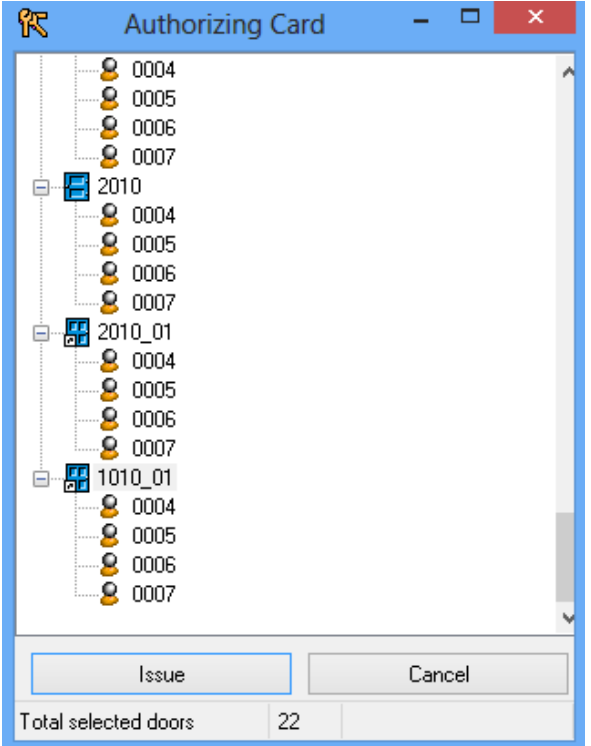

W tej chwili karty nie są jeszcze autoryzowane. Należy wyrobć kartę autoryzacyjną. Procedura jej wyrobienia znajduje się w następnym punkcie.

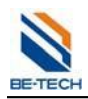

## **6.6. Karta autoryzacyjna (S70)**

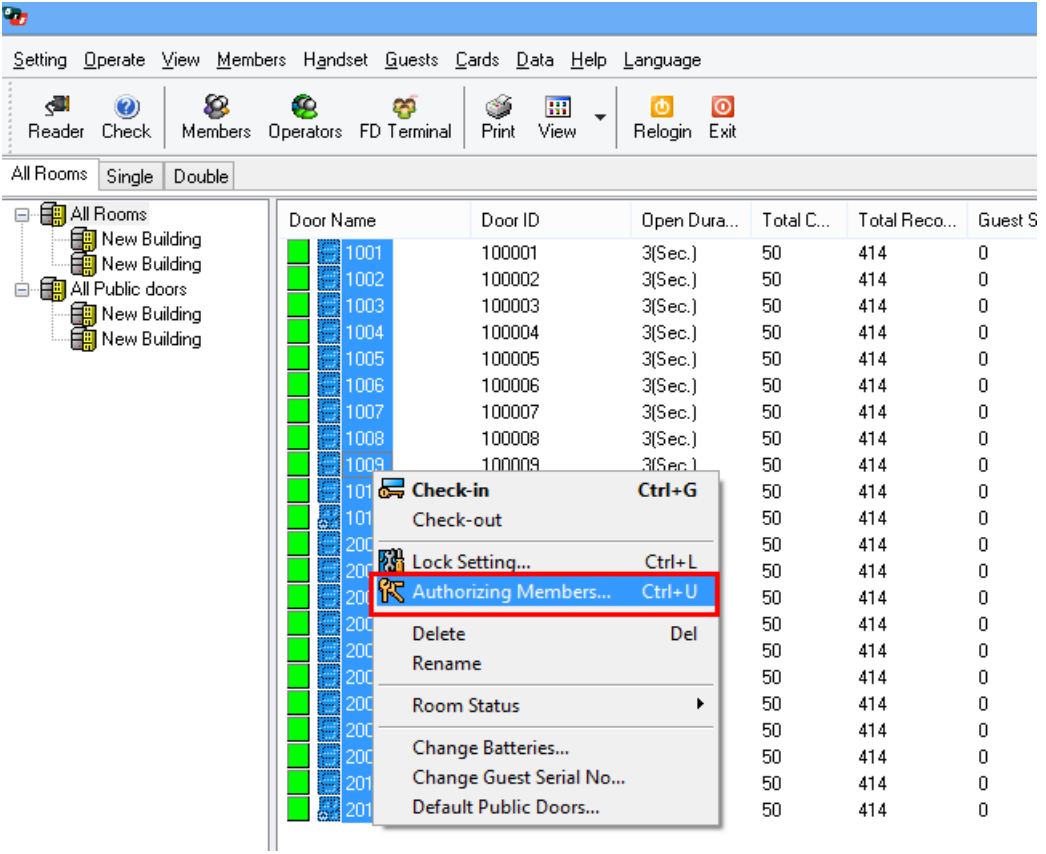

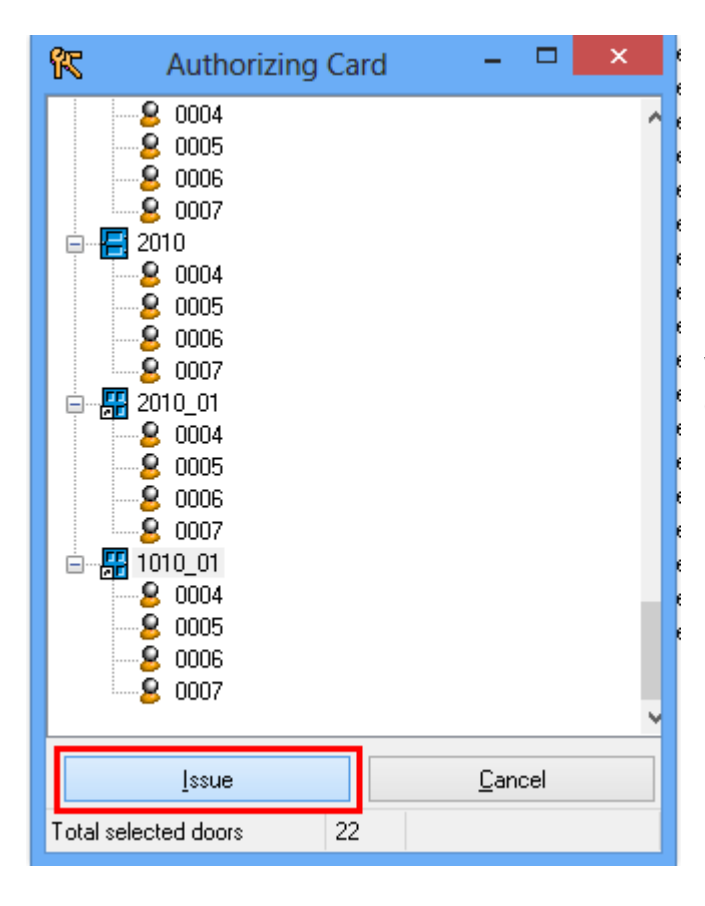

Kliknij "Wystaw". Kartę należy użyć we wszystkich zamkach do których dostęp ma obsługa.

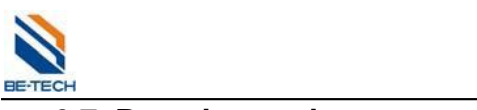

## **6.7. Przypisywanie operatora**

Ustawianie praw operatora.

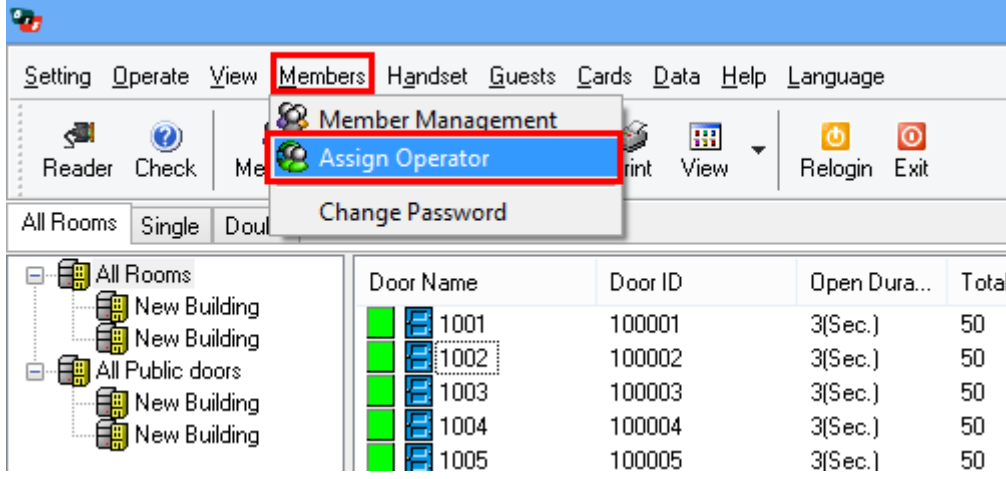

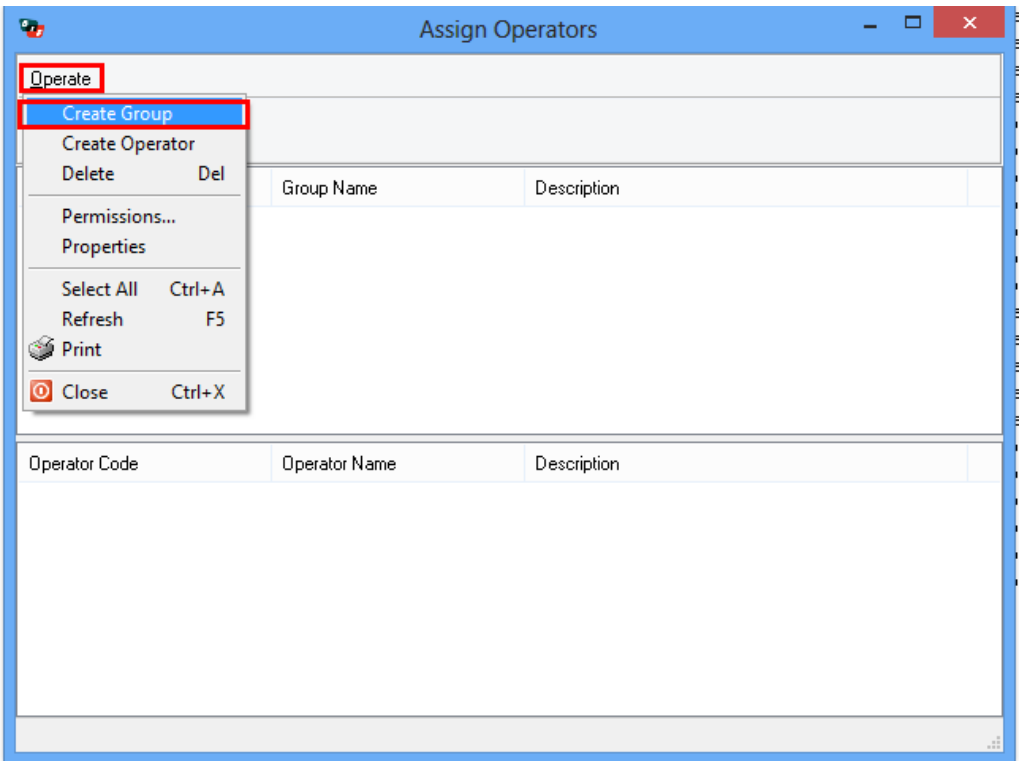

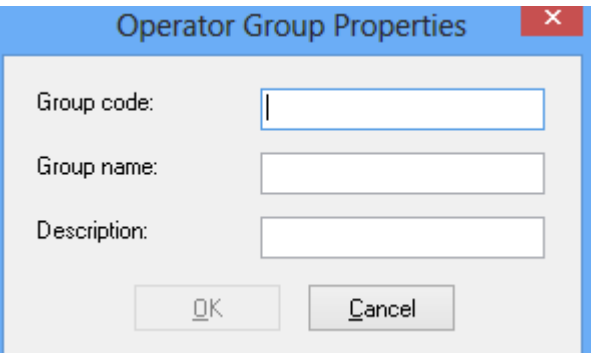

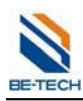

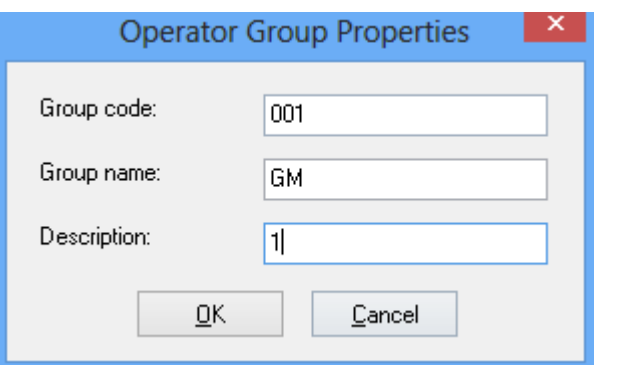

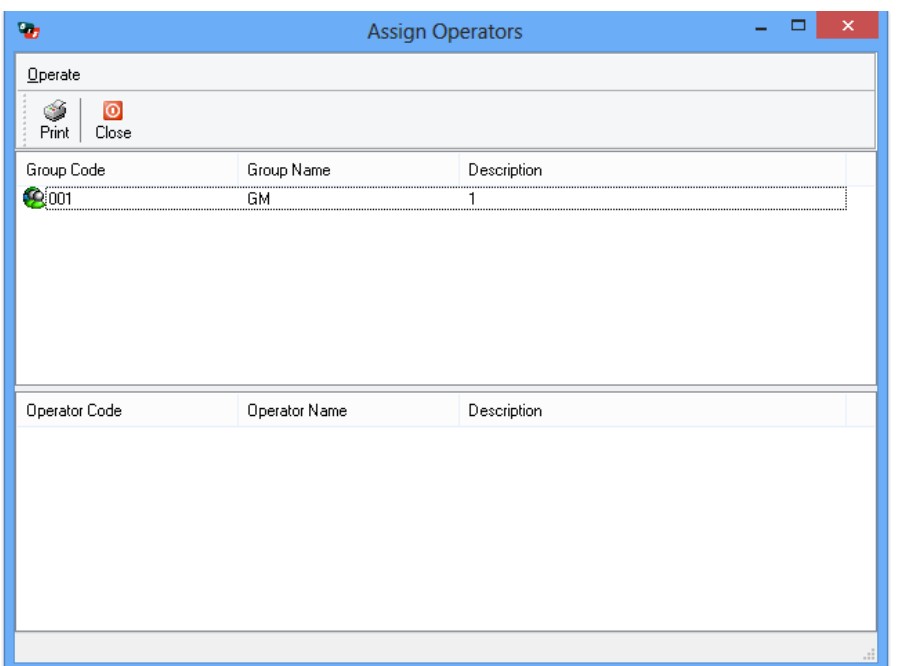

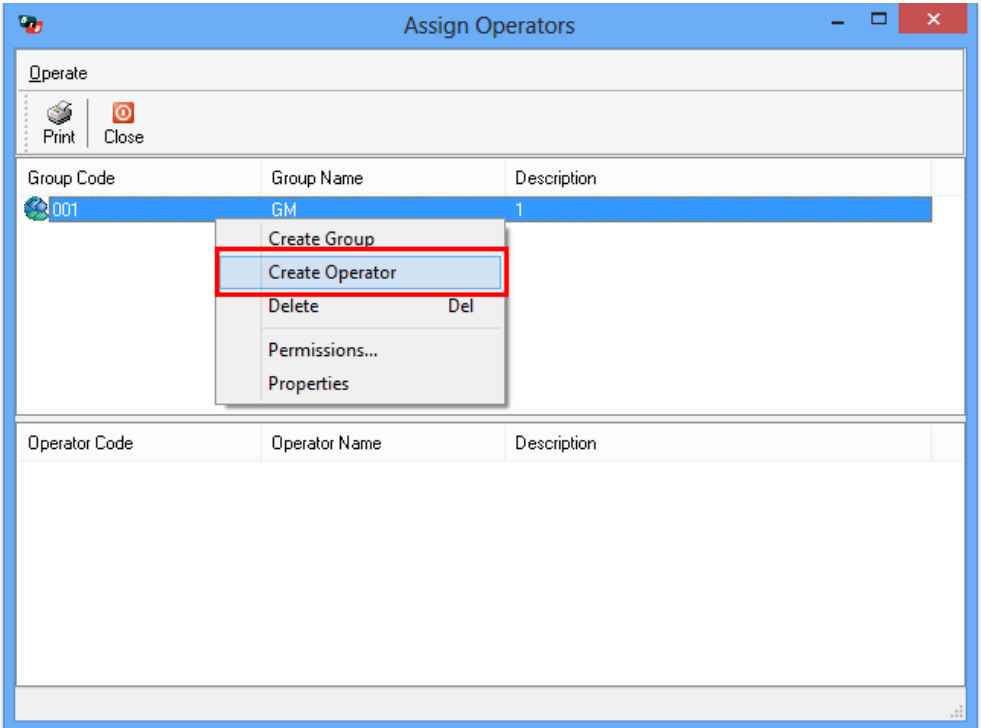

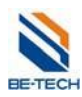

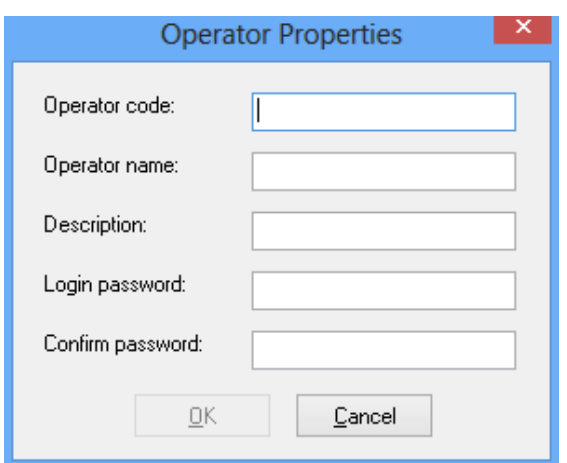

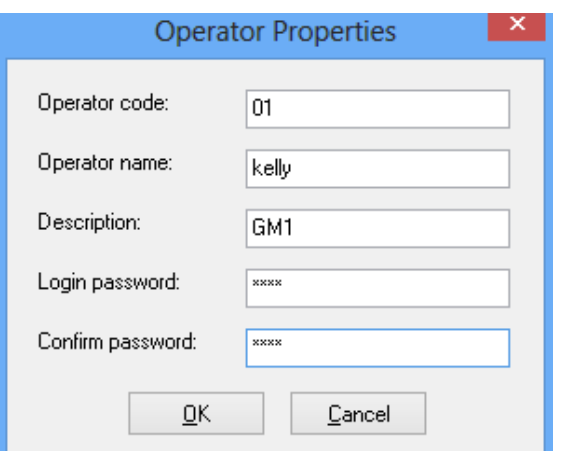

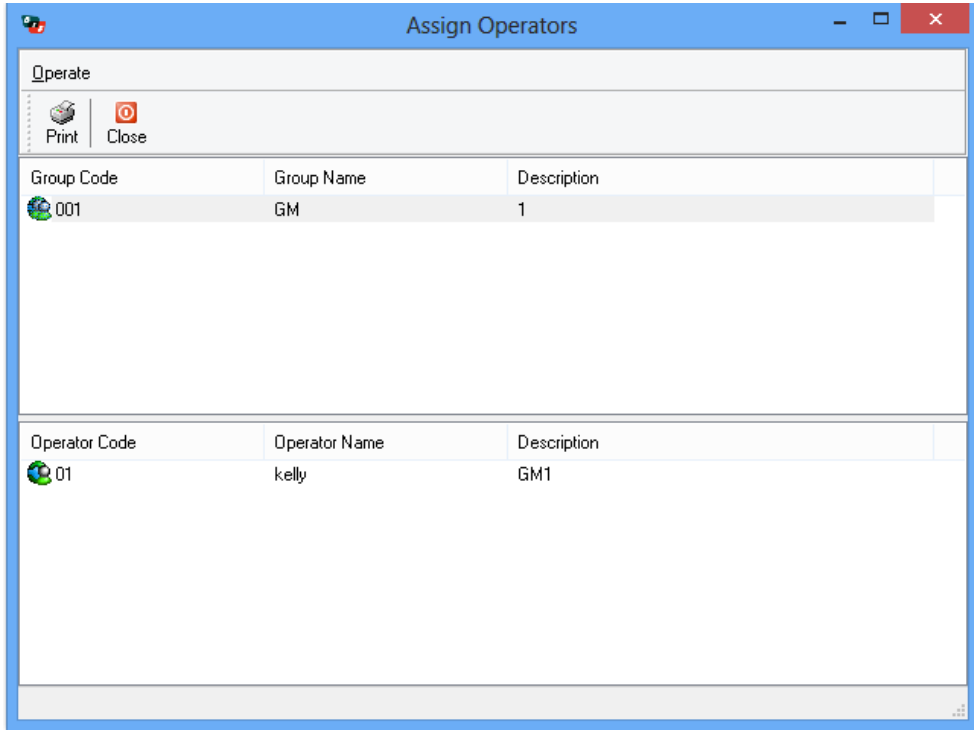

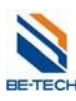

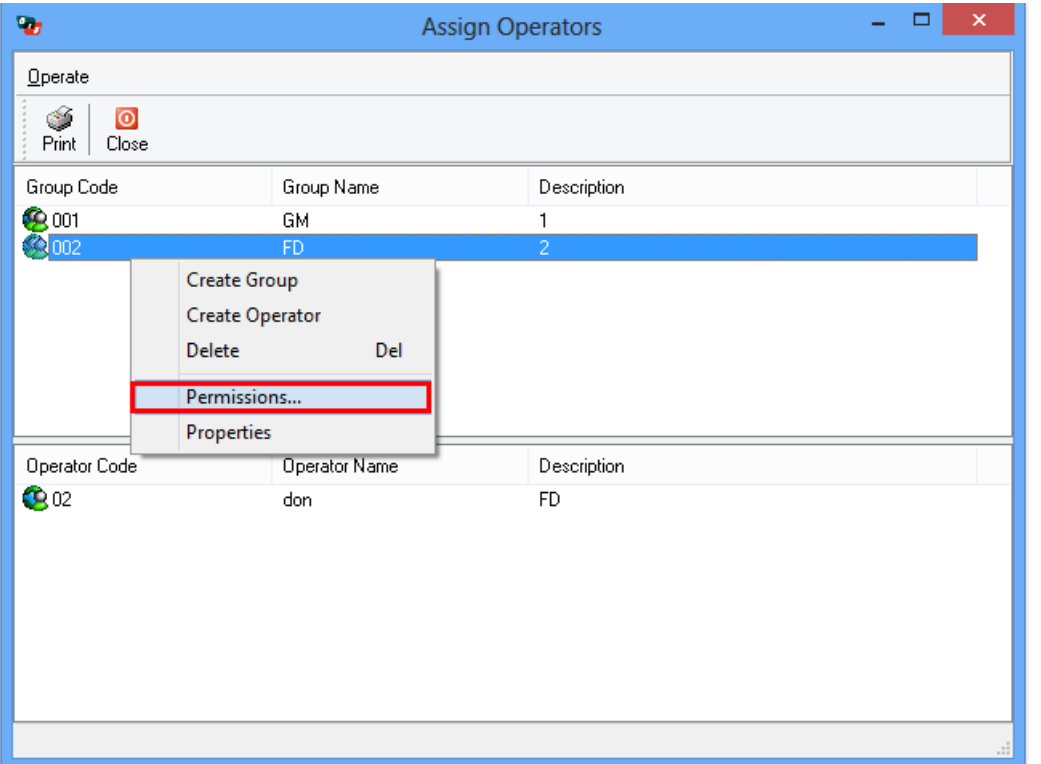

Ustaw uprawnienia dla operatora.

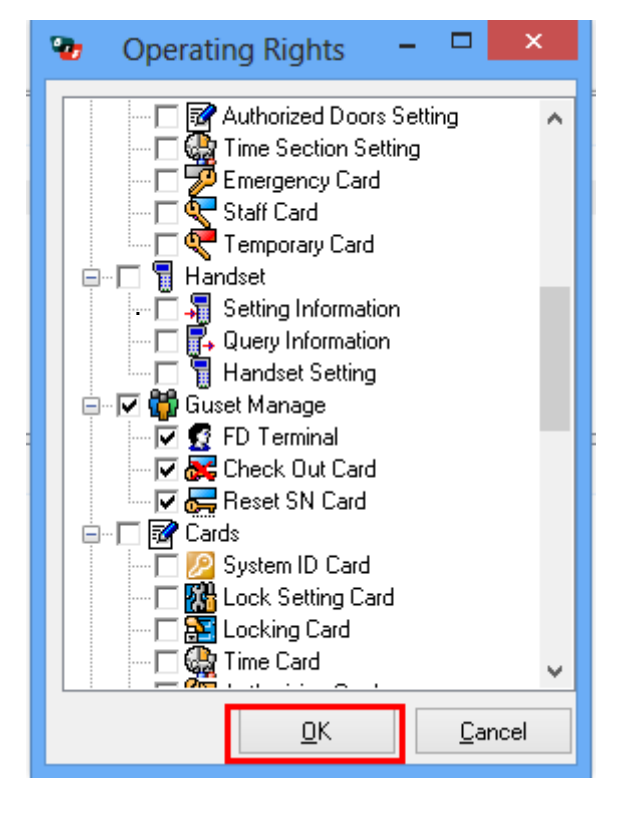

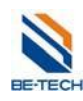

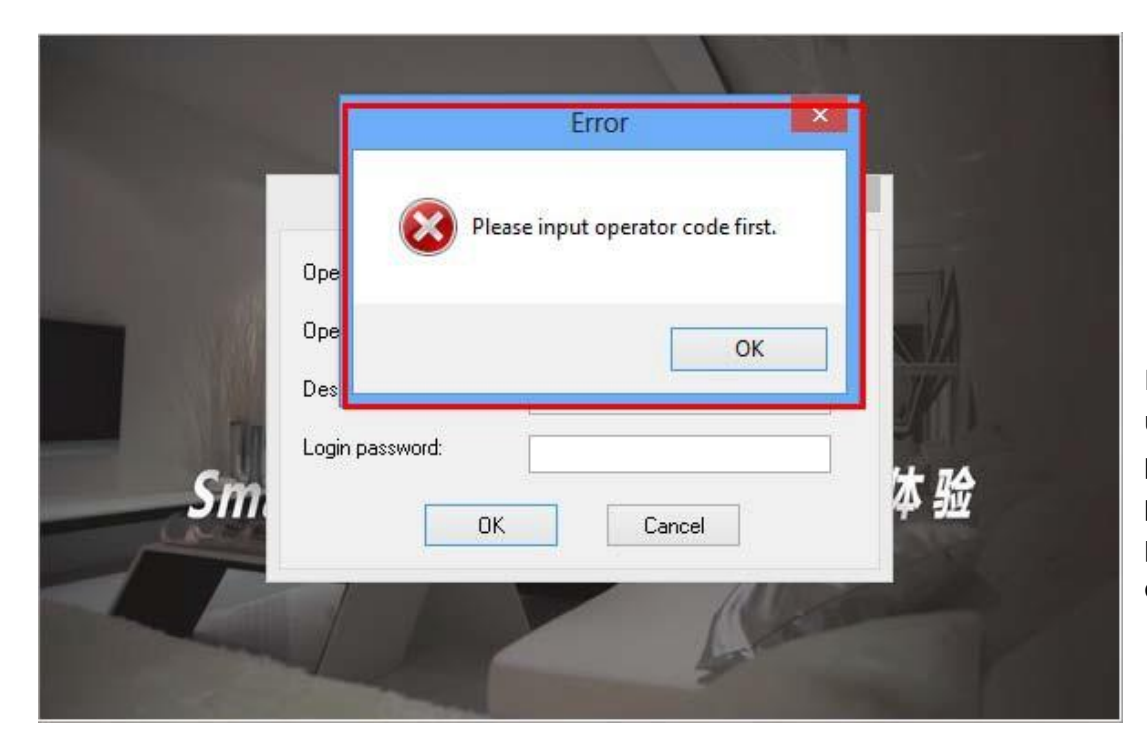

Po wprowadzeniu ustawień dostęp do programu przyznawany jest po podaniu kodu i hasła operatora.

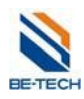

## **Brak ograniczeń**

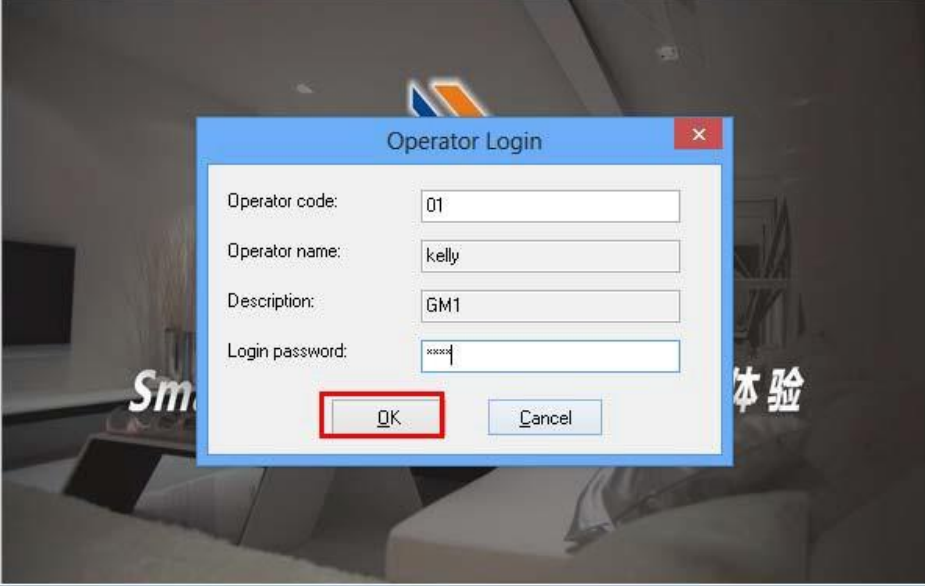

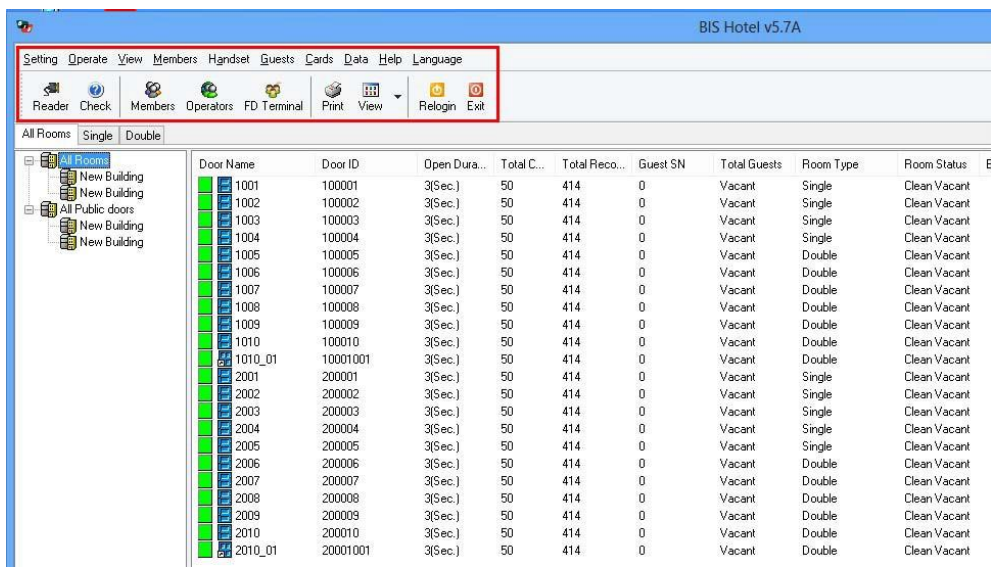

Wszystkie opcje w programie są dostępne.

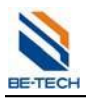

## **Z ograniczeniami**

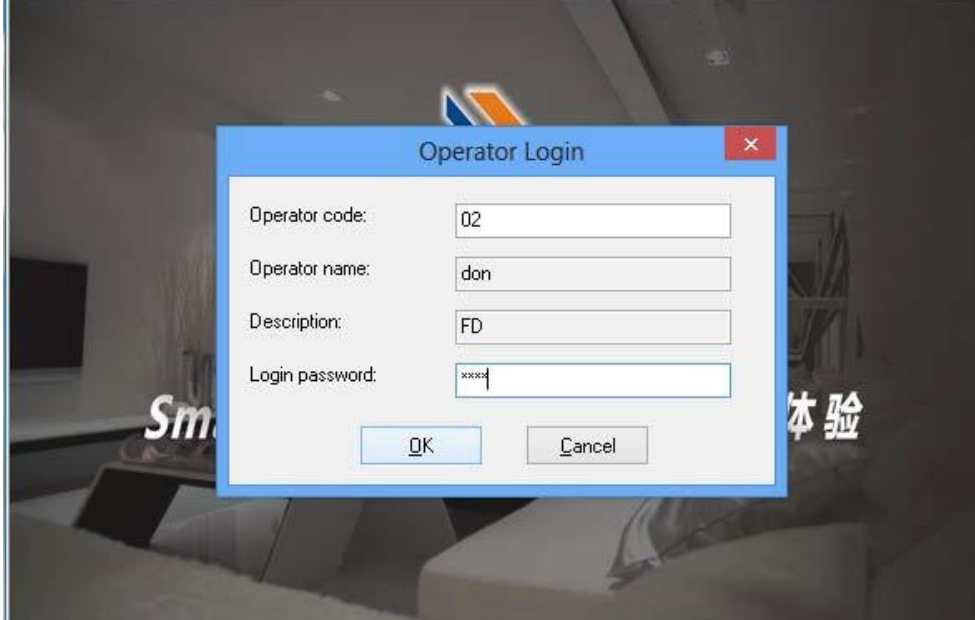

Po zalogowaniu się operatora z ograniczeniami niektóre (wybrane wcześniej) opcje będą niedostępne.

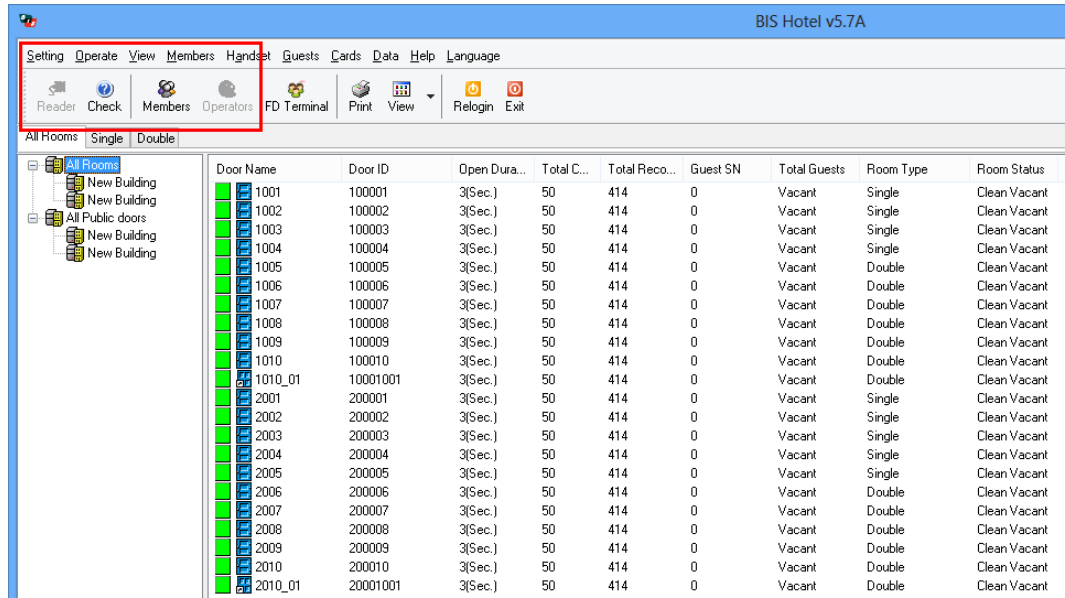

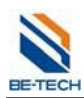

# **7. Wydawanie Kart gościa**

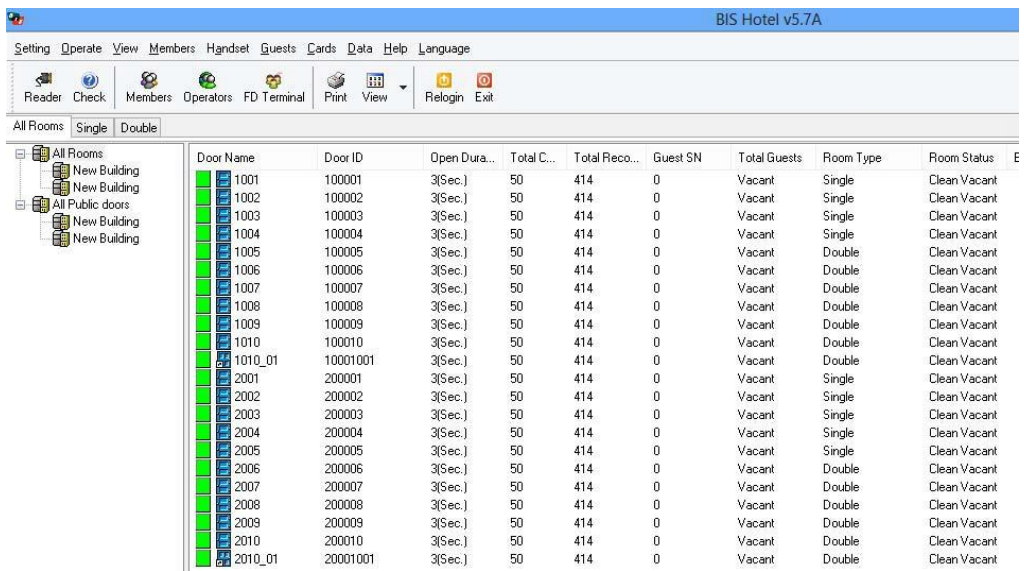

# —<br>—<br><sub>—</sub> Uwaga:

Upewnij się że ID systemu, ustawienia zamka, czas, autoryzacja są wprowadzone poprawnie na każdym elemencie systemu.

Kliknij dwa razy na pokoju. Pojawi się okno karty gościa.

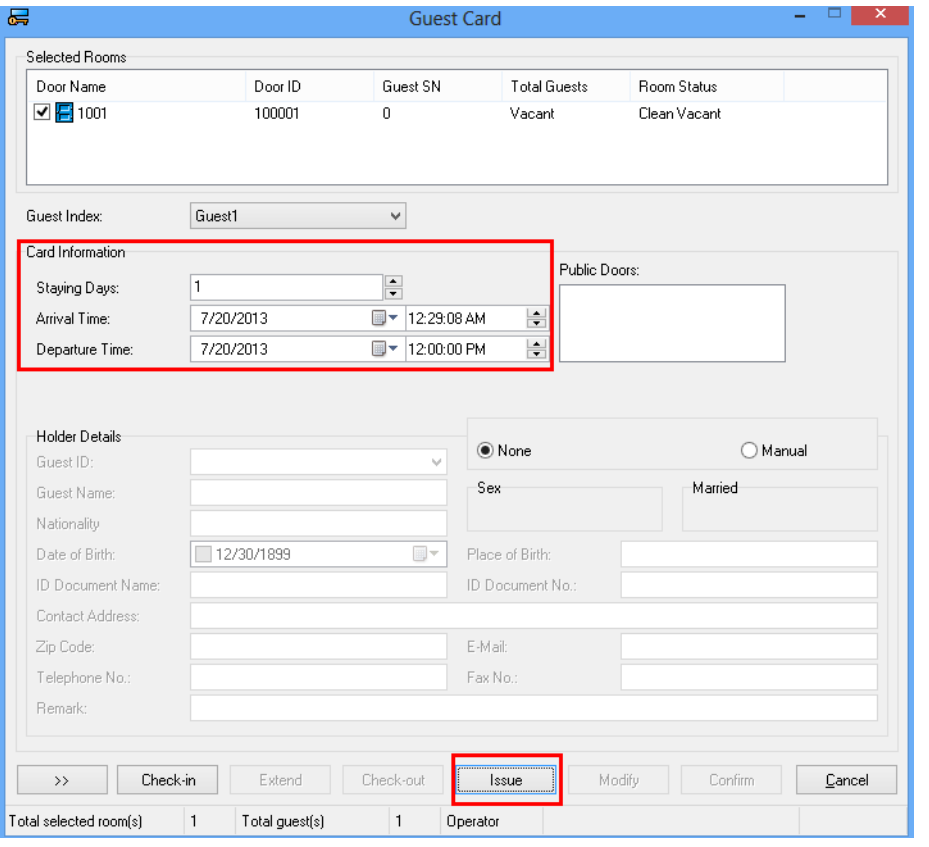

Ustaw czas pobytu gościa i kliknij "Wystaw".

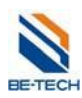

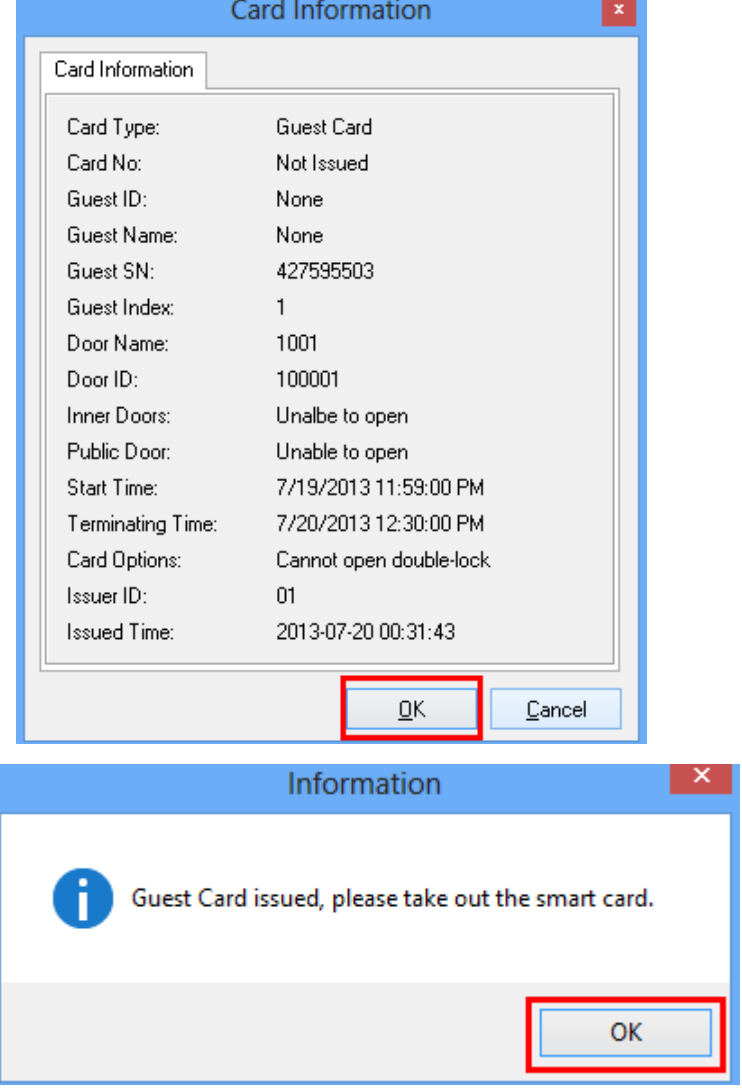

Karta gościa jest gotowa. Zbliż kartę do czytnika zamka. Zapali się zielona dioda, usłyszysz 1 sygnał akustyczny i dźwięk silnika mechanizmu zamka. Można nacisnąć klamkę i wejść.

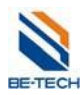

## Nowa funkcja BIS hotel: FD Terminal.

Uwaga: Kiedy tworzysz rezerwację pokoju nie może on być w danej chwili zajmowany.

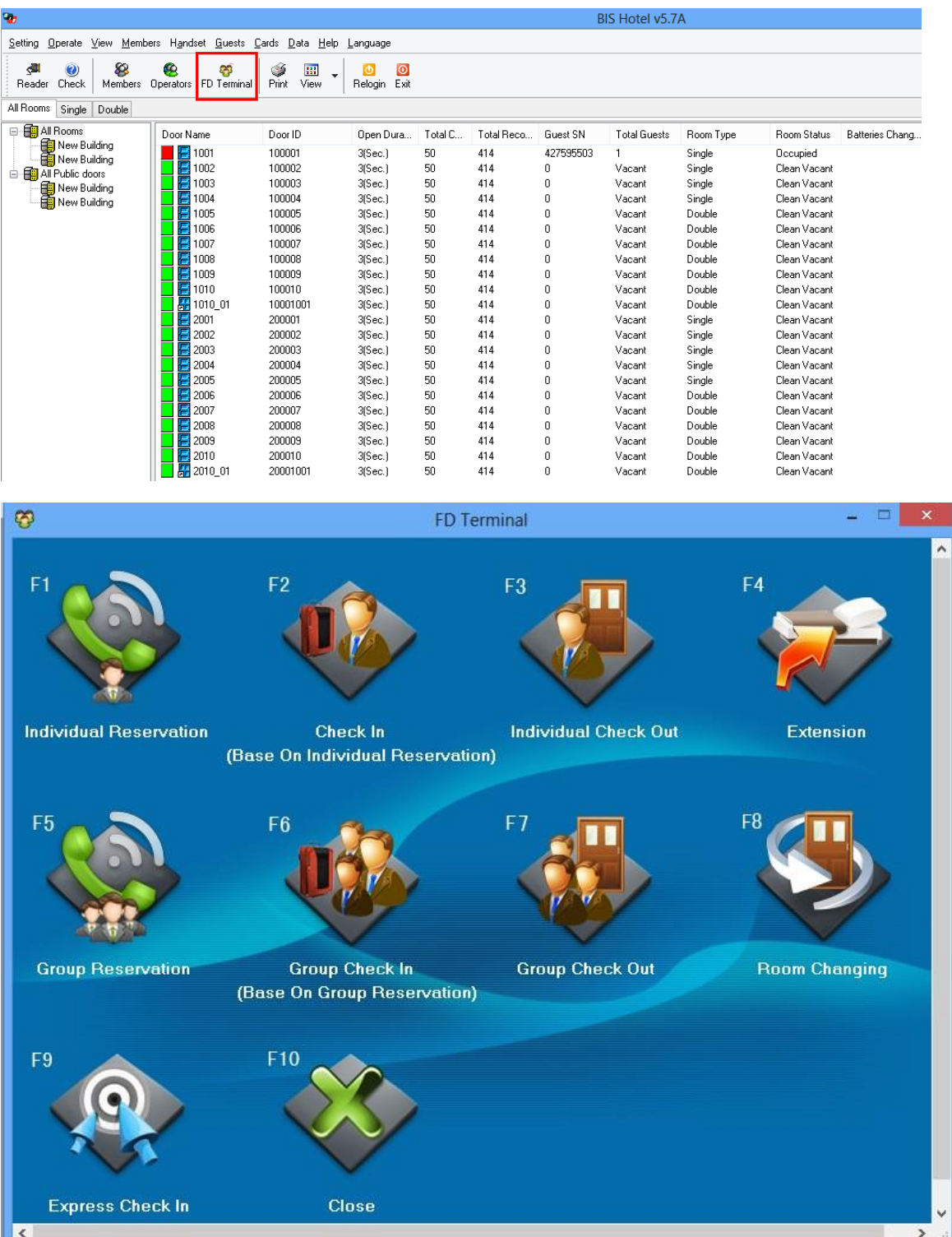

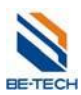

## **8. Przywracanie bazy danych**

Kiedy zakończono wprowadzanie ustawień program konieczne jest utworzenie kopi zapasowej bazy danych.

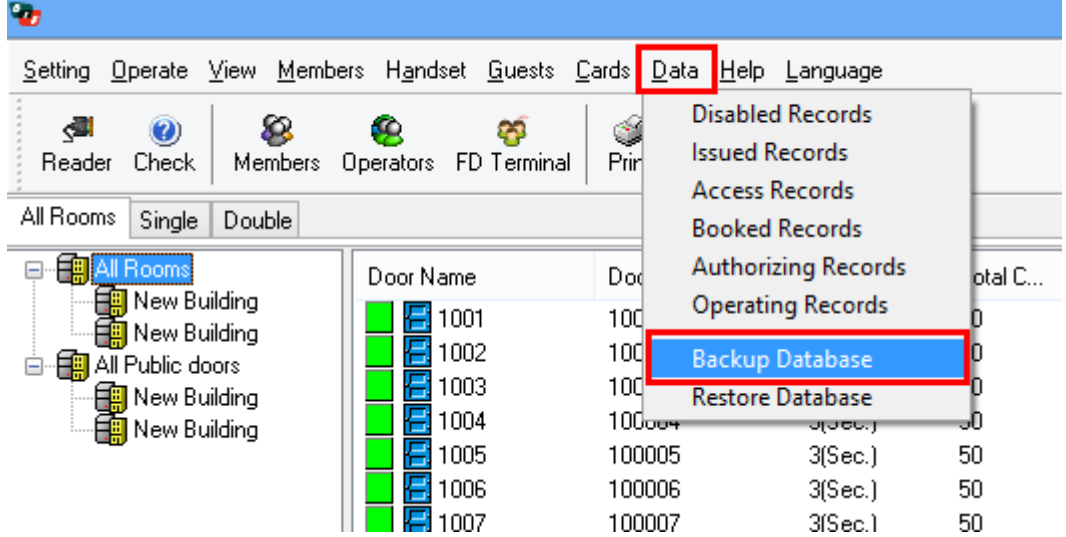

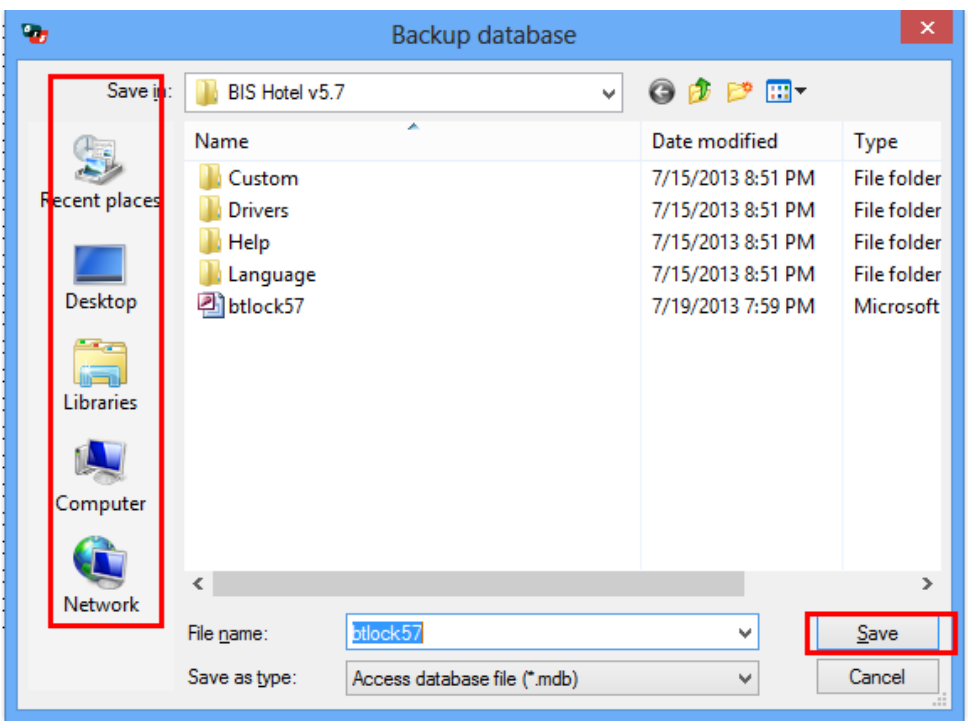

Koniecznie zapisz kopię zapasową w innym miejscu niż został zainstalowany program. Najlepiej na dysku USB, lub innym komputerze. W wypadku awarii będzie można łatwo przywrócić ustawienia.

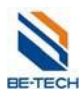

## **9. Rejestracja oprogramowania**

Po zainstalowaniu oprogramowania jest ono legalne przez 30 dni. Po upłynięciu tego czasu należy zarejestrować oprogramowanie. W celu rejestracji oprogramowania proszę skontaktować się z dystrybutorem programu Bis Hotel – firmą **abiLine sp. z.o.o. sp. k** [\(http://abiline.pl\)](http://abiline.pl/) i podać kod użytkownika.

Uwaga: W momencie zamknięcia tego okna kod użytkownika zostanie zmieniony. **Proszę nie zamykać okna dopóki nie zostanie wpisany kod rejestracyjny!** W przeciwnym wypadku kod rejestracyjny nie będzie pasował.

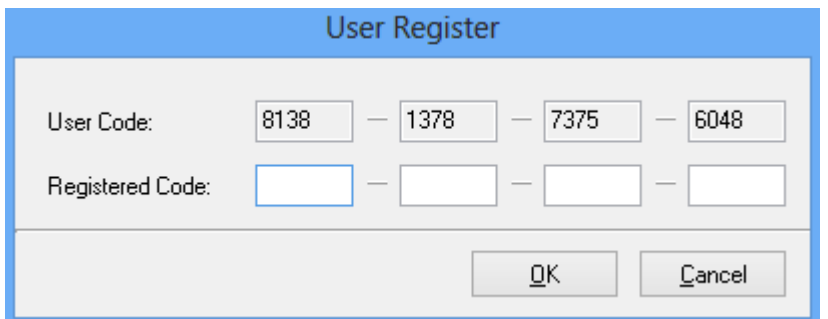

Aby dokonać rejestracji kliknij "Pomoc", a następnie "Rejestruj". Zostanie wyświetlone powyższe okno.

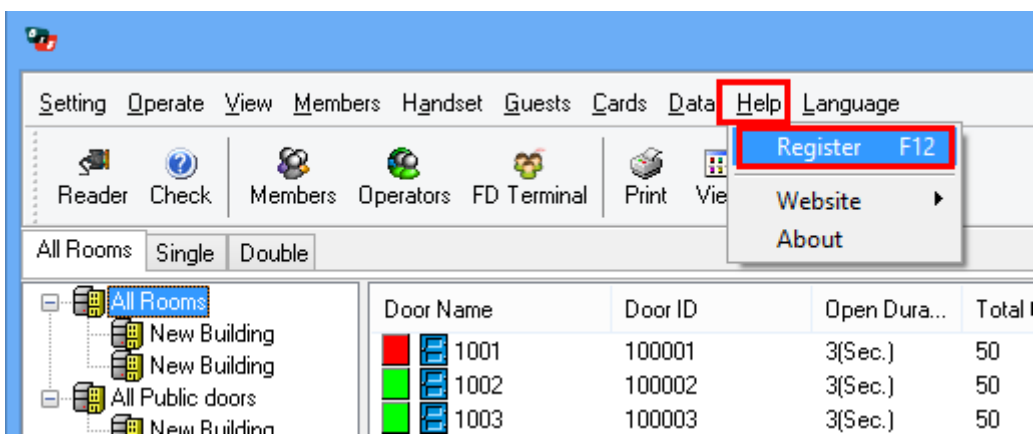

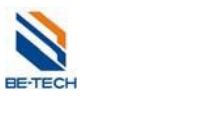

# **10. Hand held**

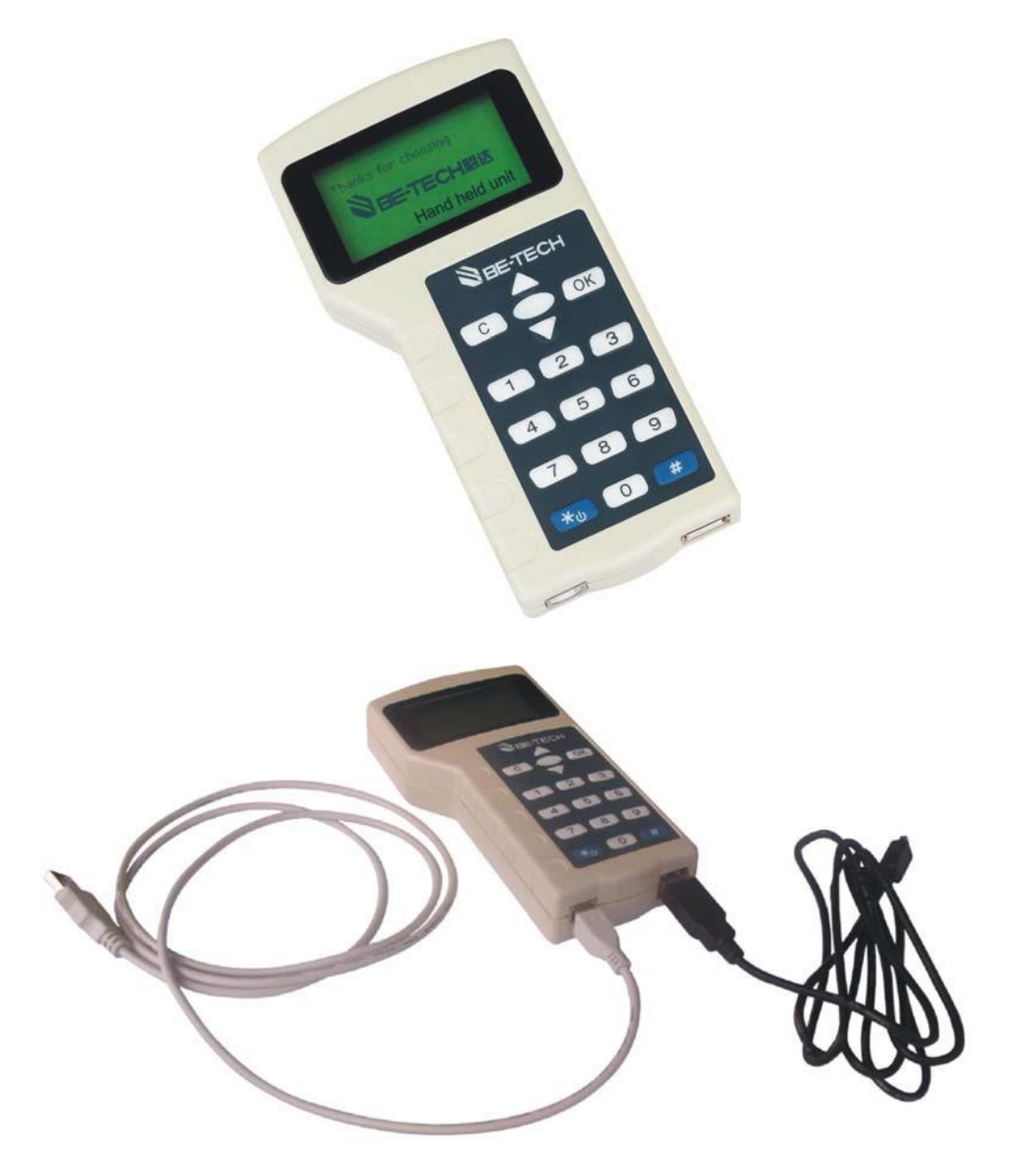

**Biały przewód do PC, czarny do zamka**

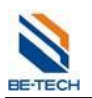

#### **10.1. Opis Hand held'u**

#### **10.1.1. Wprowadzenie**

Hand held używany jest do zapisywania i odczytywania ustawień oraz odczytywania dziennika. Sprawia, że konfigurowanie zamków staje się wygodniejsze, ponieważ zbędne są karty czasu, ID systemu, konfiguracji i autoryzacji.

#### **10.1.2. Przed użyciem**

Upewnij się, że hasło systemu zostało ustawione, a także zostały stworzone wszystkie drzwi oraz

pracownicy i ich karty. Hand held działa na systemach: Win XP/VISTA/7/8

#### **10.1.3. Włączanie i wyłączanie**

Włączanie: Naciśnij " \* " przez około 3 sekundy. Po sygnale akustycznym ekran zaświeci się i pokaże się ekran powitalny.

Wyłączanie: Naciśnij " \* " przez około 3 sekundy. Po sygnale akustycznym Hand held wyłączy się.

#### **10.1.4. Menu Hand held'u**

Po uruchomieniu Hand held'u wyświetli się ekran powitalny. Naciśnij przycisk "OK" i wprowadź hasło (domyślnie jest puste), po czym zatwierdź je przyciskiem "OK". Ujrzysz 8 opcji:

- **Zmień hasło Hand held'u (change pw of handset)**
- **Połącz z komputerem (communicate with PC)**
- **Ustaw hasło systemu (setup sys pw)**
- **Załaduj ustawienia do zamka (setup lock's info)**
- **Sprawdź czas zamka (check lock's time)**
- **Ustaw czas zamka (adjust lock's time)**
- **Sprawdź stan baterii zamka (check lock's battery)**
- **Pobierz informacje z zamka(download lock's information)**

#### **10.1.5. Kroki do zaprogramowania zamka za pomocą Hand held'u**

Instalacja sterowników---Załadowanie ustawień do Hand held'u---Konfiguracja zamka

Poniżej zamieszczona jest instrukcja dla każdego kroku.

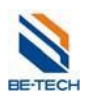

## **10.2. Instalacja sterowników**

Podłącz Hand held do komputera. Pojawi się informacja "Znaleziono nowe urządzenie'. Dalej postępuj według ilustracji.

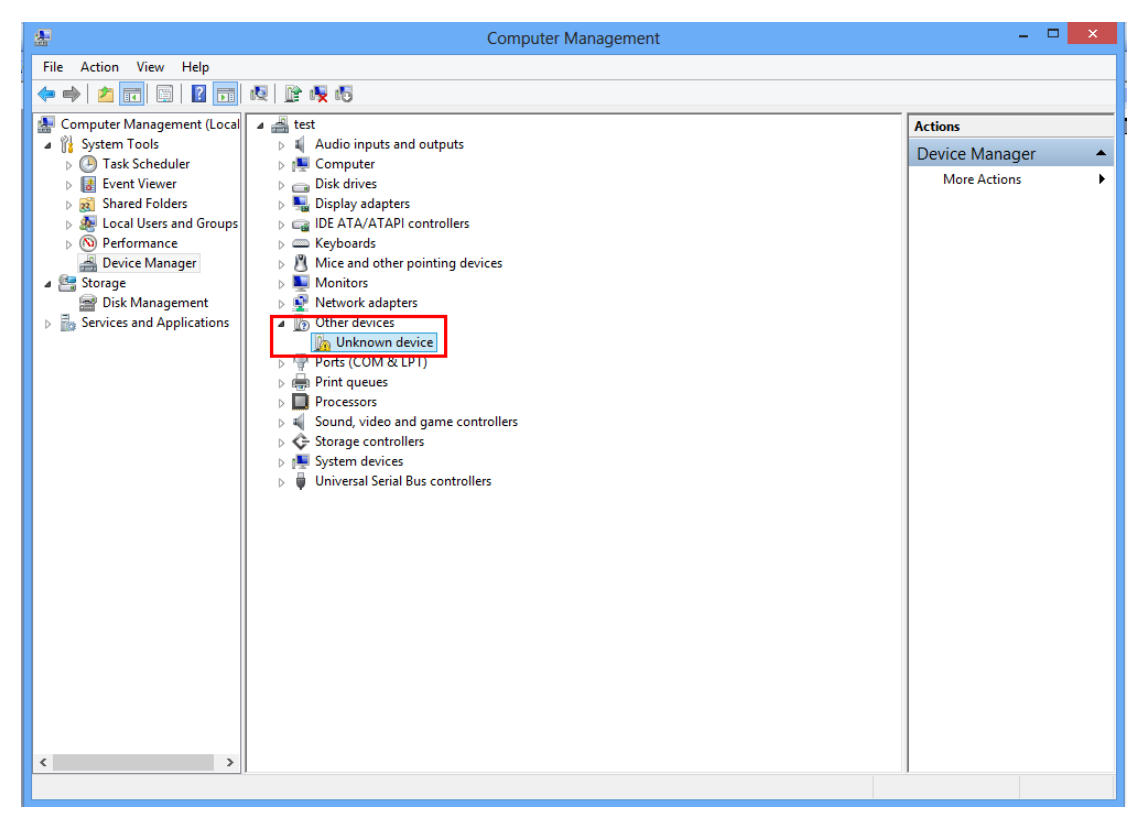

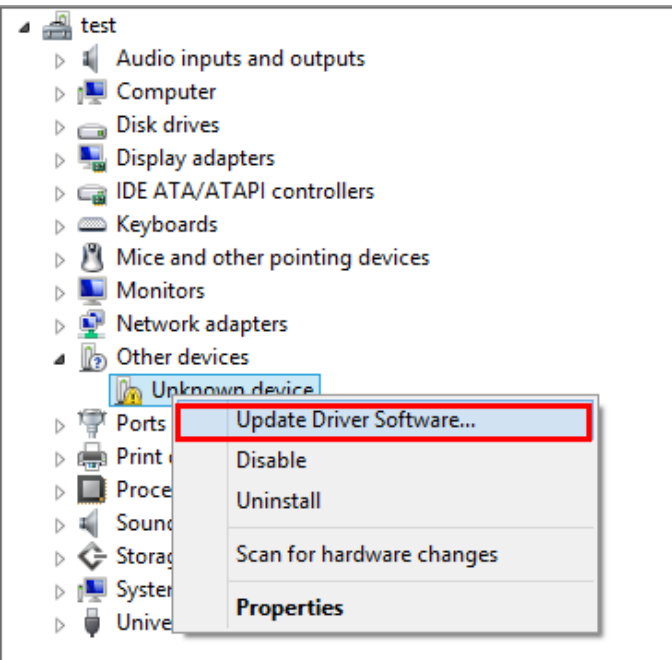

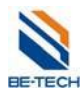

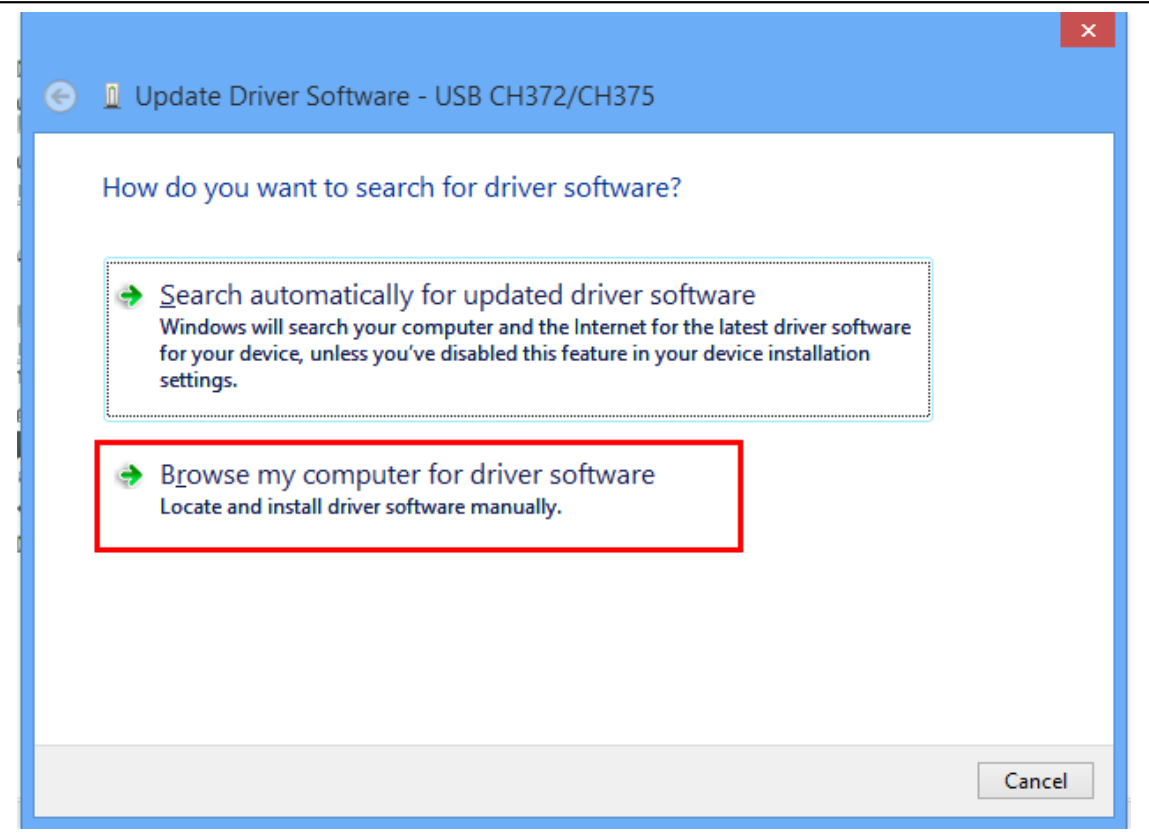

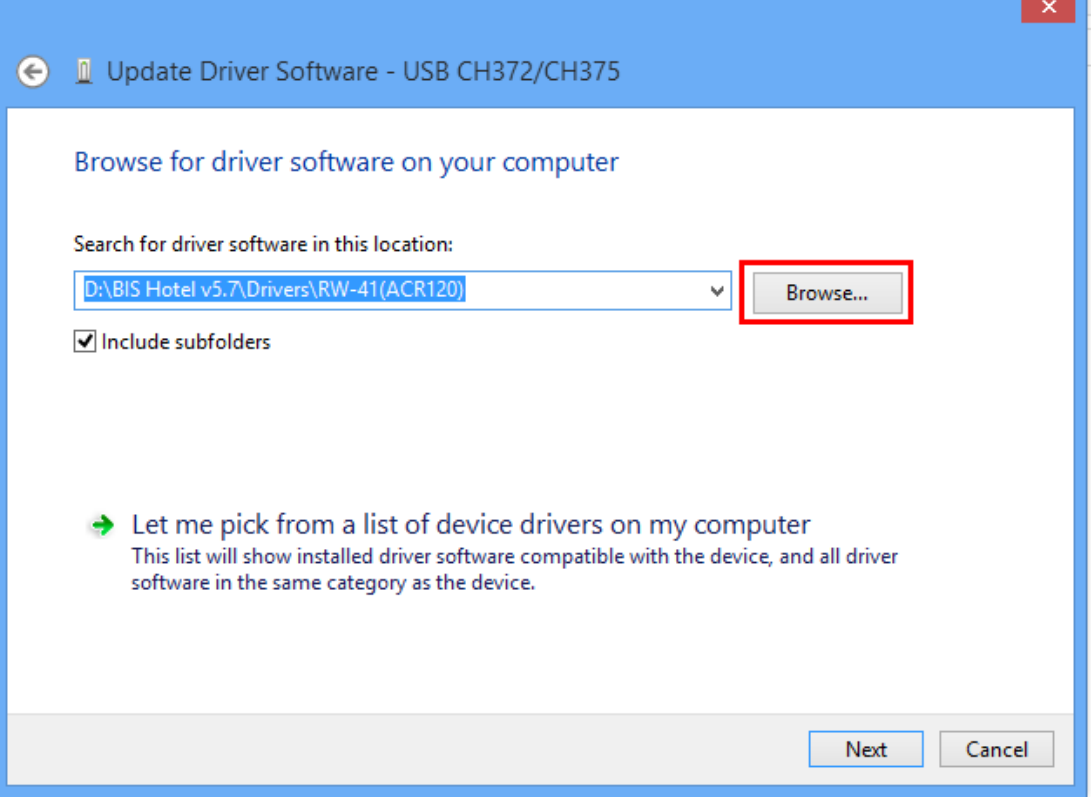

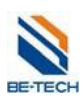

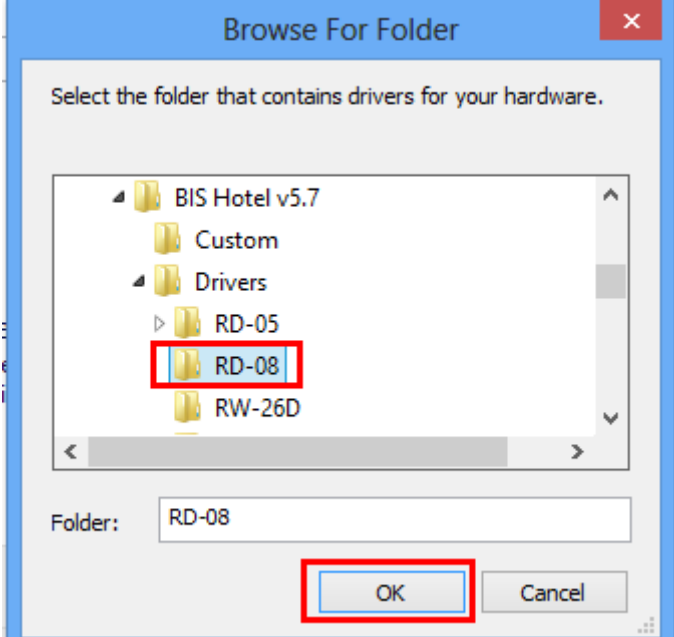

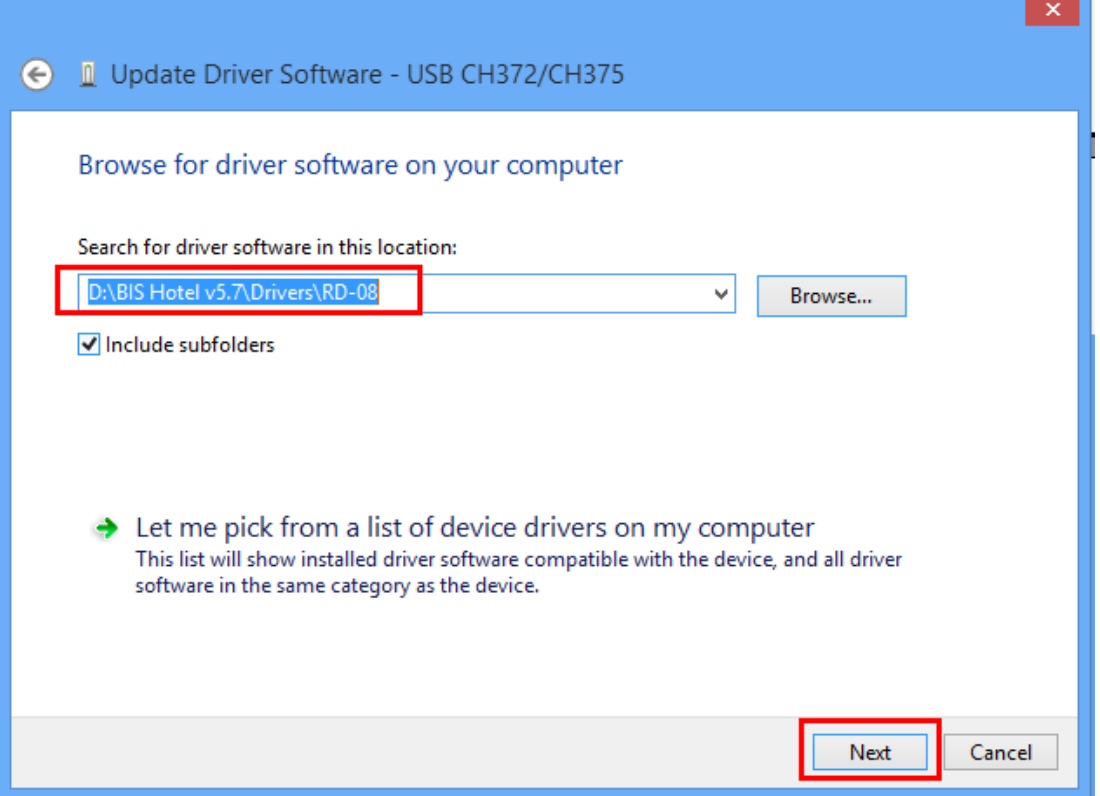

Ścieżka dla przykładowej instalacji.

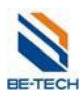

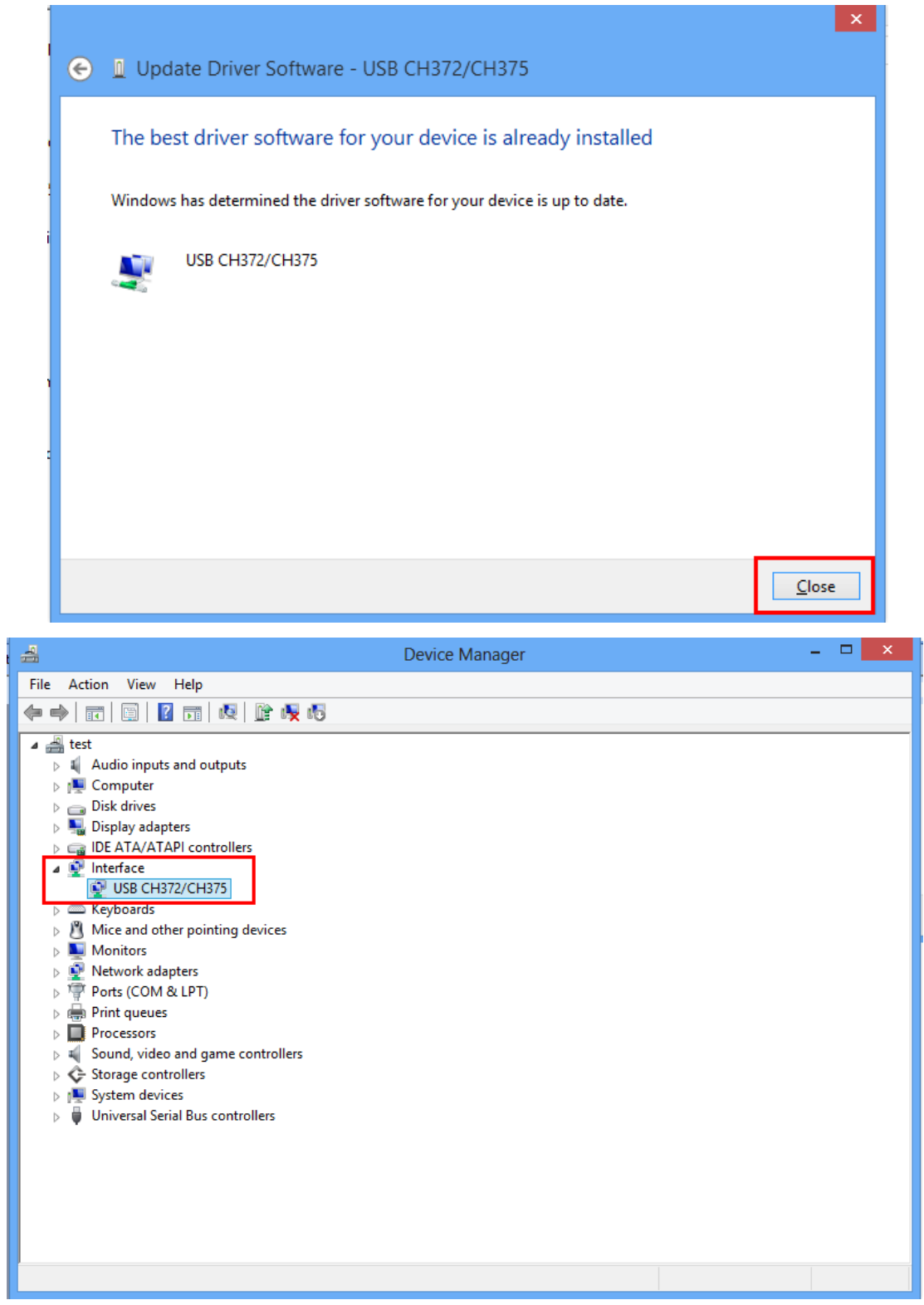

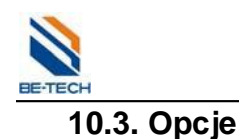

#### **10.3.1. Zmiana hasła Hand held'u (change pw of handset)**

Domyślne hasło jest puste. Po zmianie hasła należy je podać przy każdym uruchomieniu aby uzyskać dostęp do Hand held'u.

Aby ustawić hasło wybierz "change pw of handset" i naciśnij "OK". Wprowadź nowe hasło i zatwierdź je przyciskiem "OK". Następnie w celu weryfikacji podaj hasło ponownie i zatwierdź "OK".

#### **10.3.2. Komunikacja z PC (communicate with PC)**

Tę opcję należy uruchomić każdorazowo kiedy chcemy podłączyć Hand held do komputera w celu wymiany informacji.

Aby przygotować Hand held do komunikacji z komputerem podłącz go za pomocą białego przewodu USB do komputera i wybierz opcję "communicate with PC", naciśnij "OK".

Ekran pokaże napis "Waiting for communication……". Jeżeli połączenie nie powiedzie się zostanie wyświetlony komunikat "connection failure".

#### **10.4. Ustawienia Hand held'u**

Upewnij się, że Hand held jest podłączony do komputera i pokazuje komunikat "Waiting for communication……". W programie BIS Hotel wejdź w "Handset" i kliknij "Ustawienia handsetu"

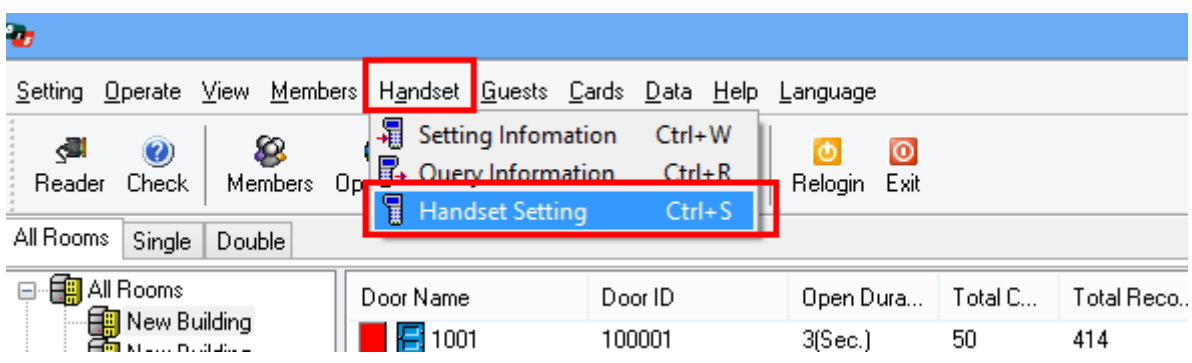

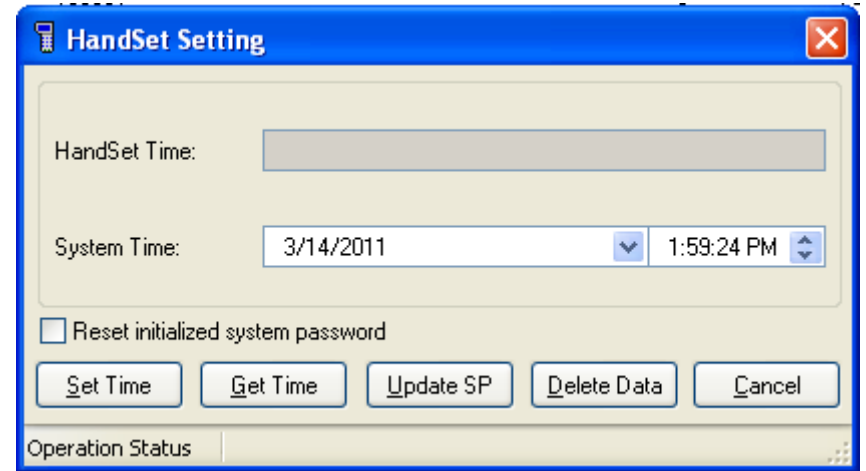

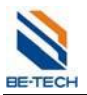

## **10.4.1. Ustawienia czasu**

Naciśnij "Ustaw czas" aby zapisać czas systemowy na Hand held'dzie.

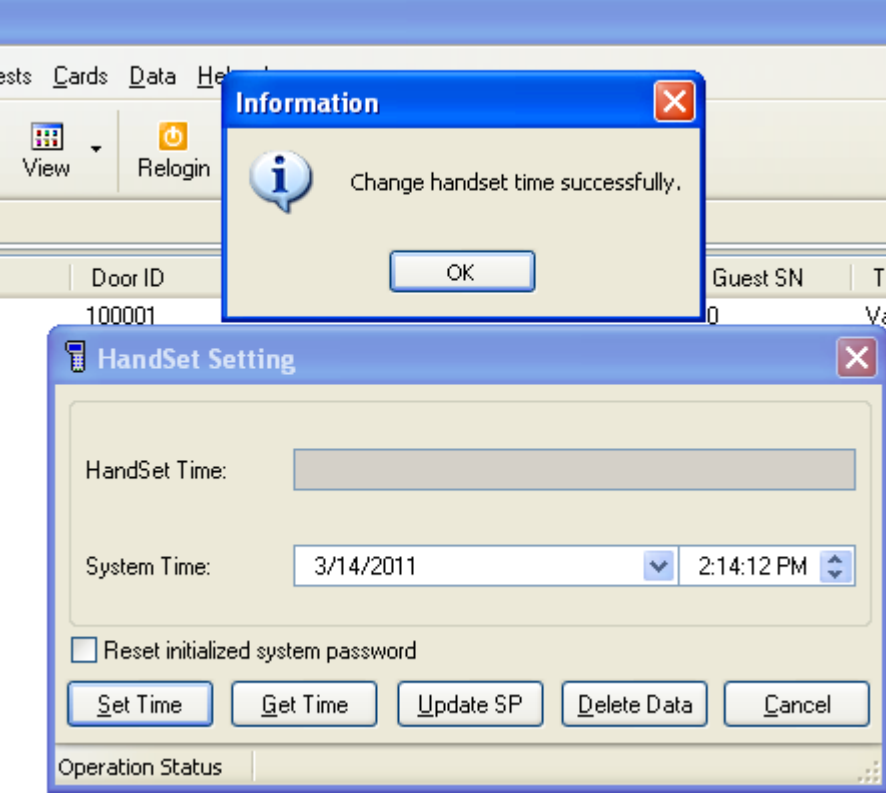

#### **10.4.2. Odczytywanie czasu**

Naciśnij "Uzyskaj czas" aby odczytać czas z Hand held'u.

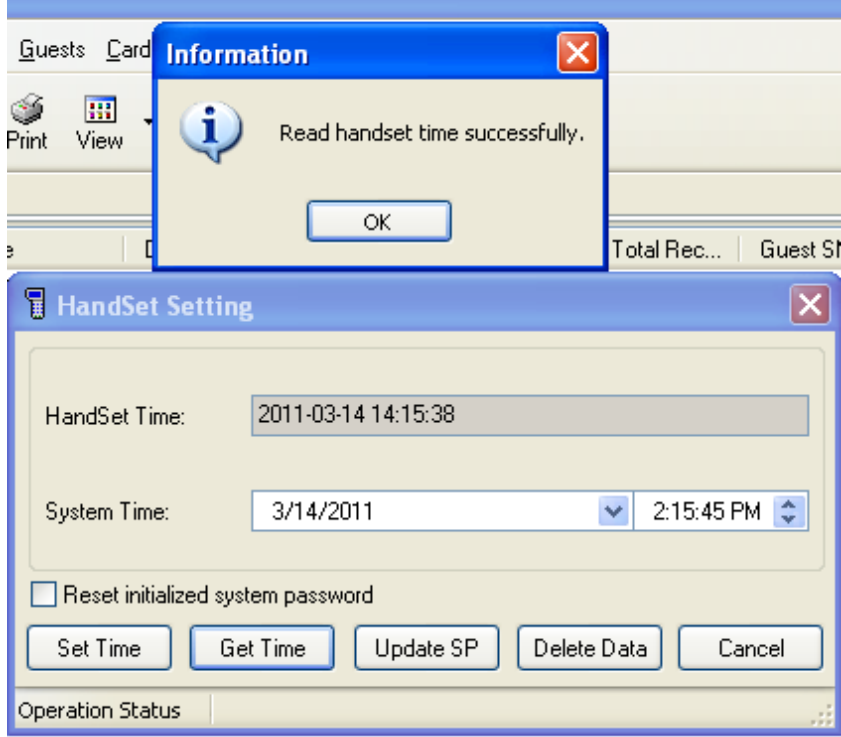

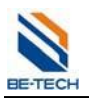

#### **10.4.3. Aktualizacja hasła systemu**

Aby zaktualizować hasło systemu w Hand held'dzie naciśnij przycisk "Aktualizuj SP". Ważne jest aby Hand held miał zaprogramowane to samo hasło co program, w przeciwnym razie zamki nie będą działały z wyrobionymi w programie kartami.

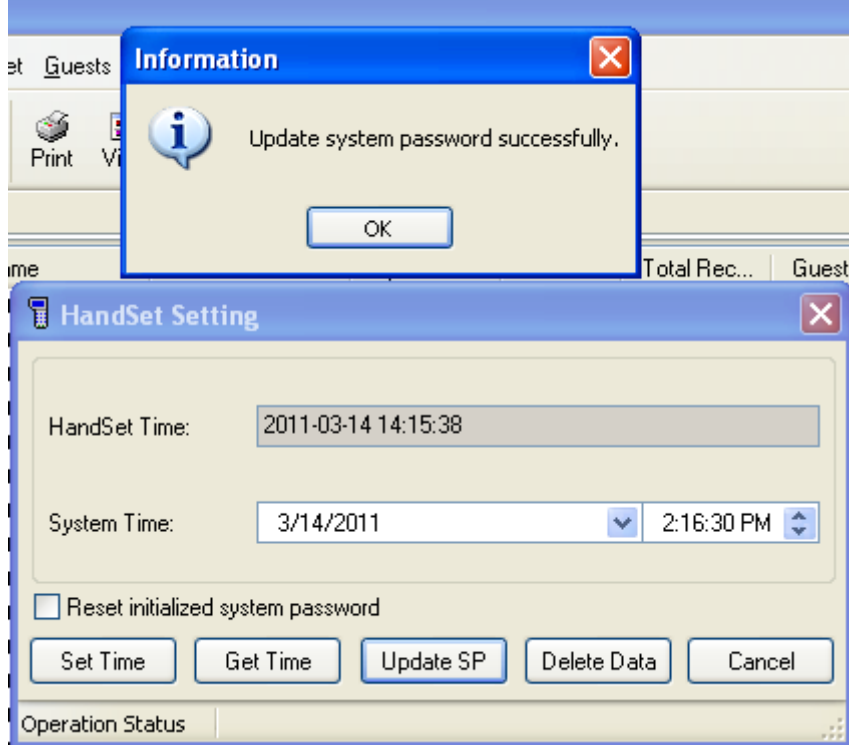

#### **10.4.4. Czyszczenie danych**

Aby usunąć stare I niepotrzebne dane naciśnij "Usuń dane". Może to potrwać pewien czas.

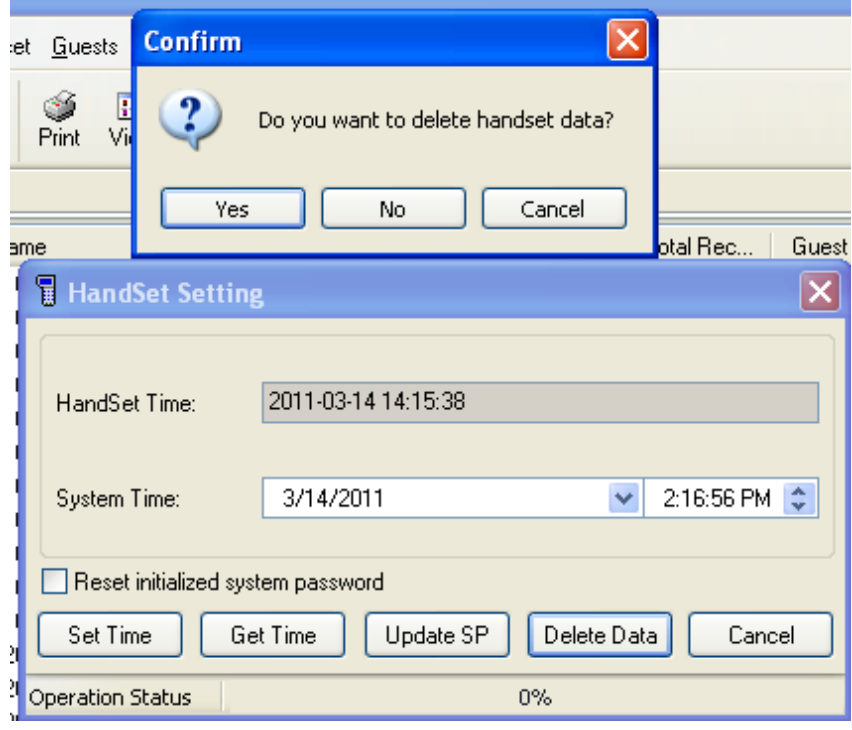

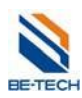

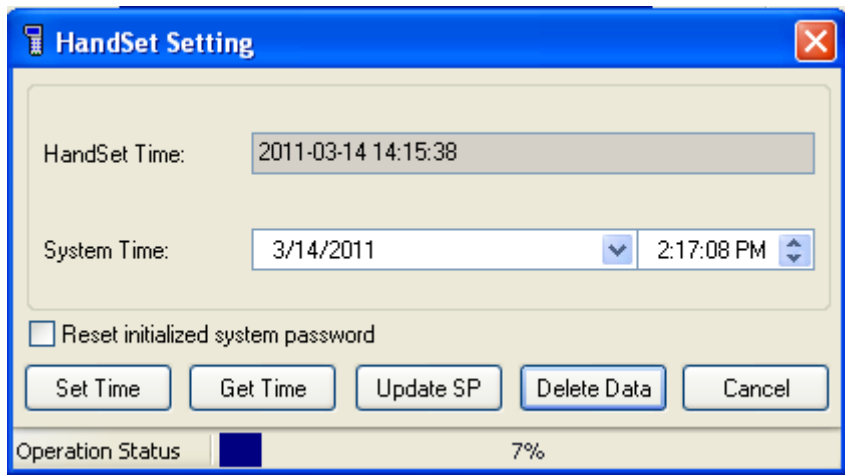

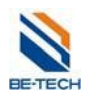

## **10.5. Zapisywanie ustawień zamka**

Upewnij się, że Hand held jest podłączony do komputera i pokazuje komunikat "Waiting for communication……".

Upewnij się, że hasło systemu zostało ustawione, a także zostały stworzone wszystkie drzwi oraz pracownicy i ich karty, a także zostały ustawione inne ustawienia takie jak autoryzacja kart, itp.

#### **10.5.1. Poprawne ustawienie drzwi**

Poniżej przedstawiono przykładową konfigurację pokoi. Aby poprawnie zapisać dane do Hand held'u okno główne powinno wyglądać podobnie. Jeżeli tak nie jest patrz rozdział "Karta ustawień zamka".

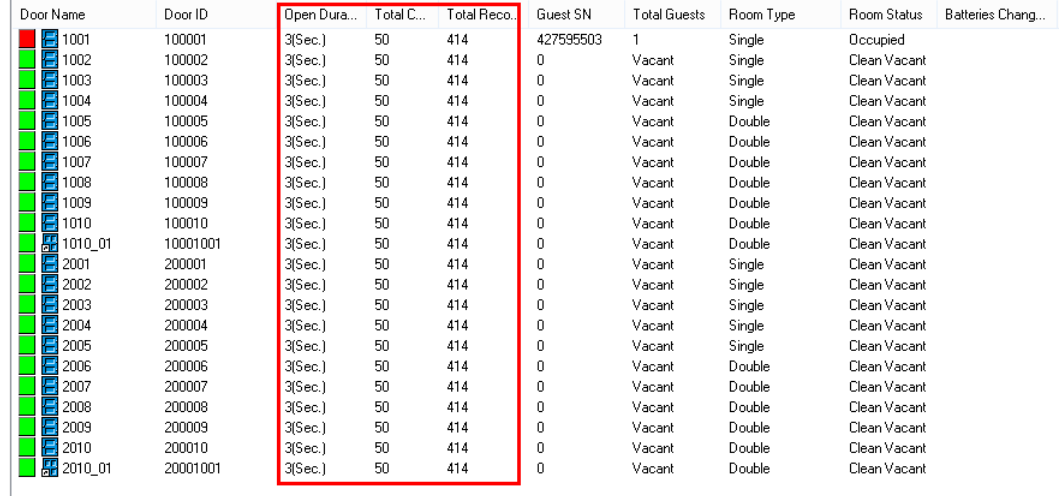

#### **10.5.2. Poprawna autoryzacja**

Poniżej przedstawiono przykładową konifgurację autotyzacji kart pracowników. Aby poprawnie zapisać dane do Hand held'u okno karty autoryzacyjnej powinno wyglądać podobnie.

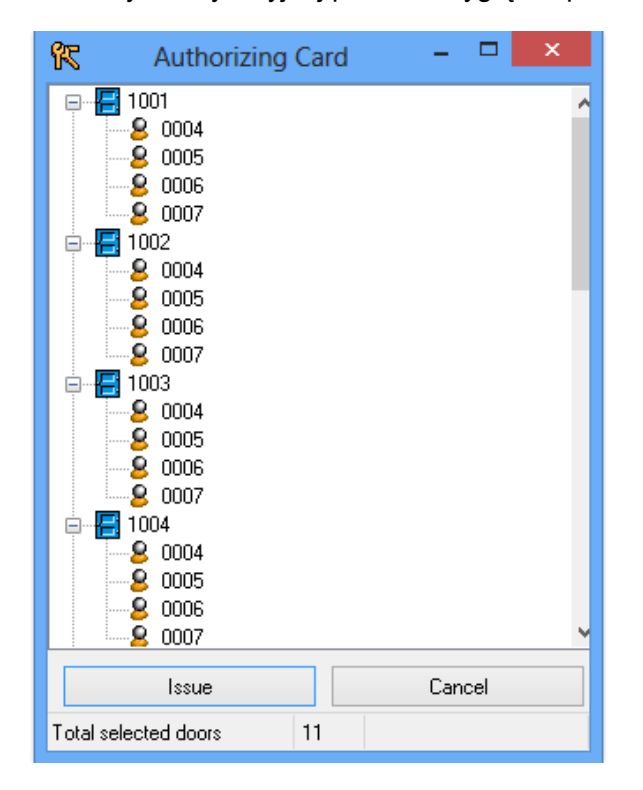

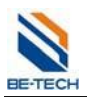

#### **10.5.3. Zapisywanie informacji do Hand held'u**

Teraz można przejść do zapisania informacji do Hand held'u.

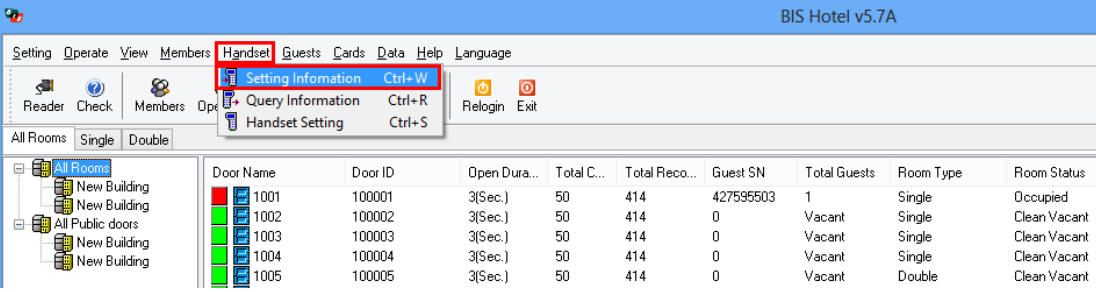

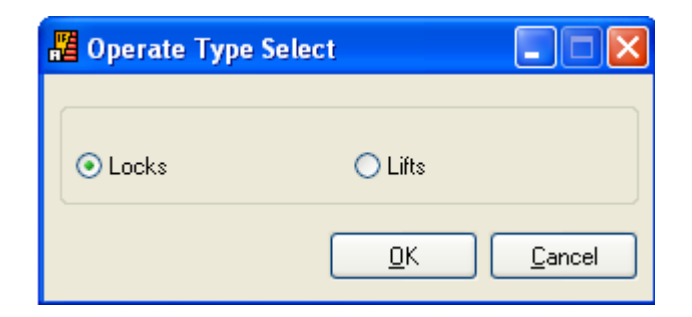

Po naciśnięciu "OK" po lewej stronie zobaczysz listę z wszystkimi pokojami. Aby wybrać wszystkie

naciśnij " ".

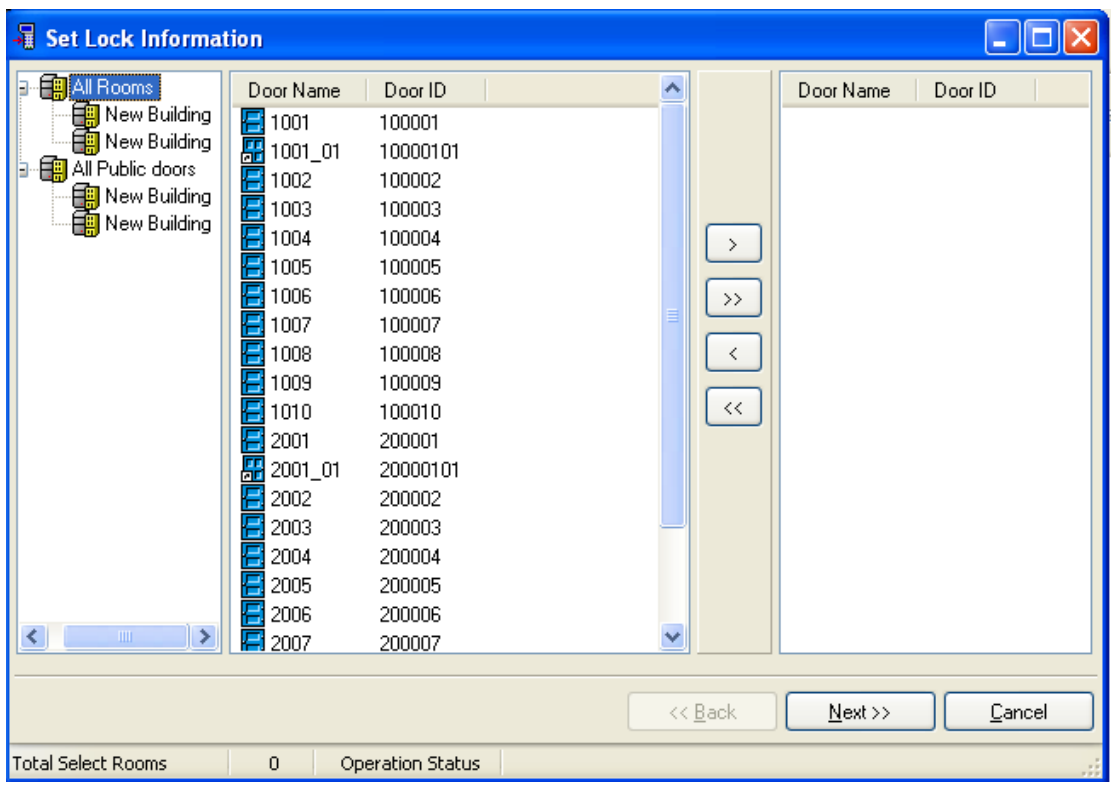

Aby wybrać pojedyńczy pokój zaznacz go i naciśnij "

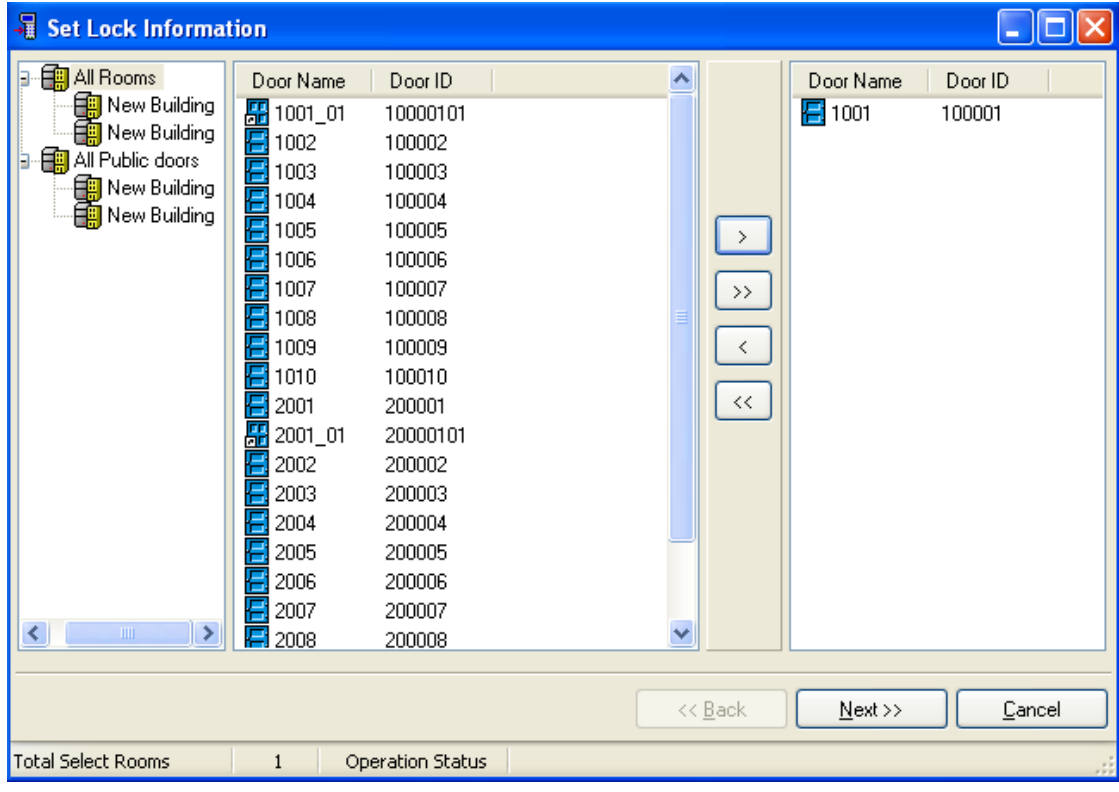

## Naciśnij "Dalej"

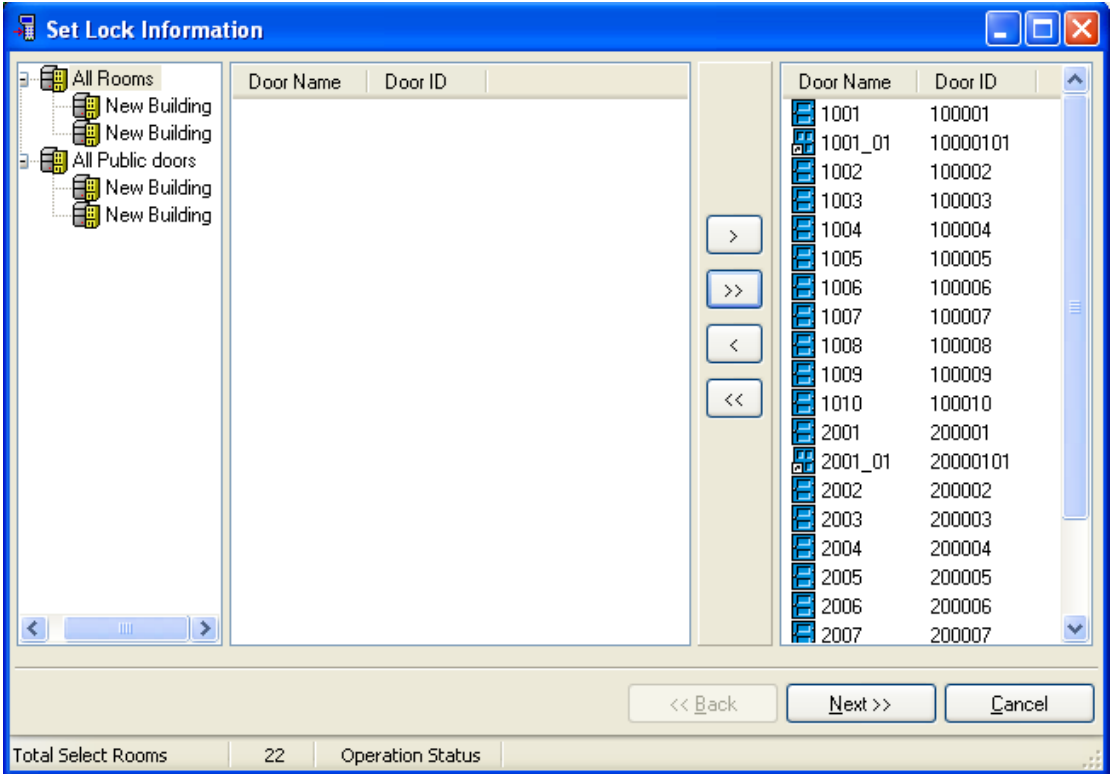

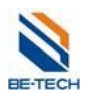

## **10.5.3.1. Zapisanie sekcji czasowych**

Aby edytować sekcje czasu naciśnij przycisk "Ustaw". W przypadku nowych zamków zaznacz opcję "Resetuj informacje o gościu".

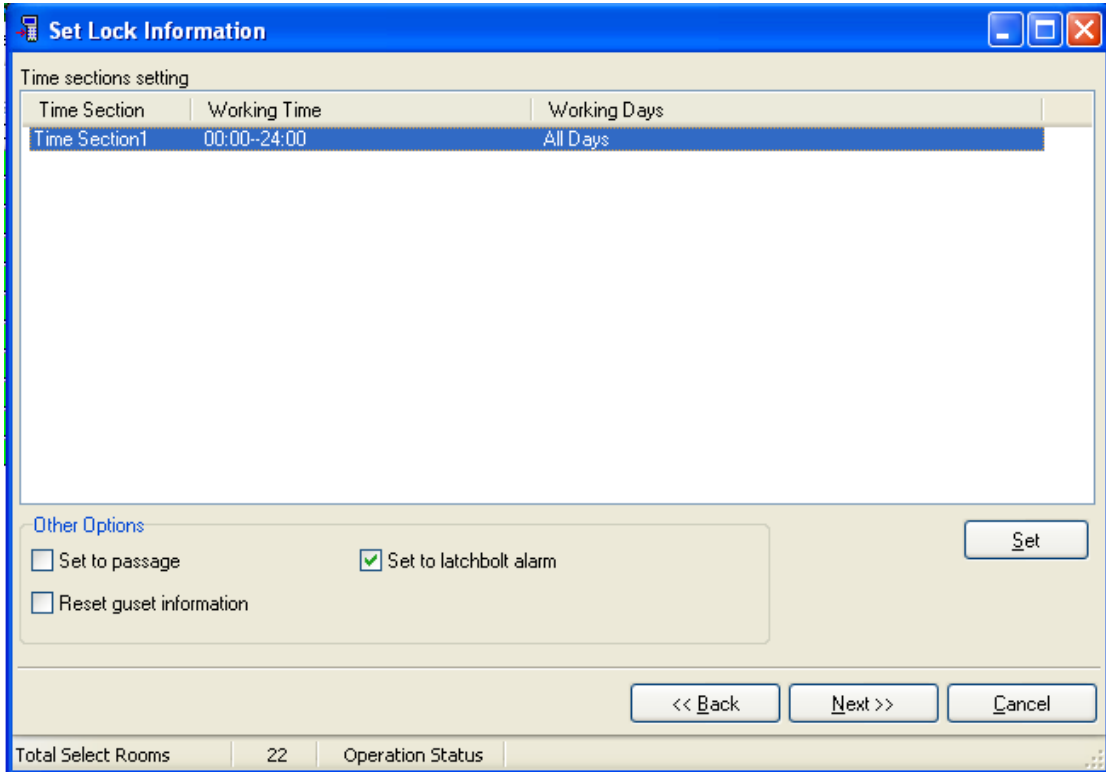

#### **10.5.3.2. Zapisanie czarnej listy**

Jeżeli karta została zagubiona można należy ją zablokować. W tym celu należy dodać ją do czarnej listy. Drzwi które zostaną zaprogramowane przy użyciu Hand held'u nie będą reagowały na daną kartę.

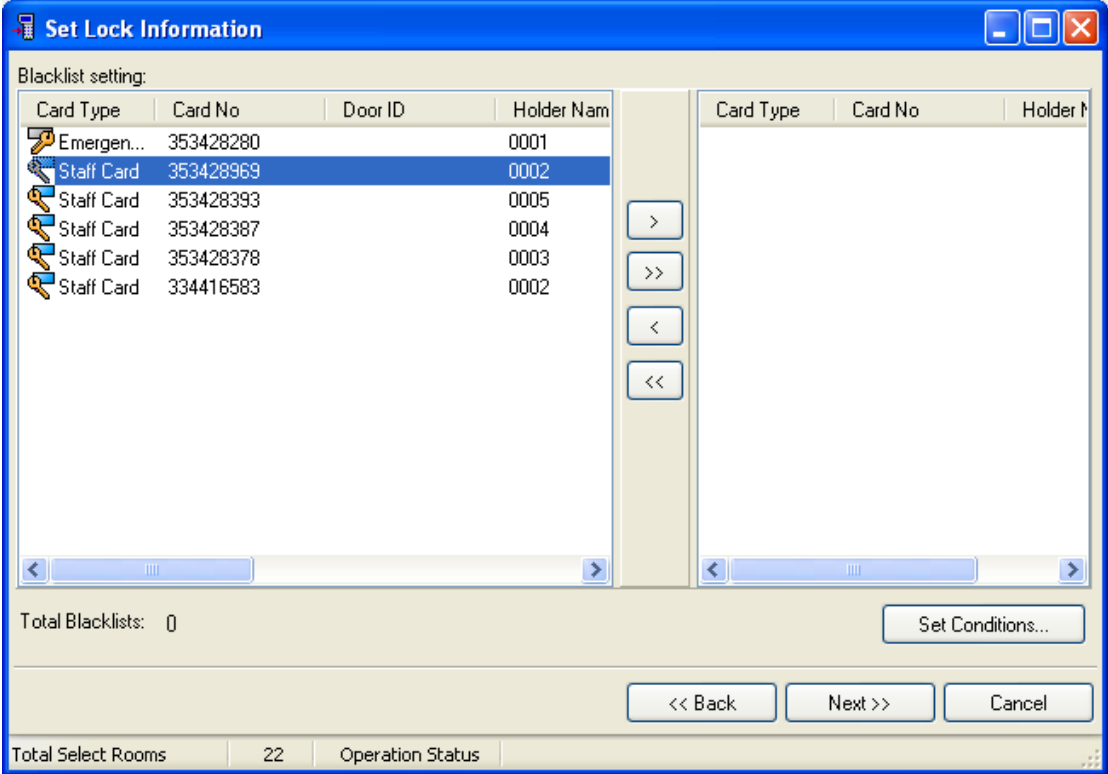
**JE-TECH** 

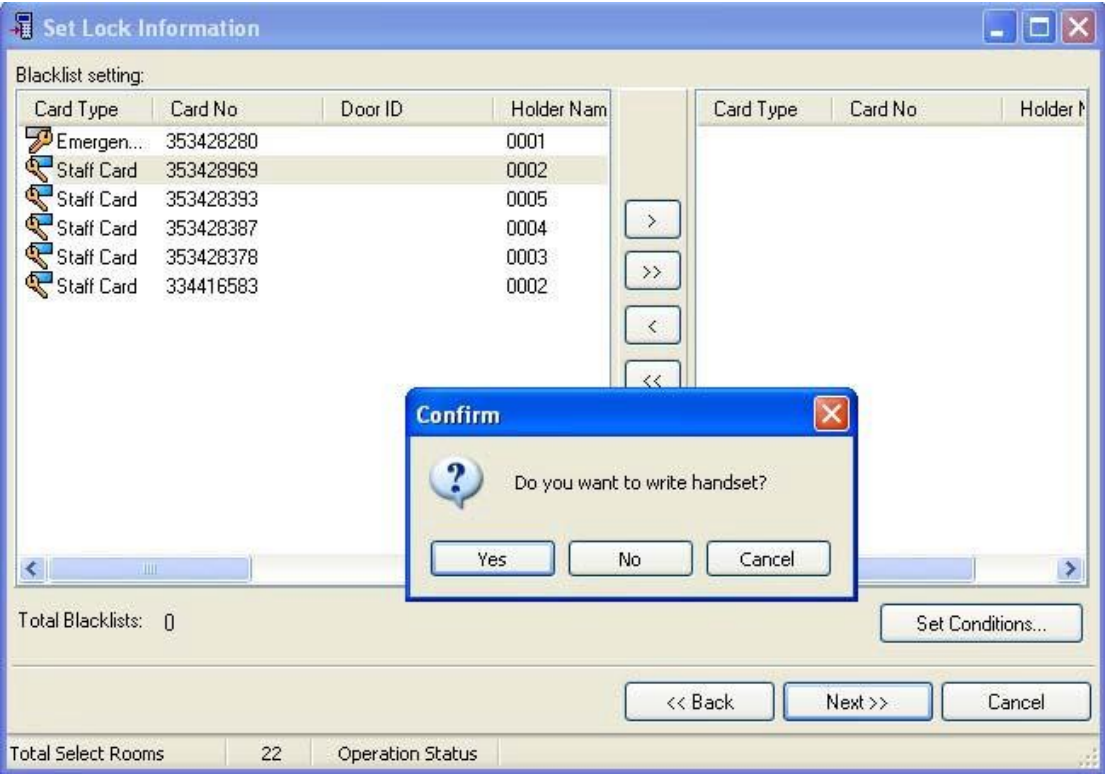

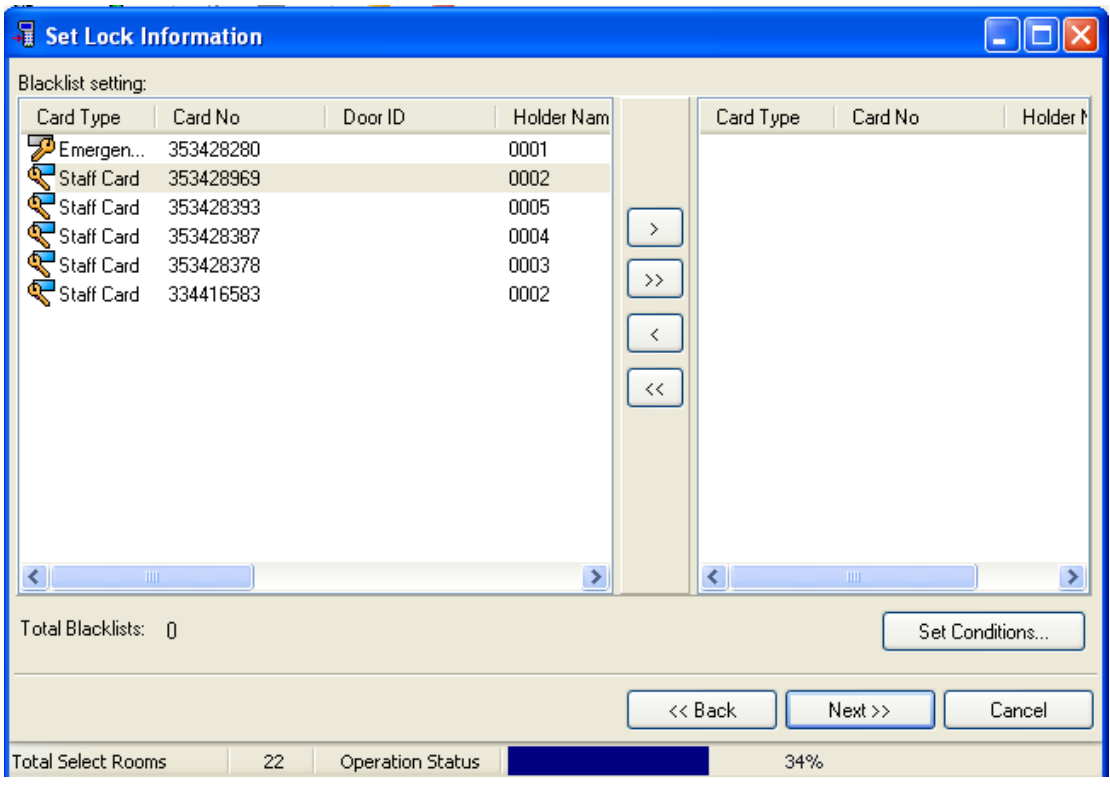

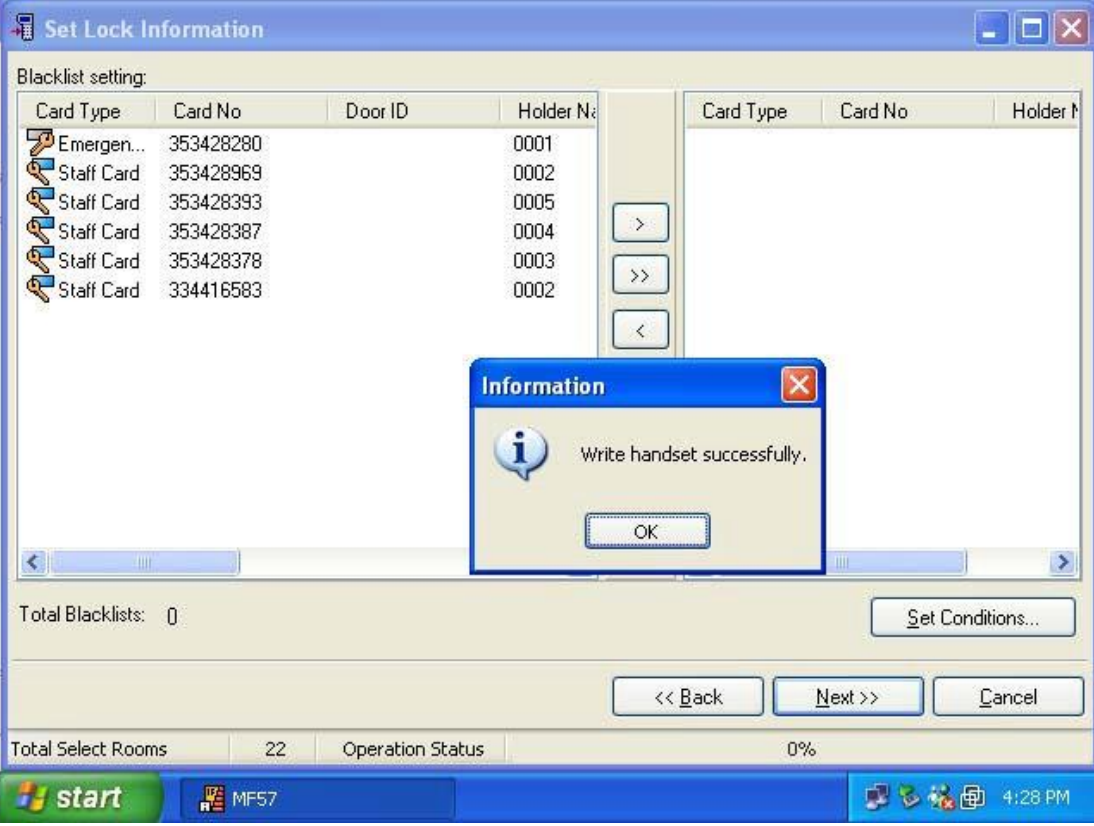

Komunikat "write handset successfully", że wszystkie ustawienia zamków zostały przesłane do Hand held'u. Następnym krokiem jest zaprogramowanie zamków.

## **10.6. Programowanie zamka za pomocą Hand held'u**

## **10.6.1. Ustawienie hasła systemu (setup sys pw)**

Za pomocą przewodu mini USB podłącz Hand held do zamka (gniazdo znajdziesz na dole). Następnie wybierz "setup sys pw", zatwierdź "OK". Zaświeci się zielona dioda i usłyszysz jeden sygnał akustyczny – ustawienia zostały pomyślnie zapisane. Następnie przejdź do zapisywania ustawień.

## **10.6.2. Zapisywanie ustawień zamka (setup lock's info)**

Za pomocą tej pozycji do zamka zostają przesłane skonfigurowane wcześniej w programie ustawienia zamka.

Wybierz "setup lock's info" i naciśnij "OK". Zobaczysz komunikat "enter lock's No.". Wprowadź teraz numer zamka i naciśnij "OK". Numer zamka jest to 8 cyfrowa liczba, gdzie pierwsze 6 cyfr jest takie same jak pole "ID drzwi" w programie, a ostatnie 2 cyfry są numerem drzwi wewnętrznych. Jeżeli takich nie ma lub chcemy konfigurować drzwi główne w miejsce numeru drzwi wewnętrznych wpisujemy "00". Przykładowo jeżeli chcemy skonfigurować zamek o numerze 1000001 wpisujemy 10000100. Dla drzwi wewnętrznych o numerze 01 było by to 10000101. Naciśnij "OK". Zaświeci się zielona dioda i usłyszysz jeden sygnał akustyczny – ustawienia zostały pomyślnie zapisane.

Jeżeli natomiast chcesz wybrać zamek z listy, to w momencie wyświetlenia komunikatu "enter lock No.", naciśnij "OK" bez podawania numeru. Następnie wybierz pokój z listy i naciśnij "OK".

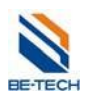

### **10.6.3. Sprawdź zegar zamka (check lock's time)**

Funkcja ta pozawala na sprawdzenie działania zegara czasu rzeczywistego zamka.

Podłącz zamek do Hand held'u, wybierz opcję "check lock's time" i zatwierdź "OK". Zostanie wyświetlone okno z datą oraz godziną zamka.

### **10.6.4. Ustaw zegar zamka (adjust lock's time)**

Funkcja ta pozwala na ustawienie czasu zegara zamka.

Podłącz zamek do Hand held'u, wybierz opcję "check lock's time" i następnie naciśnij "OK". Zostanie wyświetlone okno z datą oraz godziną. W razie potrzeby zmień ją a następnie zatwierdź przyciskiem "OK". Zaświeci się zielona dioda i usłyszysz jeden sygnał akustyczny – ustawienia zostały pomyślnie zapisane.

Jest to istotny punkt podczas konfigurowania zamka.

### **10.6.5. Sprawdź poziom naładowania baterii (check lock's battery)**

Po wybraniu tej funkcji i zatwierdzeniu przyciskiem "OK" zostanie wyświetlona informacja o stanie baterii w zamku (normal/low – naładowana/niski stan baterii)

## **10.7. Dziennik zdarzeń zamka**

### **10.7.1. Odczyt dziennika zdarzeń (download lock's information)**

Dziennik zdarzeń zawiera informacje o konfiguracji zamka, oraz informacje o tym kto i kiedy uzyskał dostęp do pomieszczenia.

Podłącz zamek do Hand held'u, wybierz "download lock's information" i zatwierdź "OK". Pobranie informacji z zamka może chwilę potrwać.

Po zakończeniu pobierania podłącz Hand held do komputera, wybierz opcję "communicate with PC" i zatwierdź "OK".

W programie BIS Hotel wybierz "Handset", a następnie "Zapytaj o informacje o zamku". Ujrzysz poniższe okno. Naciśnij "OK"

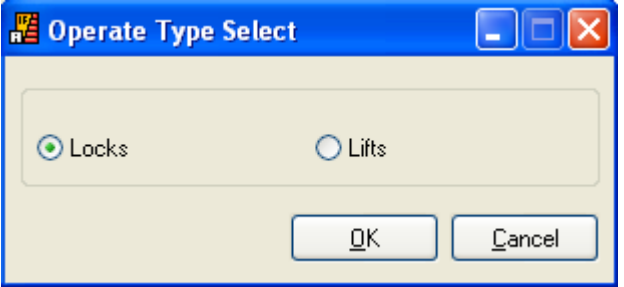

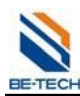

#### Guangdong Be-tech Security Systems Limited

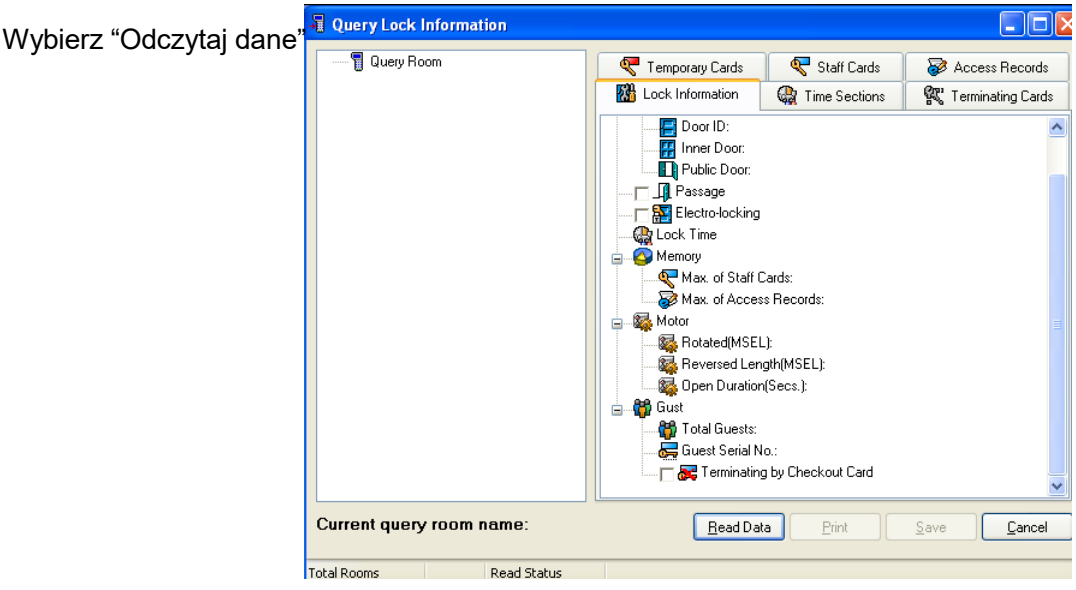

# Potwierdź "Tak".

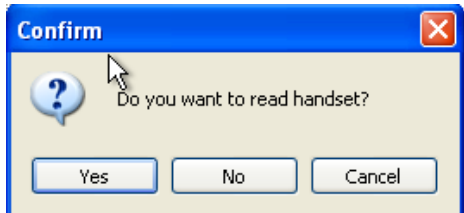

# **Uwaga: Nie odłączaj urządzenia, ani nie wykonuj innych czynności na komputerze podczas pobierania danych.**

Po pobraniu danych ujrzysz poniższe okno. Wybierz zamek z którego chcesz odczytać dane, a następnie naciśnij "Odpytaj",

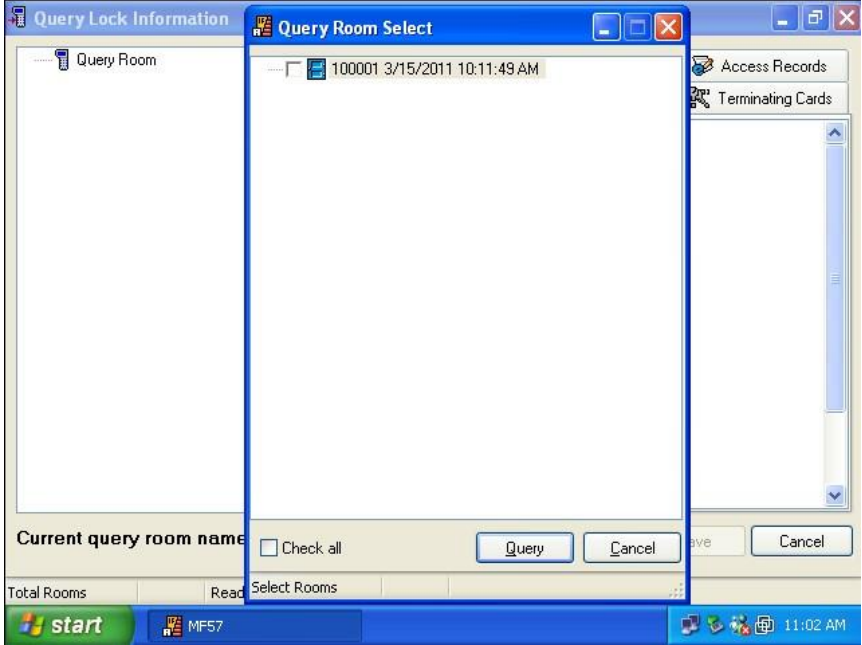

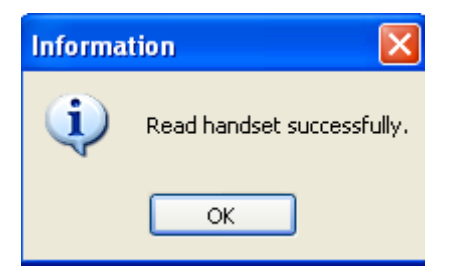

Kiedy wyświetli się komunikat "Read handset successfully" , naciśnij "OK". Zobaczysz poniższy ekran.

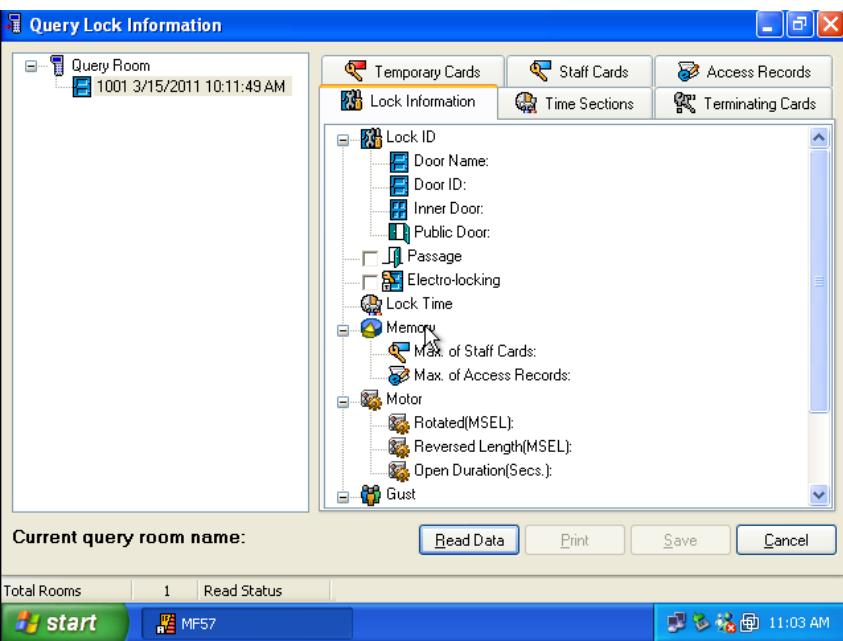

Kliknij na pokój prawym przyciskiem i wybierz "Zobacz".

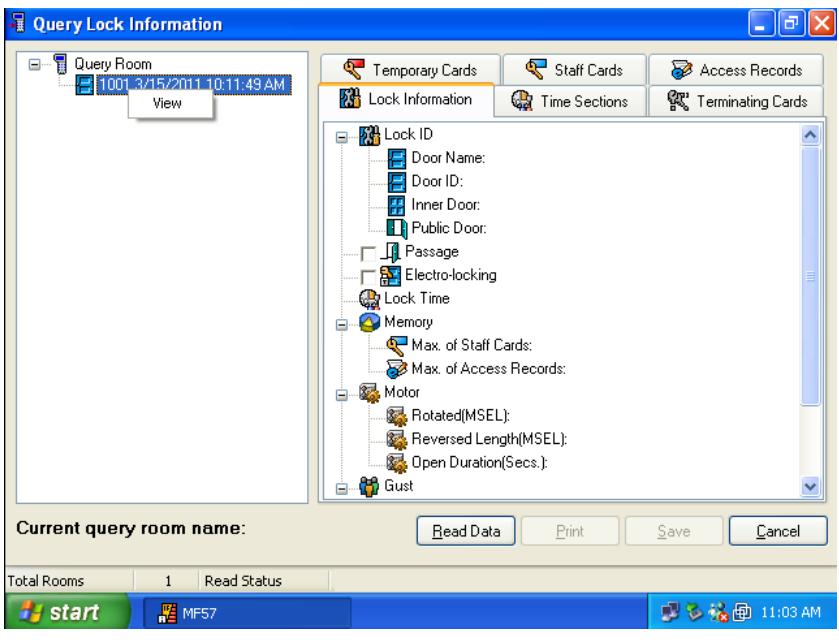

**E-TEC** 

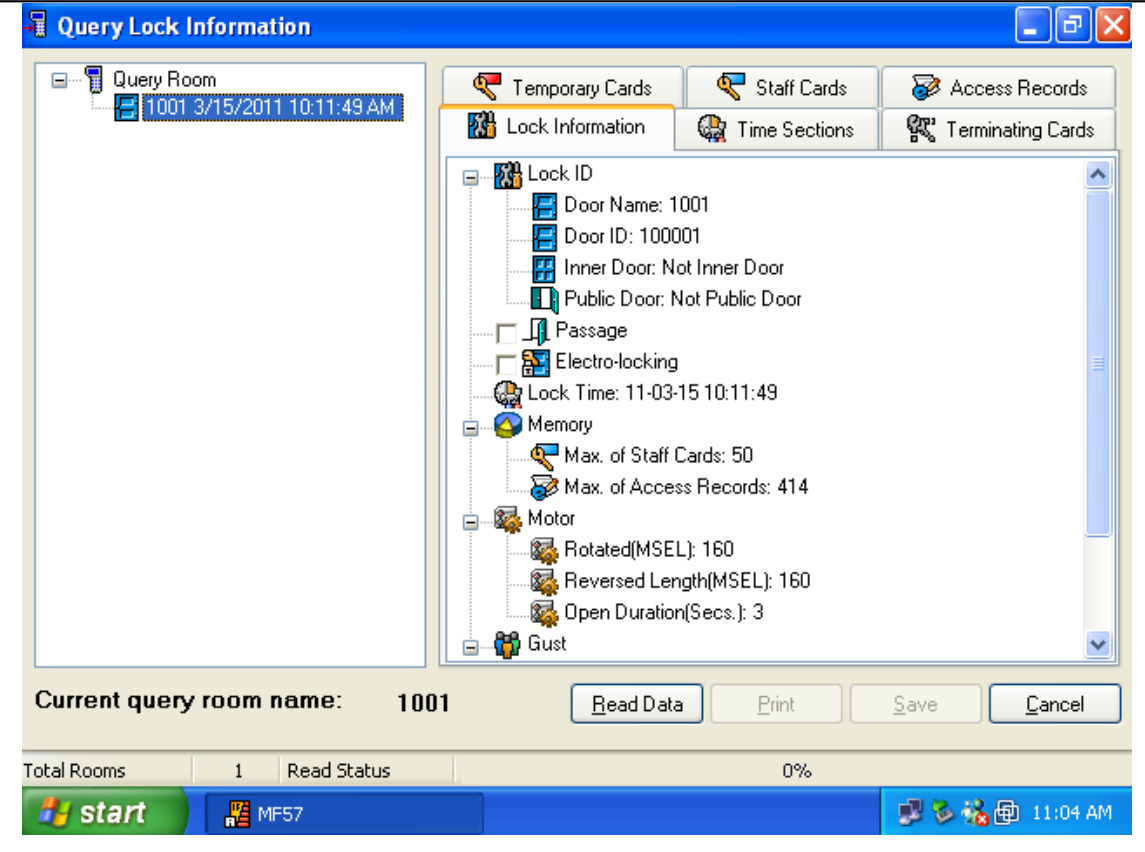

**Uwaga: Hand held może odczytać wiele zamków, przeglądać dane można tylko z jednego zamka naraz.**

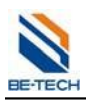

# **11. Rozwiązywanie problemów**

# **11.1. Błąd podczas uruchamiania programu**

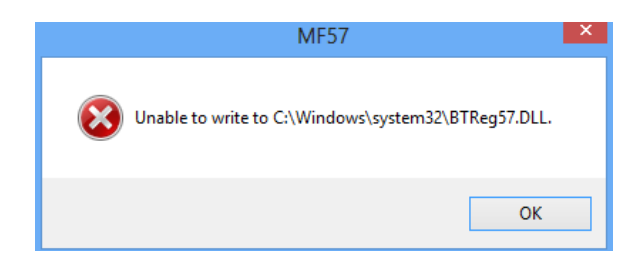

Wyłącz kontrolę konta użytkownika (rozdział 2.1). Uruchom program jako administrator (kliknij prawym przyciskiem na skrót na pulpicie i wybierz "Uruchom jako administrator".

## **11.2. Brak komunikacji z enkoderem**

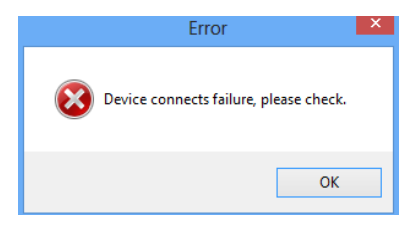

Upewnij się, że sterowniki zostały poprawnie zainstalowane (według rozdziału 5.5).

# **11.3. Błąd nielegalnej karty**

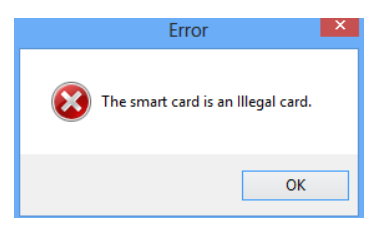

Reason: ID systemu na karcie jest inne niż ID systemu w programie. Sprawdź czy nie zostało zmienione ID systemu w programie. Jeżeli ID systemu nie zostało zmienione (jak poniżej) oznacza to, że karta pochodzi z innego systemu. W takim wypadku karta nie nadaje się do użytku i powinna zostać zmieniona.

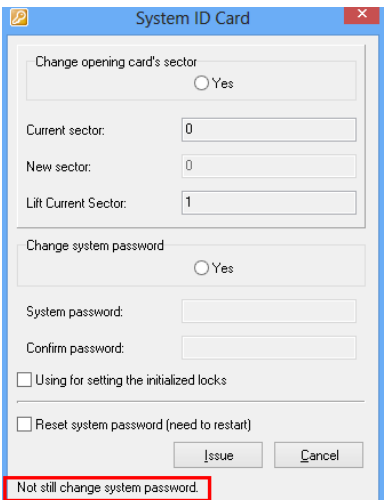

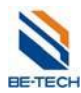

# **12. Błędy zamków**

Za pomocą sygnałów diody, oraz sygnałów akustycznych wydawanych przez zamek (brzęczyk) można zidentyfikować błąd według poniższego schematu.

# **12.1. Schemat postępowania dla błędu karty gościa**

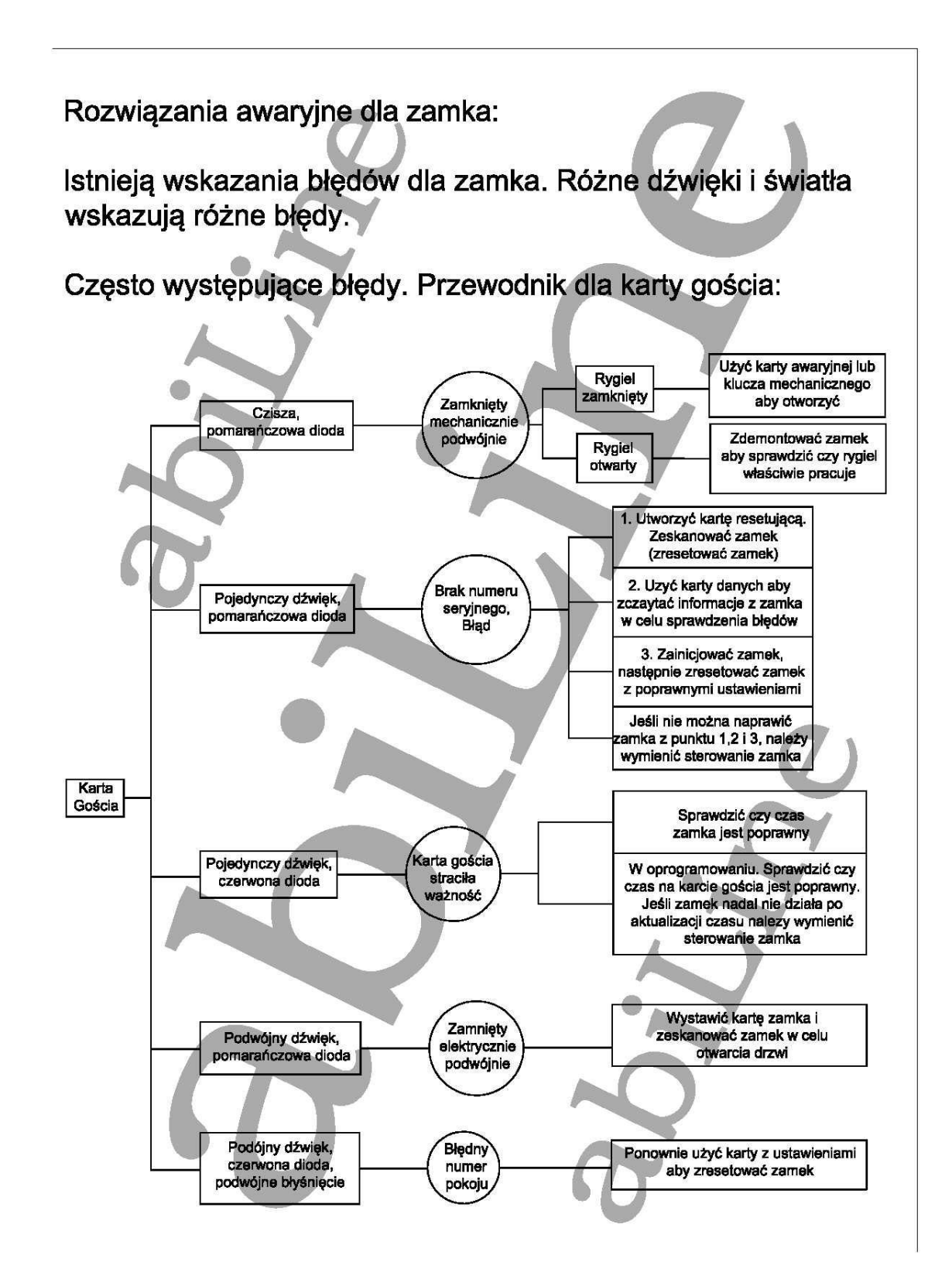

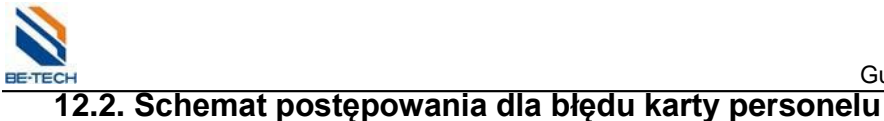

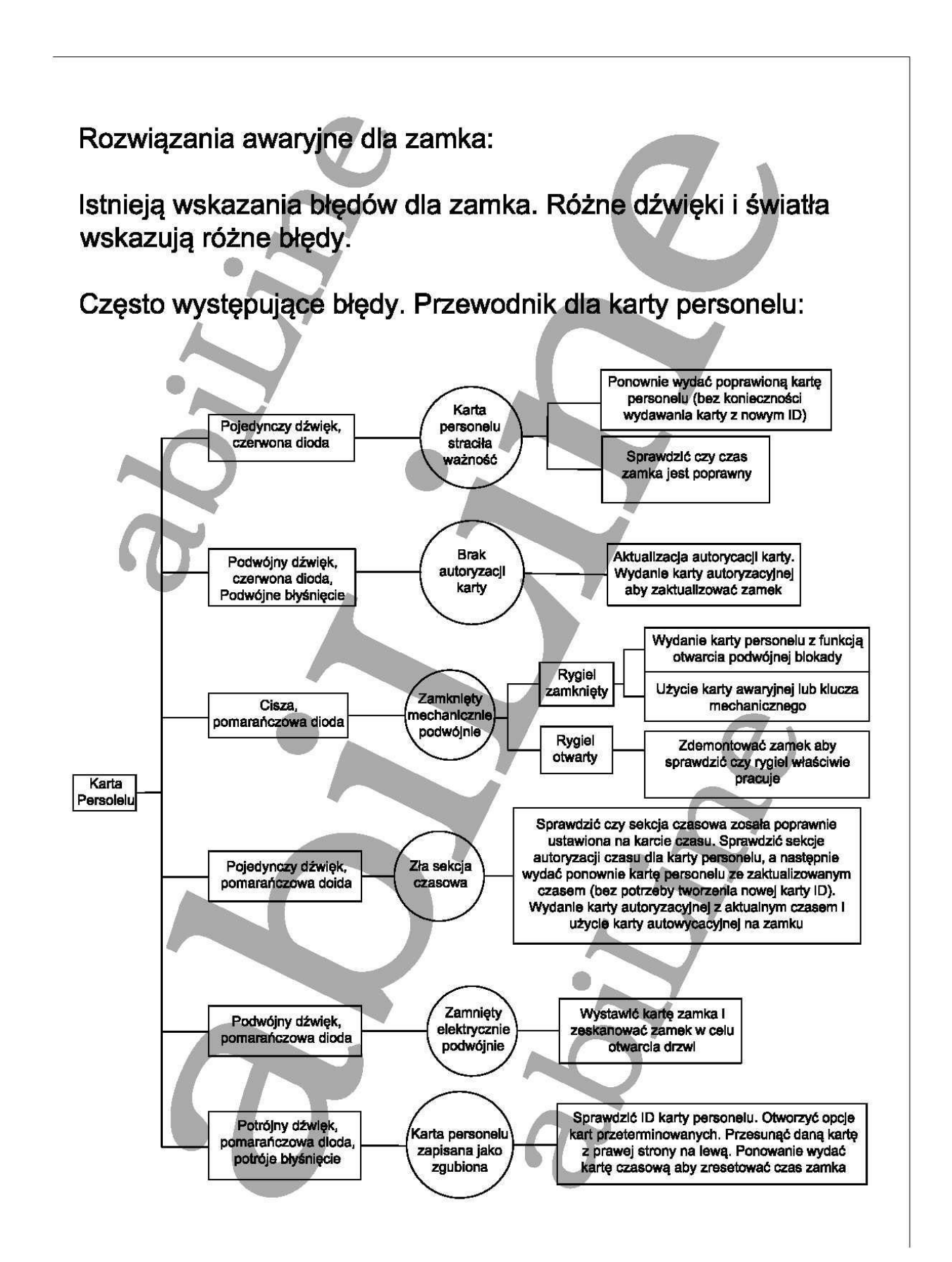

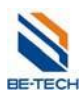

# **13. Wybór typu bazy danych**

Kiedy wymagana jest zmiana bazy danych lub zmiana jej typu proszę postępować według poniższej instrukcji.

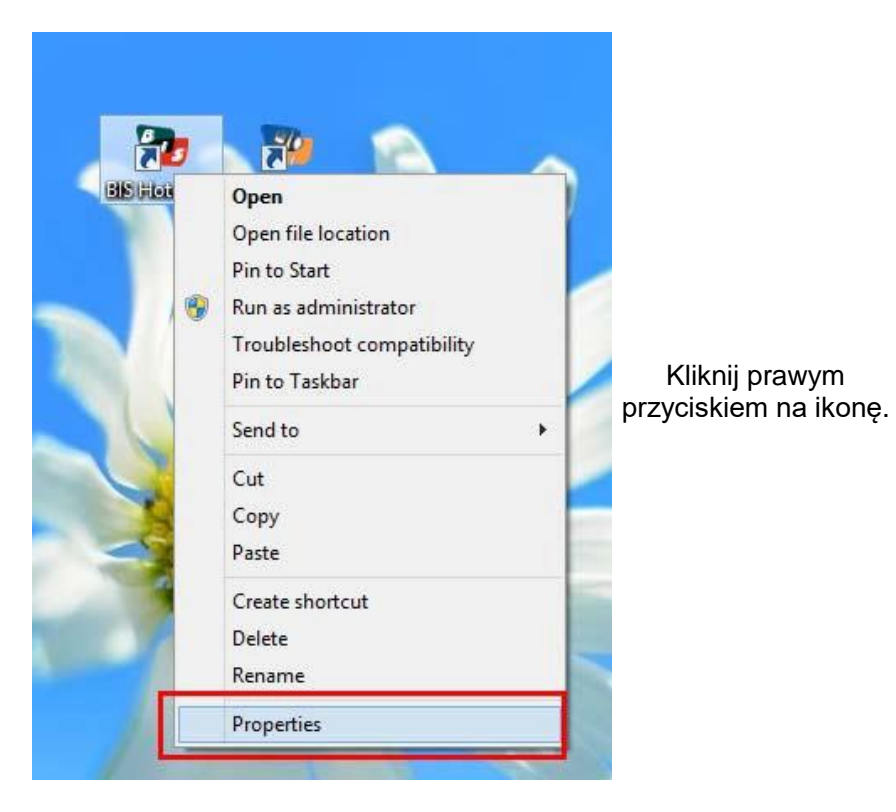

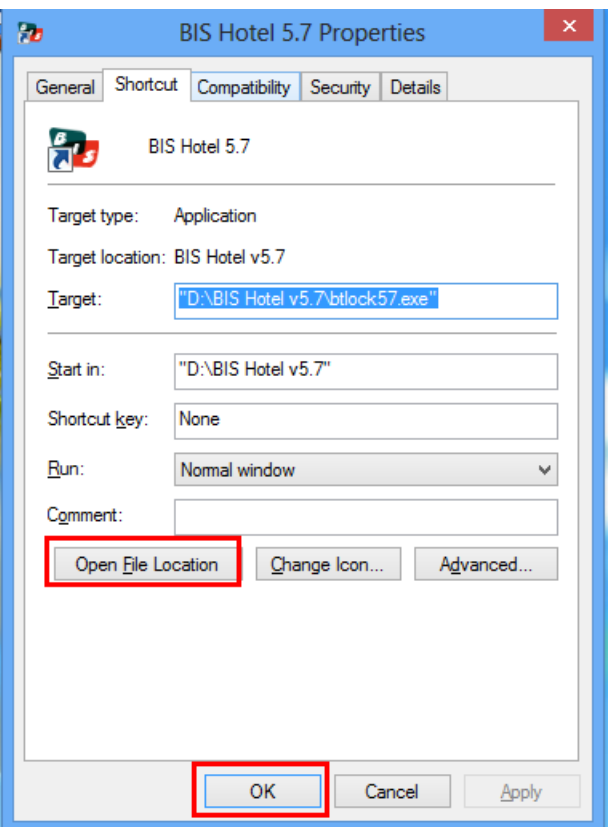

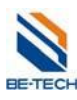

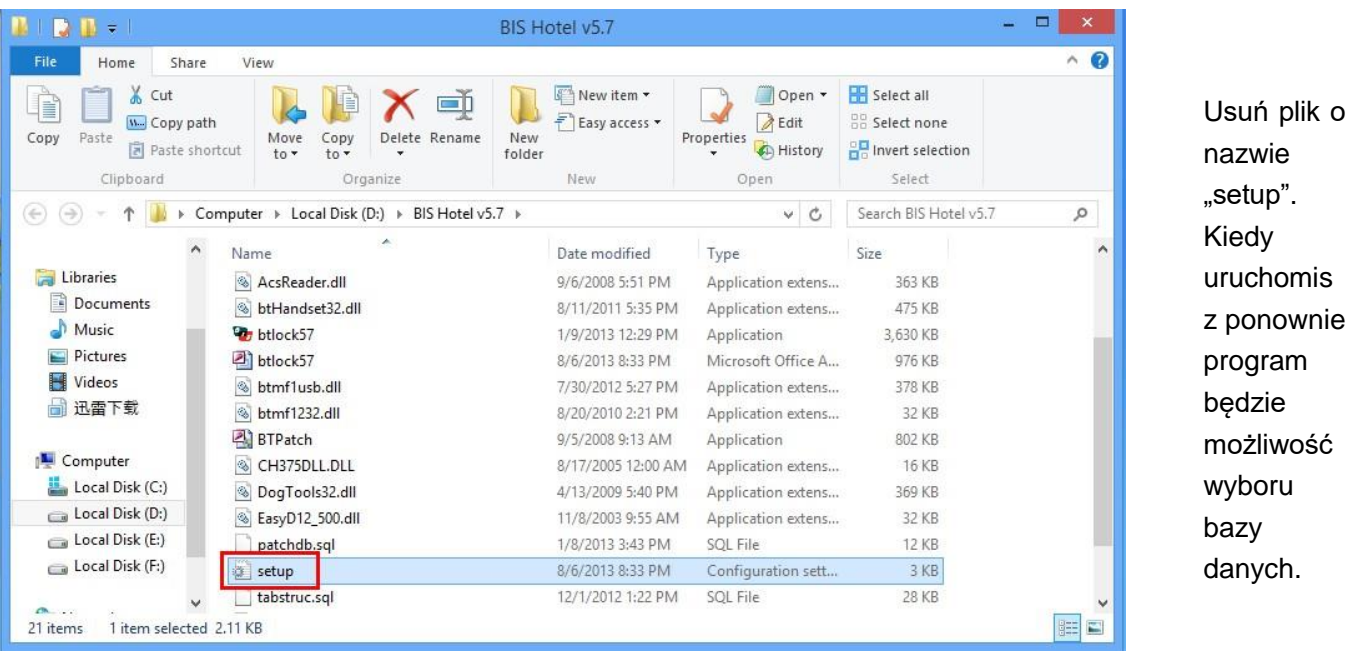

**13.1. Resetowanie hasła operatora**

Otwórz plik bazy danych (domyślnie "btlock57.mdb"). Odnajdź pozycję "Operators" i usuń jej ZAWARTOŚĆ. Po ponownym uruchomieniu programu nie będzie trzeba się logować.

**Uwaga: Jeżeli nie potrafisz zrobić tego samemu prześlij plik bazy danych dystrybutorowi – firmie abiLine sp. z.o.o. sp. k [http://abiline.pl](http://abiline.pl/)**

# **13.2. Resetowanie ID systemu**

Skontaktuj sie z dystrybutorem oprogramowania – firmą abiLine sp. z.o.o. sp.k.

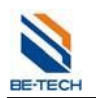

# **13.3. Odczyt dziennika zdarzeń zamka**

### **13.3.1. Za pomocą karty zapytaniowej (S70)**

### **13.3.1.1. Wydawanie karty zapytaniowej**

Należy wydać 3 karty zapytaniowe aby odczytać wszystkie informacje.

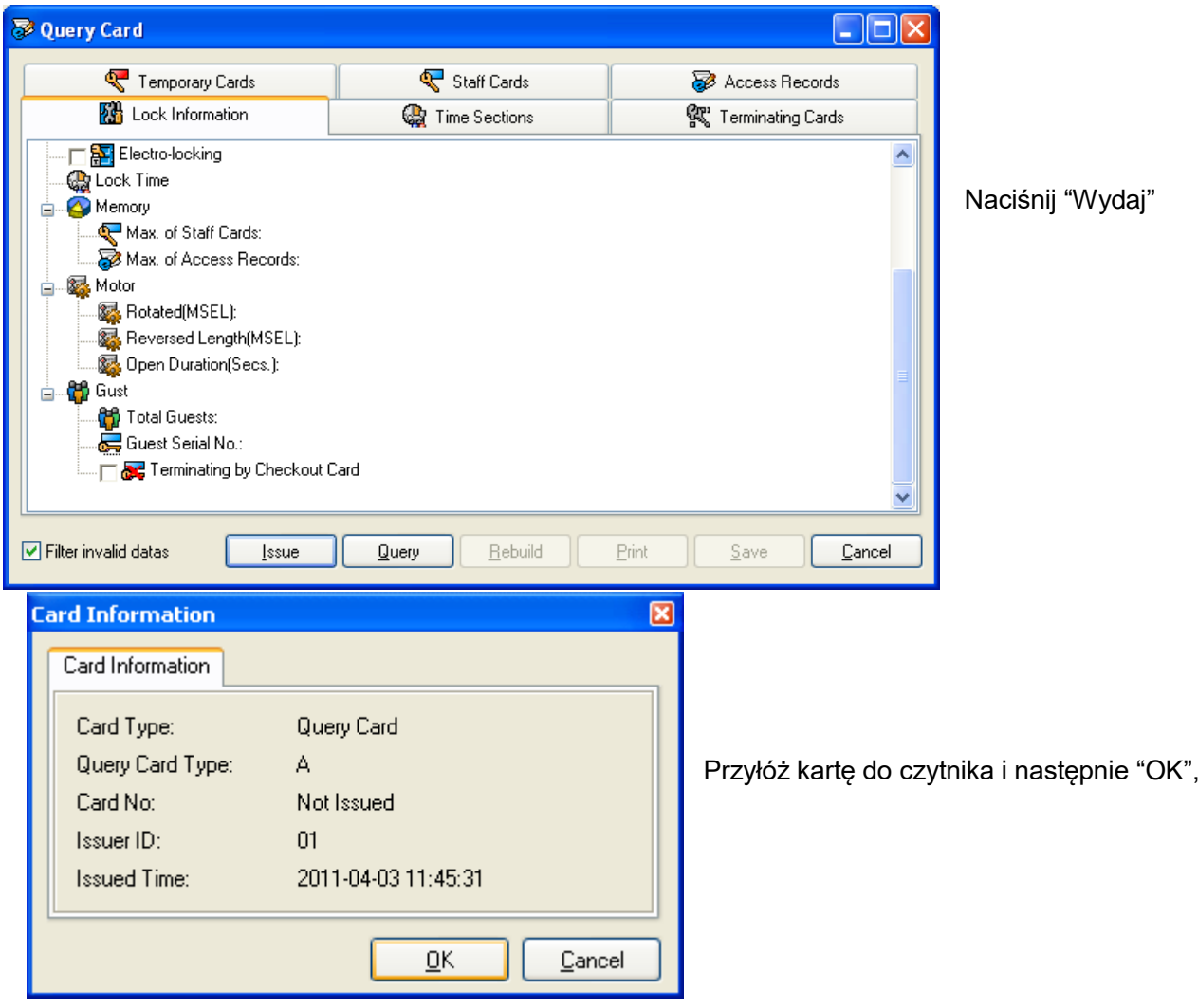

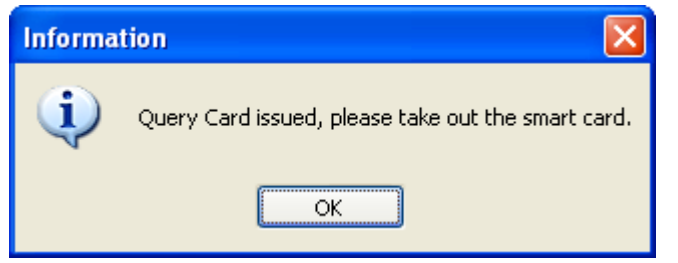

Po około 1 minucie pojawi się informacja o wydaniu karty "A". Potwierdź "OK"

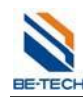

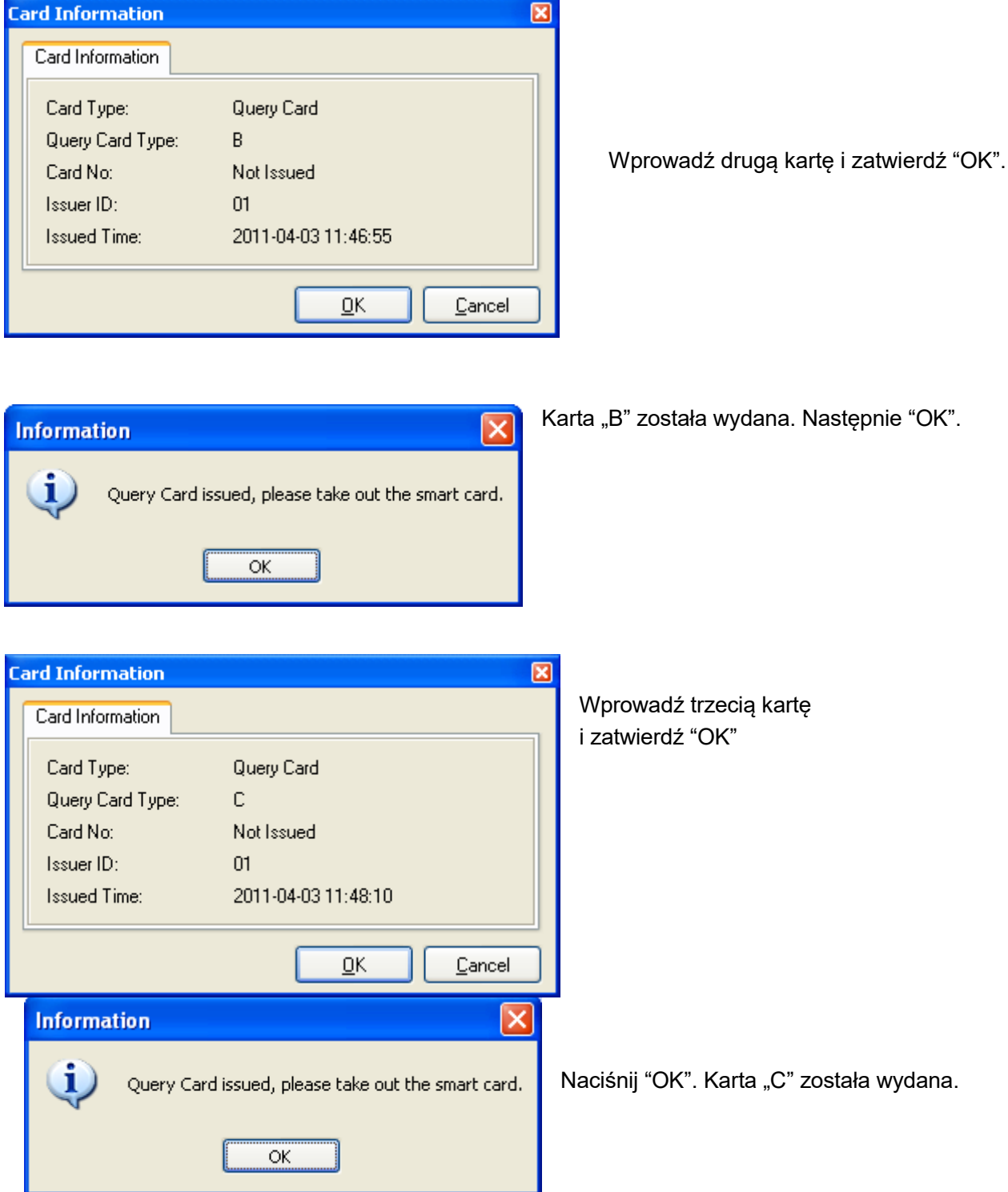

Aby odczytać dane z zamka przyłóż kartę "A" do czytnika. Po odczytaniu danych zaświeci się zielona dioda i usłyszysz sygnał akustyczny. Powtórz czynność dla pozostałych kart. Jeżeli zapis na którąś z kart się nie uda należy powtórzyć operację od początku.

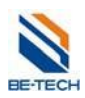

# **13.3.1.2. Odczyt karty zapytaniowej**

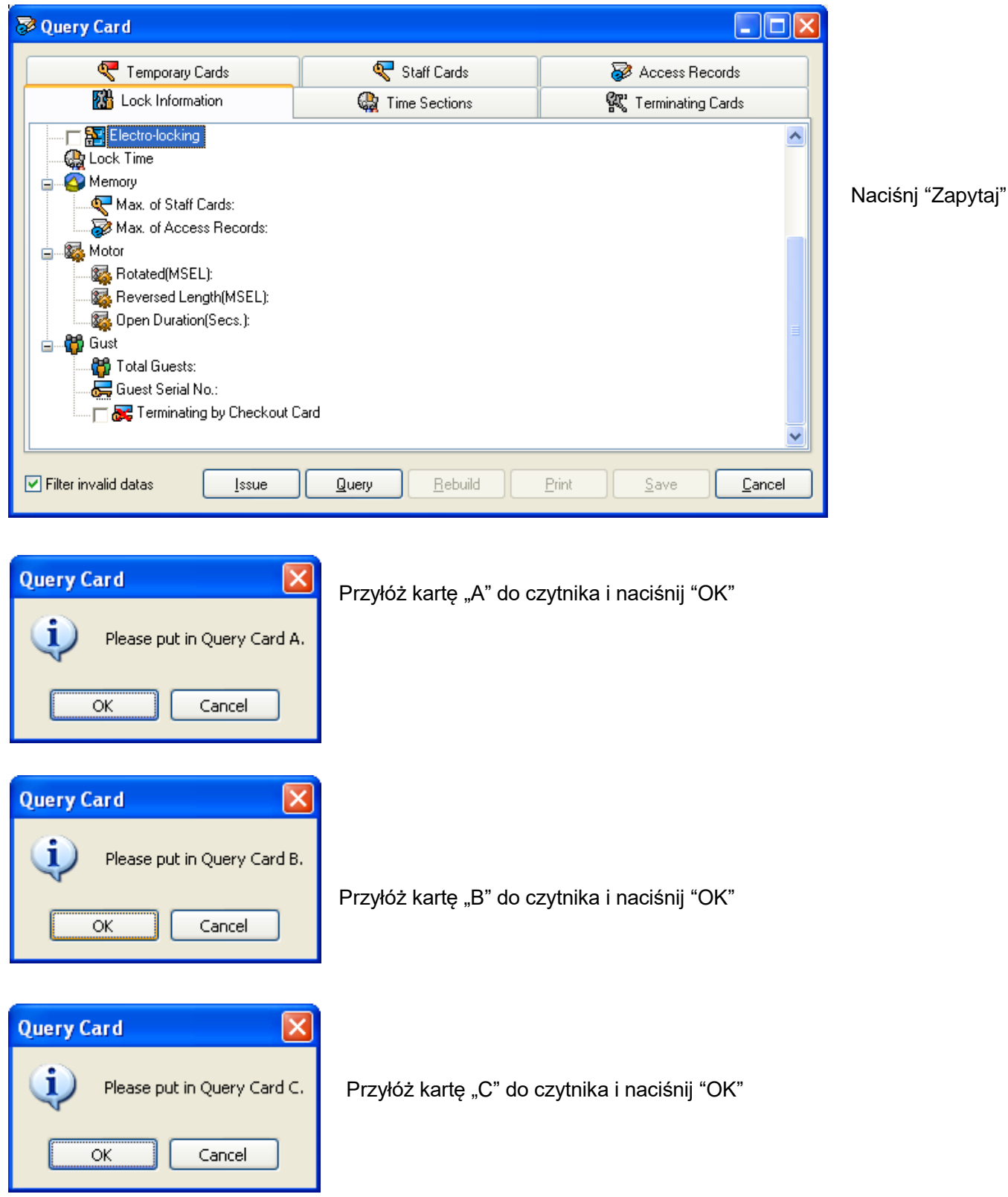

Uwaga: Jeżeli odczyt którejkolwiek z kart się nie powiedzie należy powtórzyć całą operację.

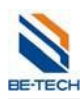

dane z

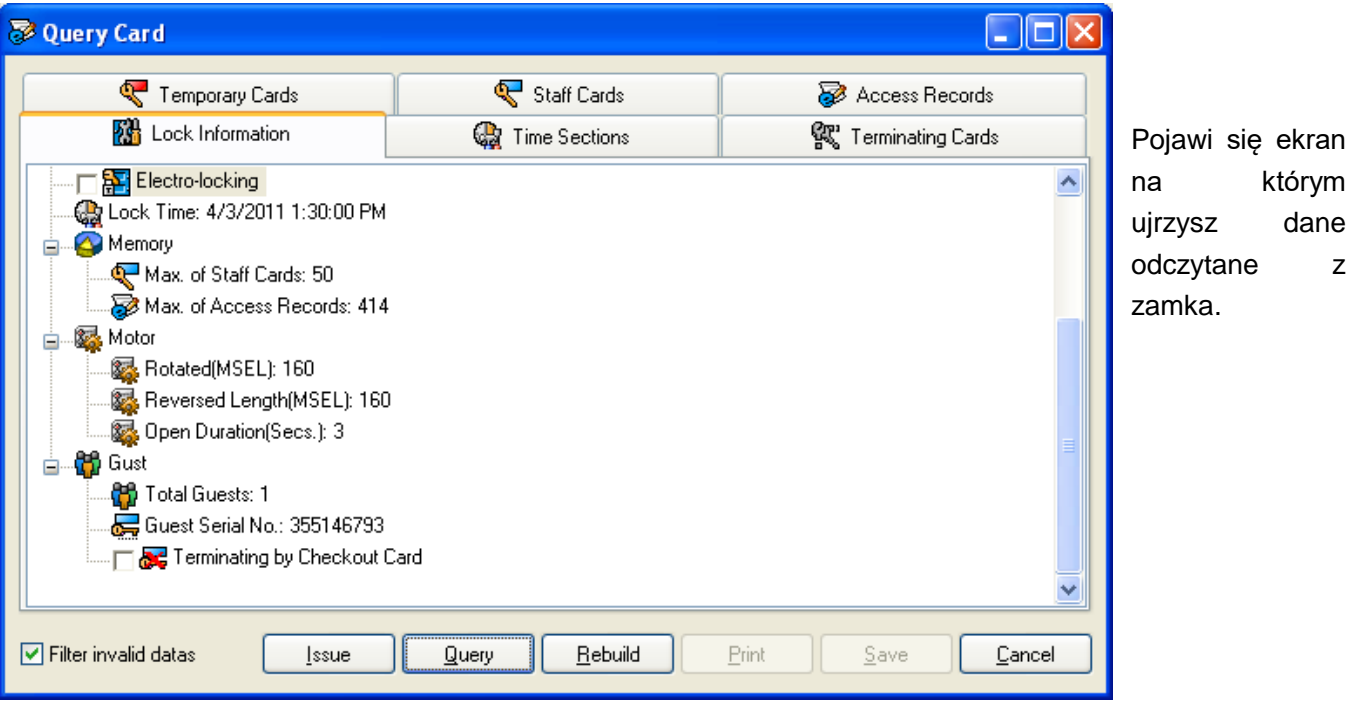

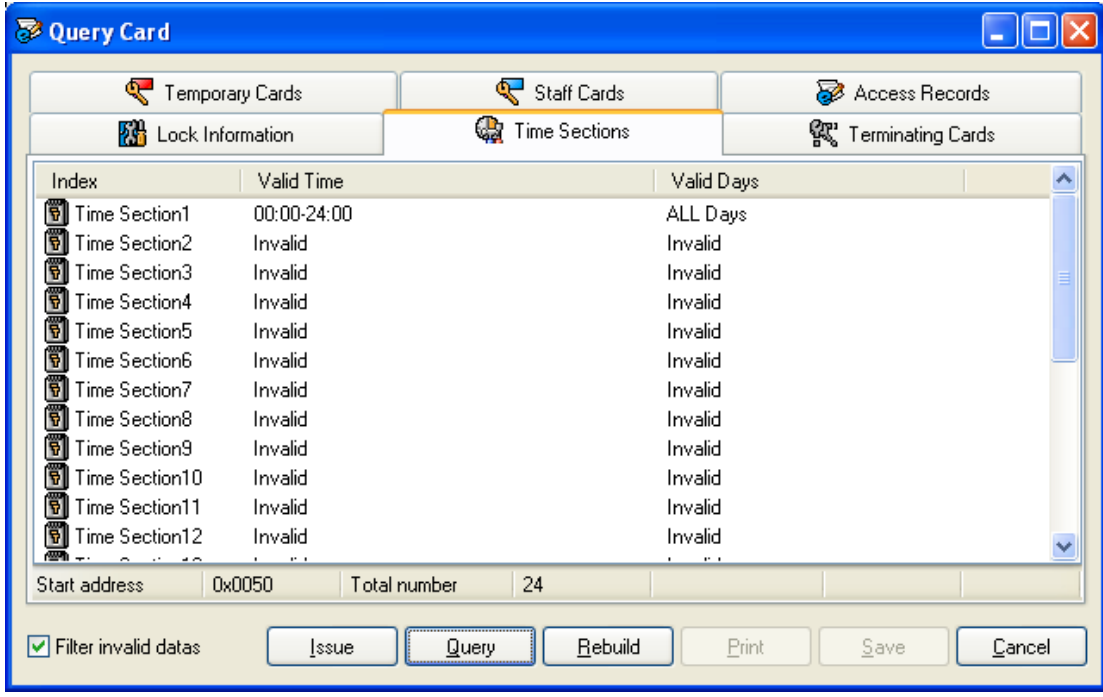

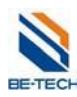

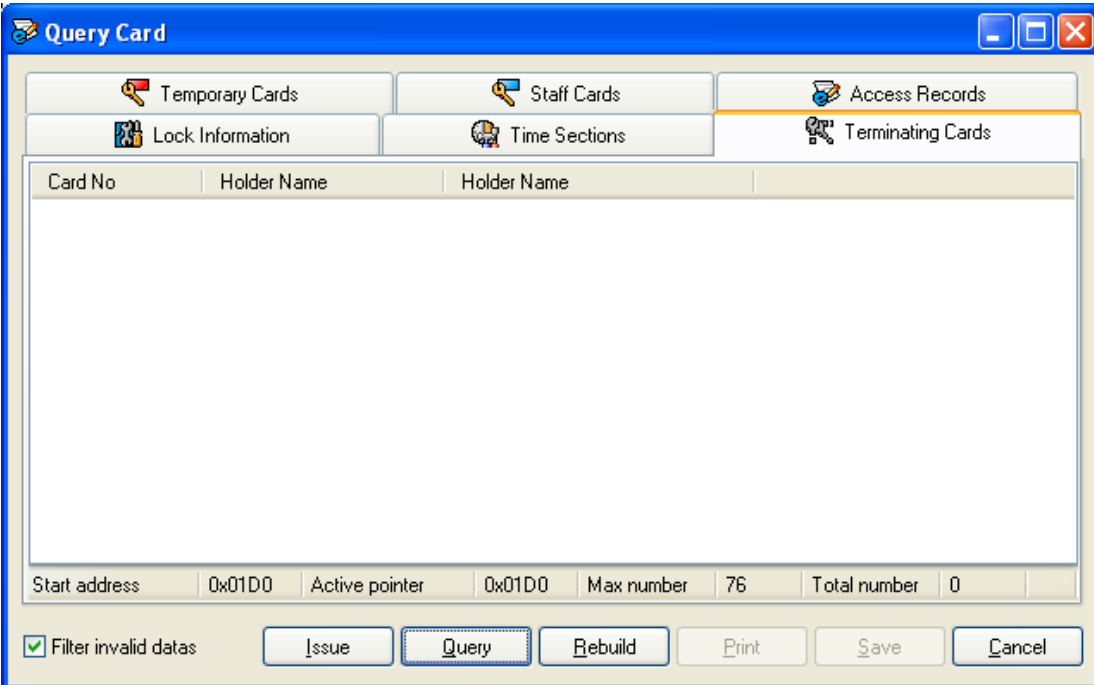

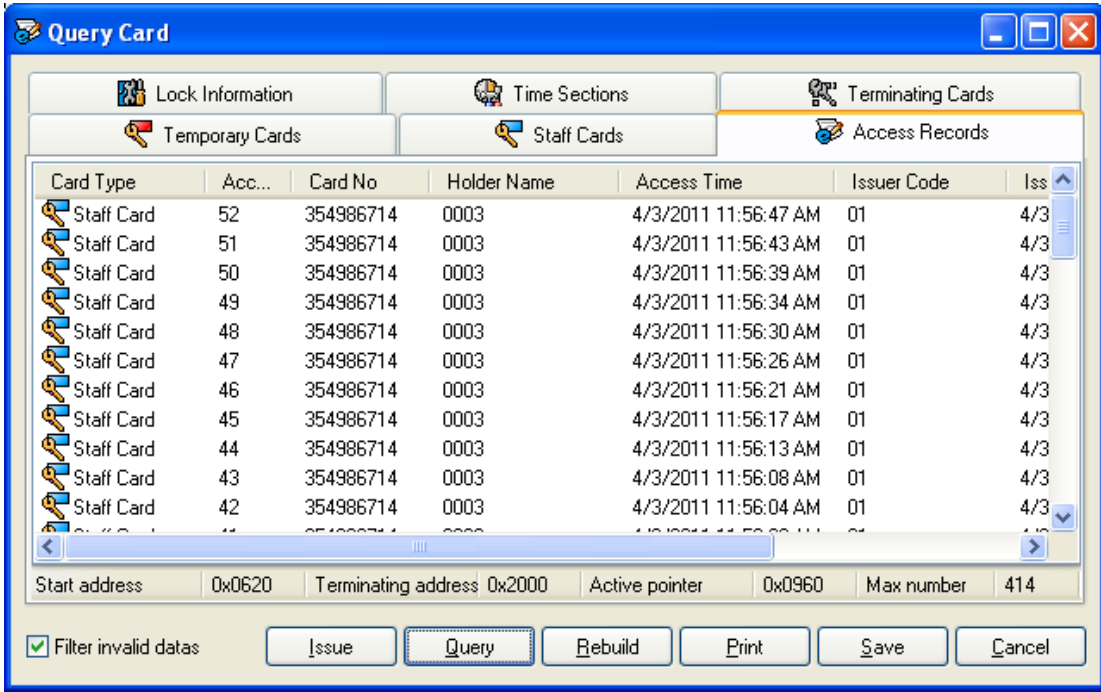

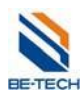

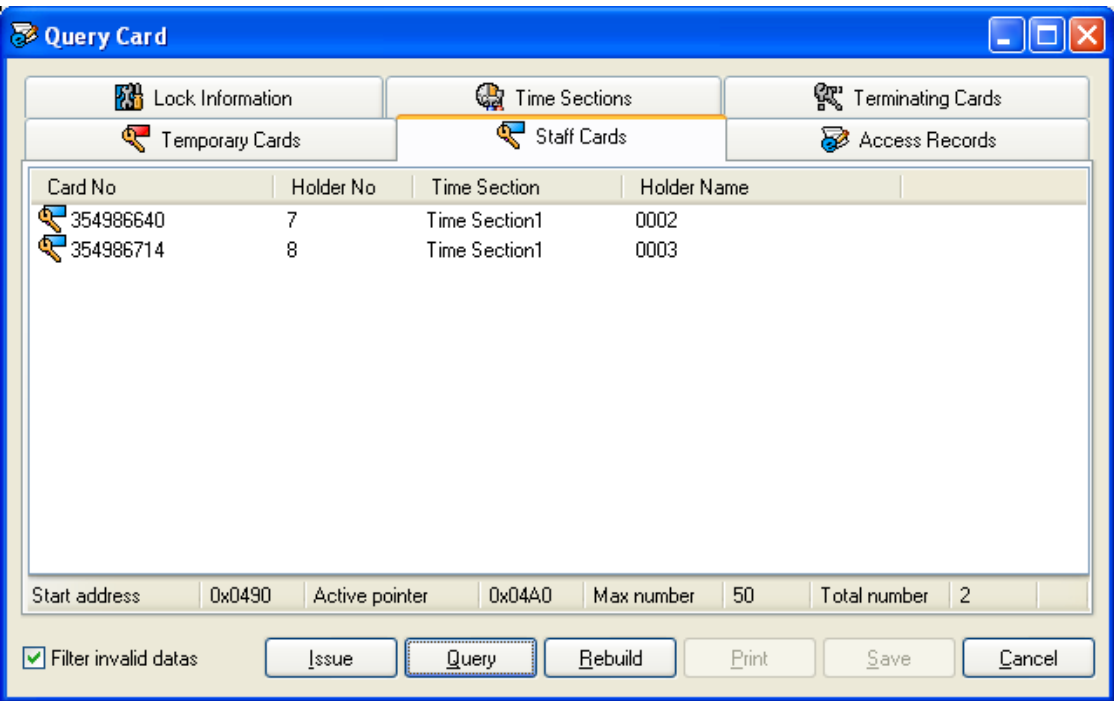

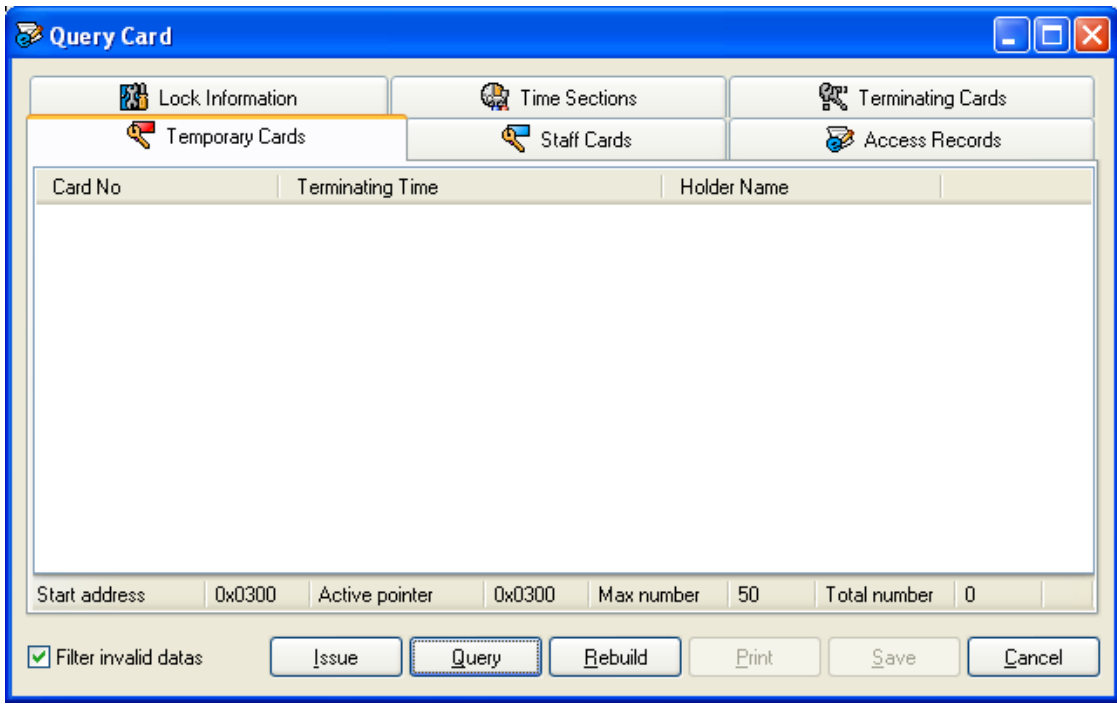

# **13.3.2. Odczyt danych zamka za pomocą Hand held'u**

Patrz rozdział 10.7.1 - Odczyt dziennika zdarzeń.

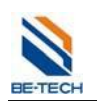

# **13.4. W przypadku zagubienia karty**

### **13.4.1. Karta gościa**

Wymelduj gościa, po czym zamelduj jeszcze raz wydając nową kartę. Zagubiona zostanie deaktywowana.

### **13.4.2. Karta personelu**

Wydaj ponownie kartę personelu zaznaczając opcję "Aktualizuj nr karty". Stara karta przestanie być akrtywna. Jeżeli to nie poskutkuje należy ponownie dokonać autoryzacji kart.

### **13.4.3. Karta awaryjna**

Należy użyć karty terminującej (S70) lub Hand held'u.

## **Deaktywacja za pomocą karty terminującej (S70)**

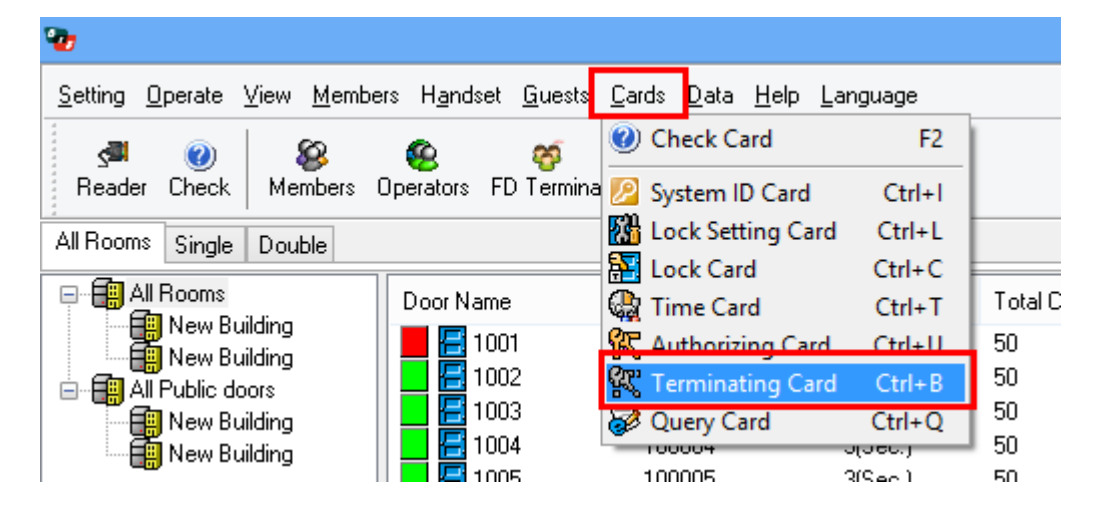

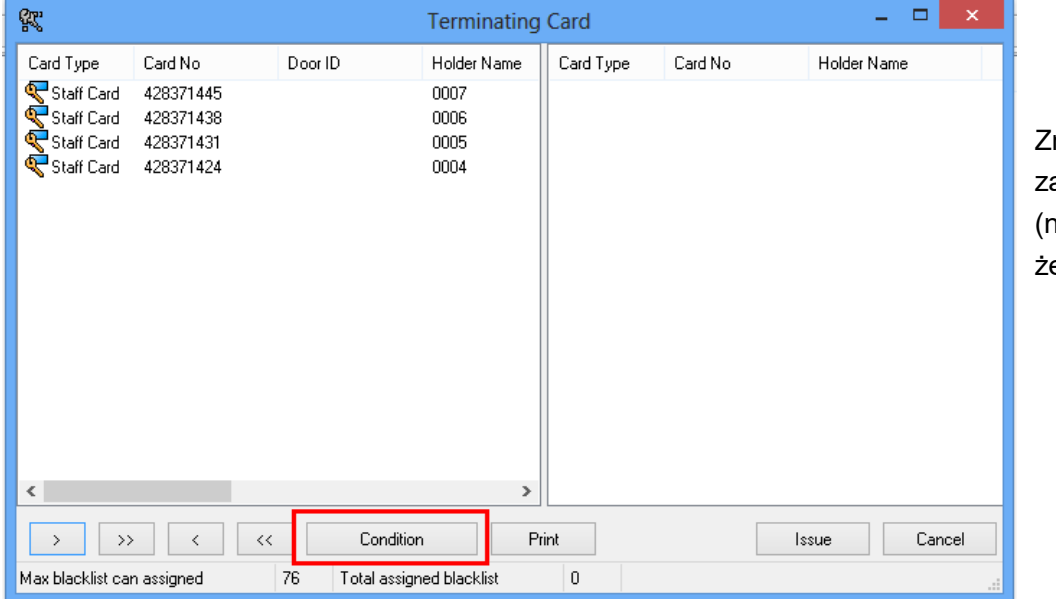

najdź na liście agubioną kartę aciśnij Warunek eby użyć filtru).

t

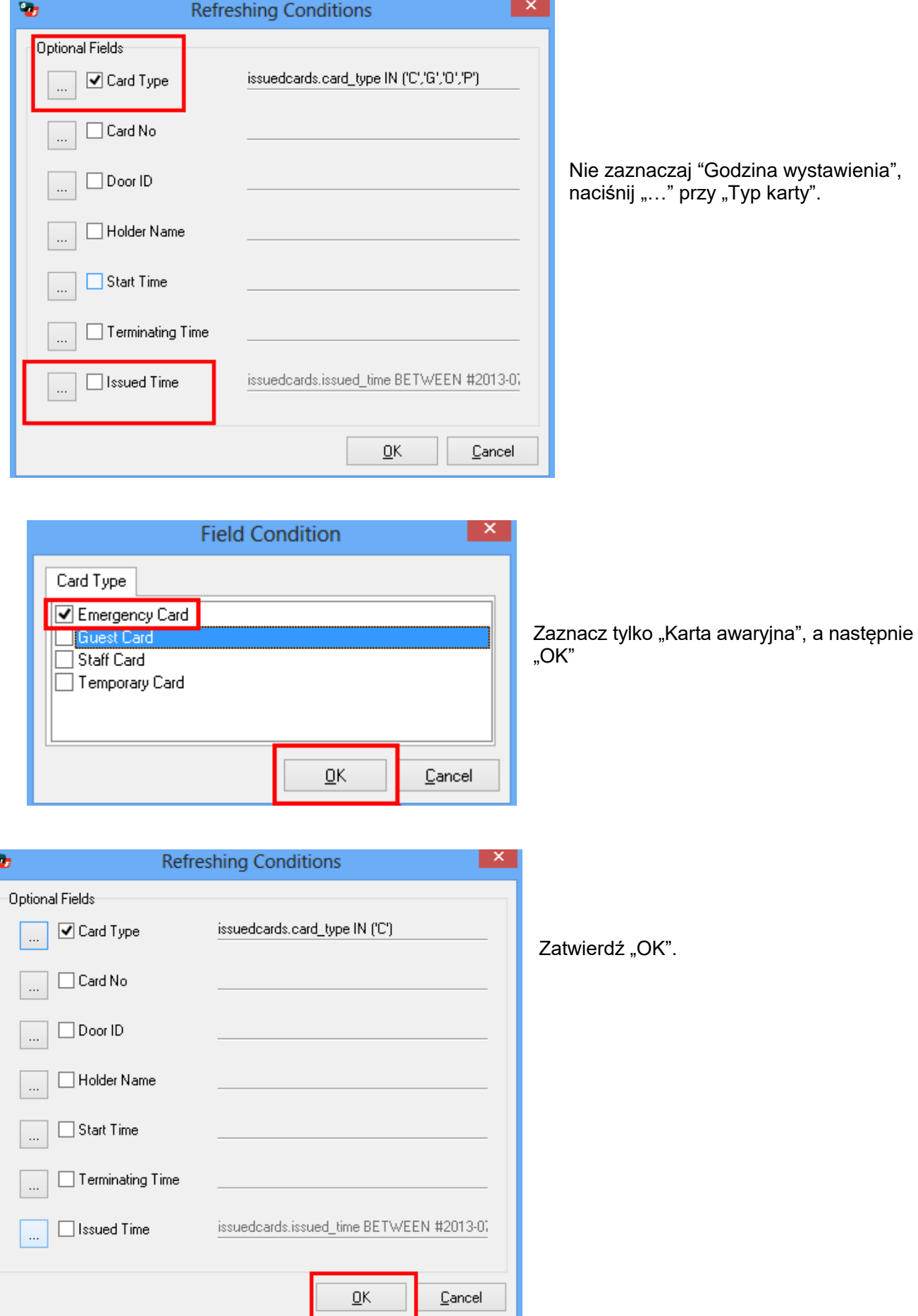

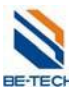

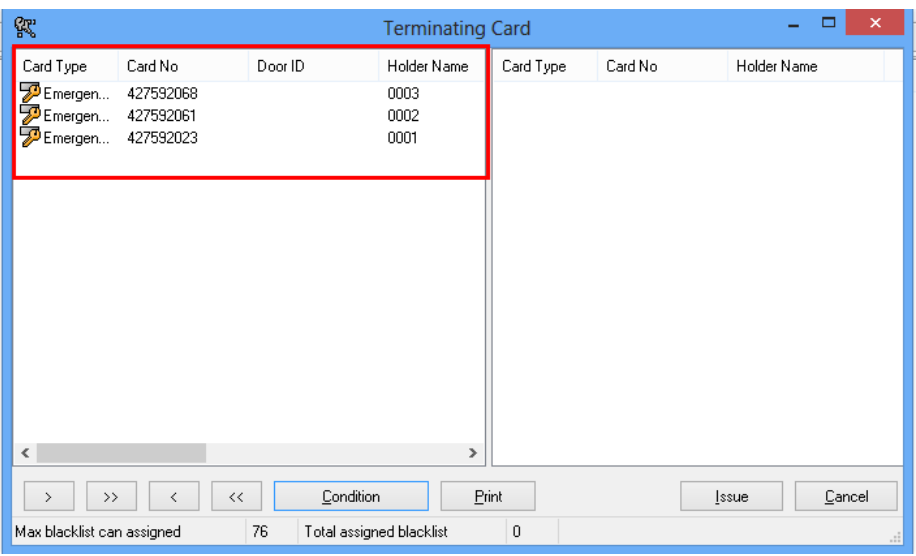

Zobaczysz wszystkie wydane kiedykolwiek karty awaryjne.

| $\pmb{\times}$<br>露<br>□<br><b>Terminating Card</b>               |                                     |           |                      |           |         |                        |
|-------------------------------------------------------------------|-------------------------------------|-----------|----------------------|-----------|---------|------------------------|
| Card Type                                                         | Card No                             | Door ID   | Holder Name          | Card Type | Card No | Holder Name            |
| <b>E</b> mergen<br>Emergen<br>Emergen                             | 427592068<br>427592061<br>427592023 |           | 0003<br>0002<br>0001 |           |         |                        |
| $\checkmark$                                                      |                                     |           | $\mathcal{P}$        |           |         |                        |
| $\,>$                                                             | $\prec\prec$<br>₹                   | Condition |                      | Print     |         | Cancel<br><b>Issue</b> |
| 0<br>76<br>Max blacklist can assigned<br>Total assigned blacklist |                                     |           |                      |           |         |                        |

Zaznacz zagubioną kartę i naciśnij " > ".

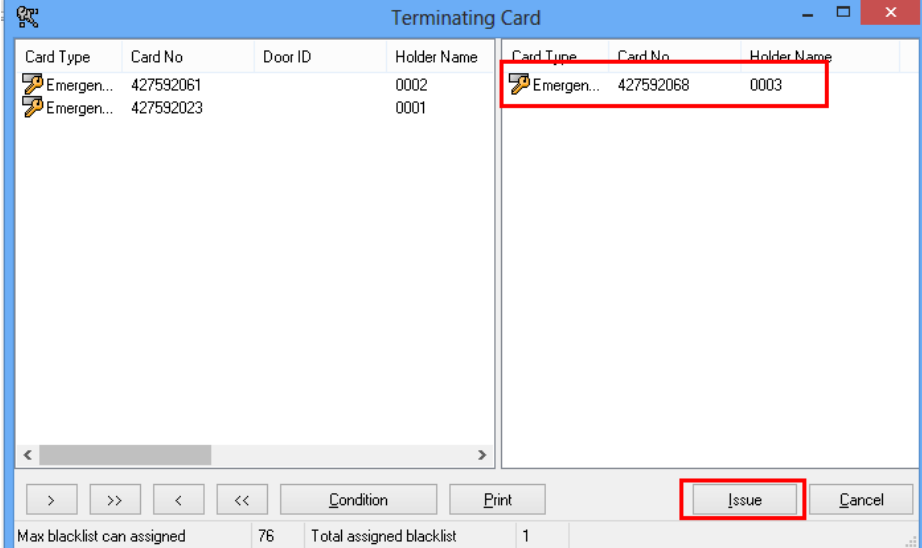

Wprowadź kartę S70 do czytnika i naciśnij "Wydaj". Użyj karty we wszystkich zamkach. Operacja zostanie potwierdzona zaświeceniem się zielonej diody i sygnałem akustycznym.

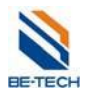

### **Dektywacja za pomocą Hand held'u**

Patrz rozdział 10.5.3.2 – Zapisanie czarnej listy.

Uwaga: Należy jeszcze raz zapisać informację do wszystkich zamków.

### **13.5. Alarm niskiego stanu baterii**

Jeżeli usłyszysz 8 sygnałów akustycznych podczas otworzenia zamka oznacza to, że baterie są rozładowane. Należy wymienić baterie.

## **13.6. Alarm zatrzasku**

.

Kiedy usłyszysz przerywany sygnał akustyczny i zaświeci się zielona dioda oznacza to, że drzwi nie zostały domknięte. Można na stałe wyłączyć to powiadomienie przez odznaczenie opcji "Ustaw na alarm rygla zatrzaskowego" w ustawieniach drzwi. Należy wtedy ponownie zaprogramować zamek.